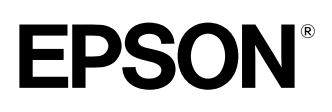

**Home Theatre Projector** 

# **User's Guide**

# **EMP-TS10**

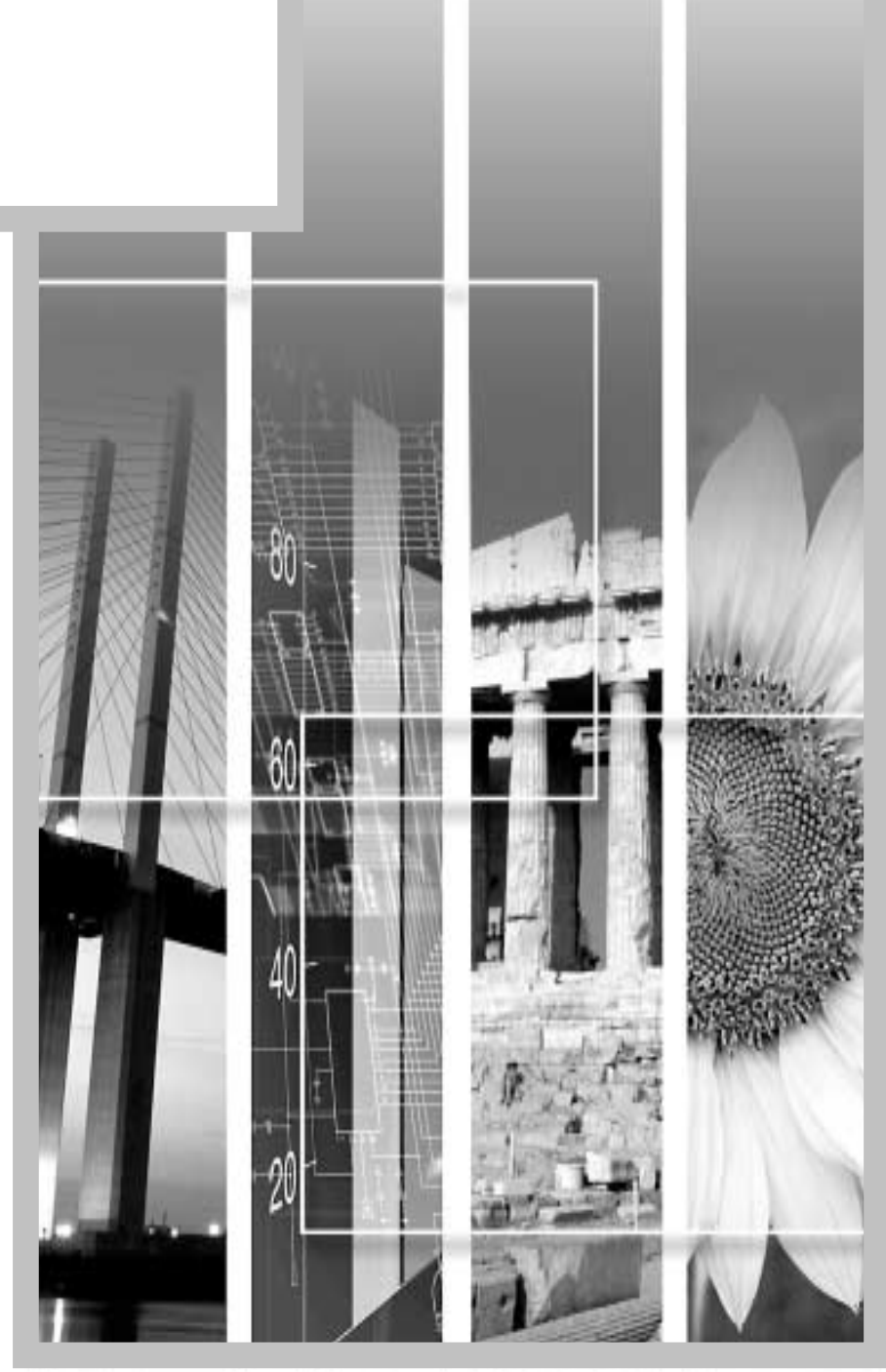

## **About The Manuals and Notations Used**

#### **Types of Manual**

The documentation for your EPSON projector is divided into the following four manuals. Refer to the manuals in the order given below.

#### **O**Unpacking and Installation Guide

This manual contains information on the procedures from unpacking the projector through to starting to use the projector, and also describes the included accessories.

#### **@Safety Instructions/ World-Wide Warranty Terms**

This manual contains information on using the projector safely, and also includes safety instructions, worldwide warranty terms and a troubleshooting check sheet.

Be sure to read this manual thoroughly before using the projector.

#### **SSetup Guide**

This manual describes the preparations required in order to start using the projector (such as remote control preparation and connecting video equipment or a computer).

#### **O**User's Guide (this manual)

This *User's Guide* contains information on basic operation, using the projector menus, troubleshooting and maintenance.

#### **Notations used in this User's Guide**

#### **General information**

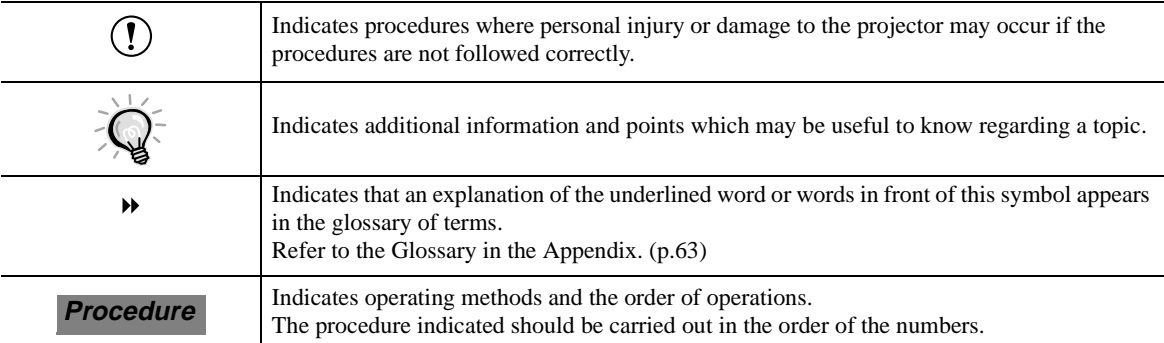

#### **Meaning of "unit" and "projector"**

When "unit" or "projector" appears in the text of this *User's Guide*, they may refer to items which are accessories or optional equipment in addition to the main projector unit itself.

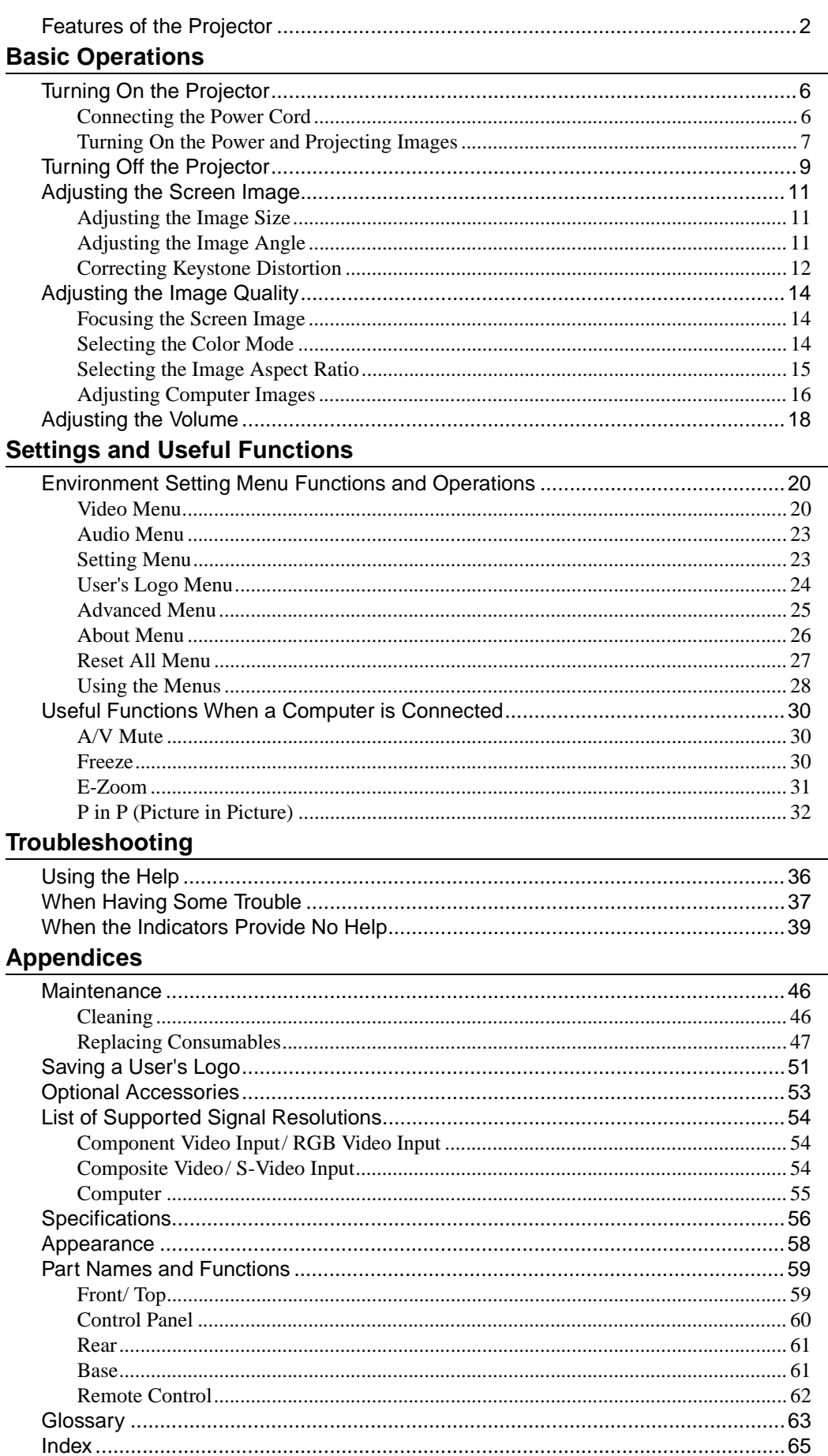

## <span id="page-3-0"></span>**Features of the Projector**

**Includes horizontal and vertical keystone correction functions for projecting at an angle**

Keystone distortion in the projected image can be easily corrected, not only vertically but horizontally also.

This allows images to be projected correctly even if the projector is not set up directly perpendicular to the screen. (p. 12)

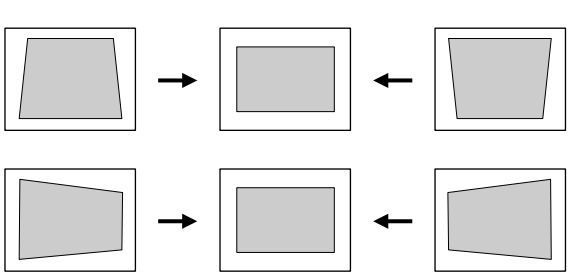

#### **Compact and lightweight**

The projector has a compact body with a footprint the size of an A4 page  $(274 (D) \times 348 (W) \times 104 (H) \text{ mm } (10.79 (D) \times 13.7 (W) \times 4.09 (H) \text{ inches})$  and is light in weight (approximately 4.2kg (9.3 lbs)).

### **Equipped with five color modes**

The optimum images can be projected simply by selecting the desired color mode from the following five preset modes in accordance with the images being projected. No complex color adjustments are required.

·Dynamic · Theatre · Natural  $\cdot$ PC  $\cdot$  sRGB<sup>\*</sup>

(p. 14)

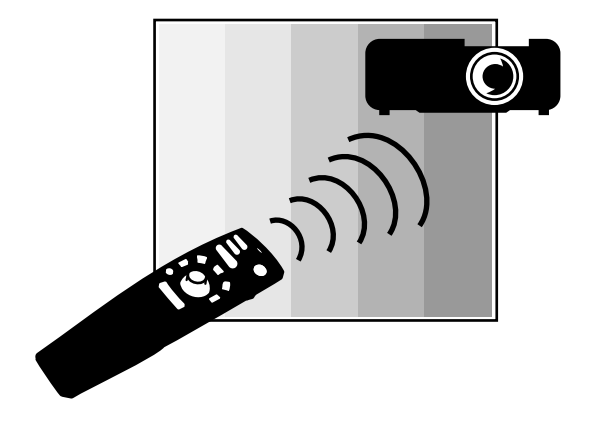

#### **Brilliant, Attractive Images**

Despite its compact size, the projector can display images at high resolutions with a high degree of luminance, providing beautifully clear images even in bright environments.

#### **Adoption of a short focal-length lens that can project onto 80-inch screens at distances of 2.5m (8.2 ft.)**

This lens is ideal for projecting onto large indoor screens. The projector can also project onto 100-inch screens in rooms with an area of about  $10 \text{ m}^2$ . (*Setup Guide*)

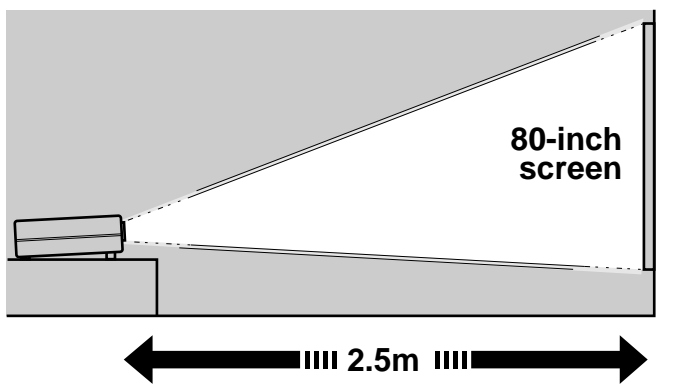

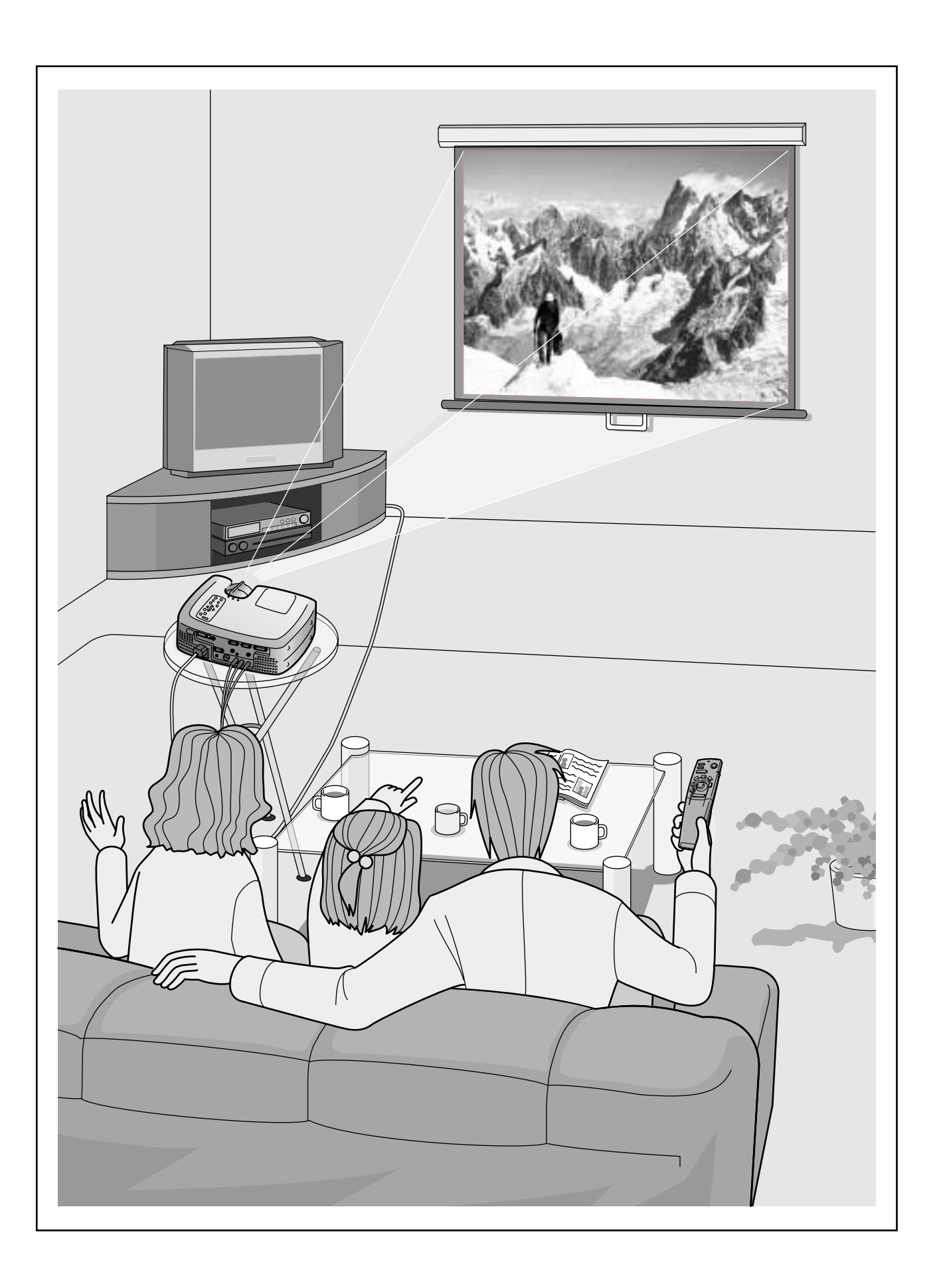

# <span id="page-6-0"></span>**Basic Operations**

**This chapter describes basic operations such as turning projection on and off and adjusting the projected images.**

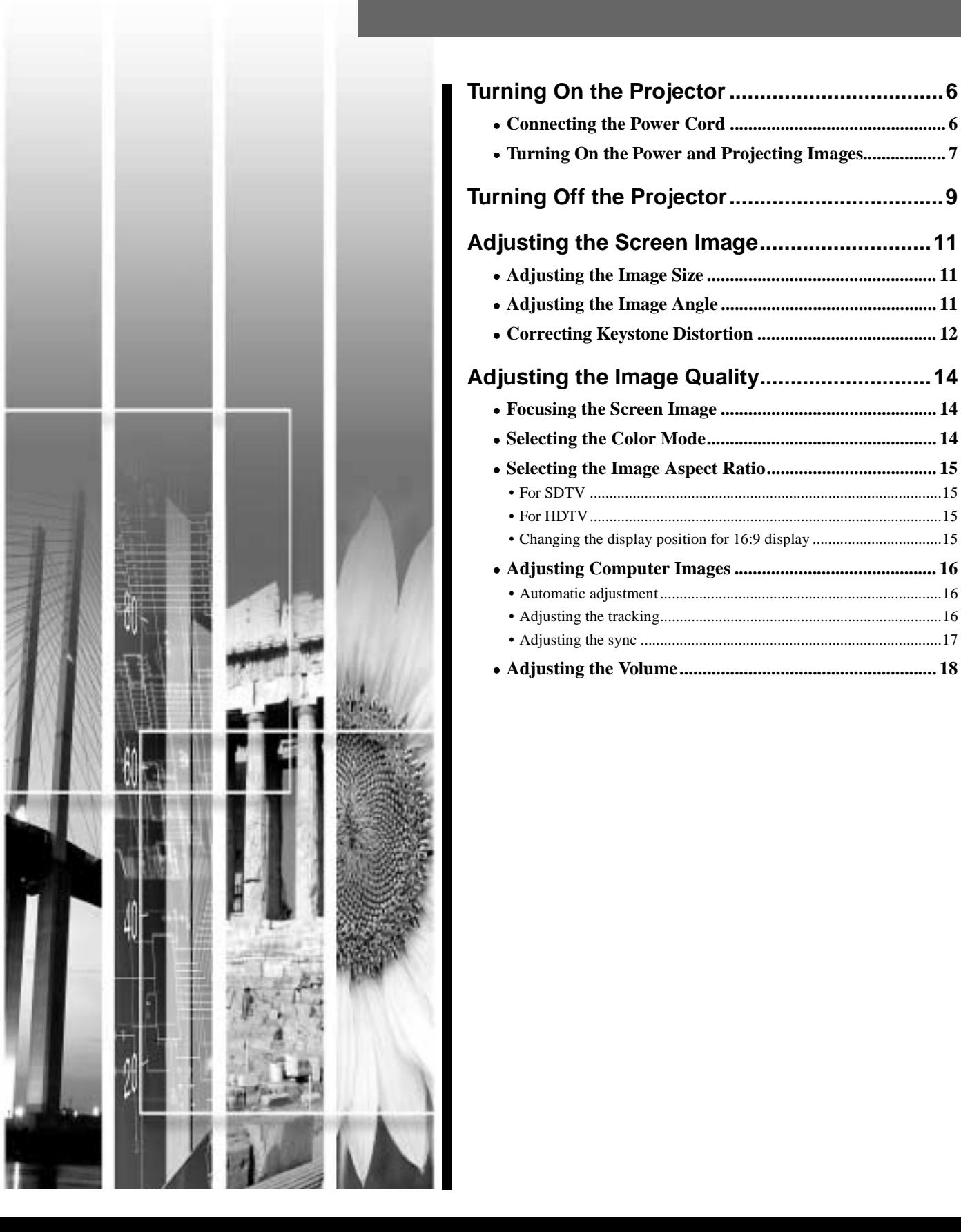

## <span id="page-7-2"></span><span id="page-7-0"></span>**Turning On the Projector**

This section describes the procedure from turning on the power to projecting images.

Be sure to read the separate Safety Instructions/ World-Wide Warranty Terms and check the points that must be noted before using the projector to project images.

#### <span id="page-7-3"></span><span id="page-7-1"></span>**Connecting the Power Cord**

#### **Procedure**

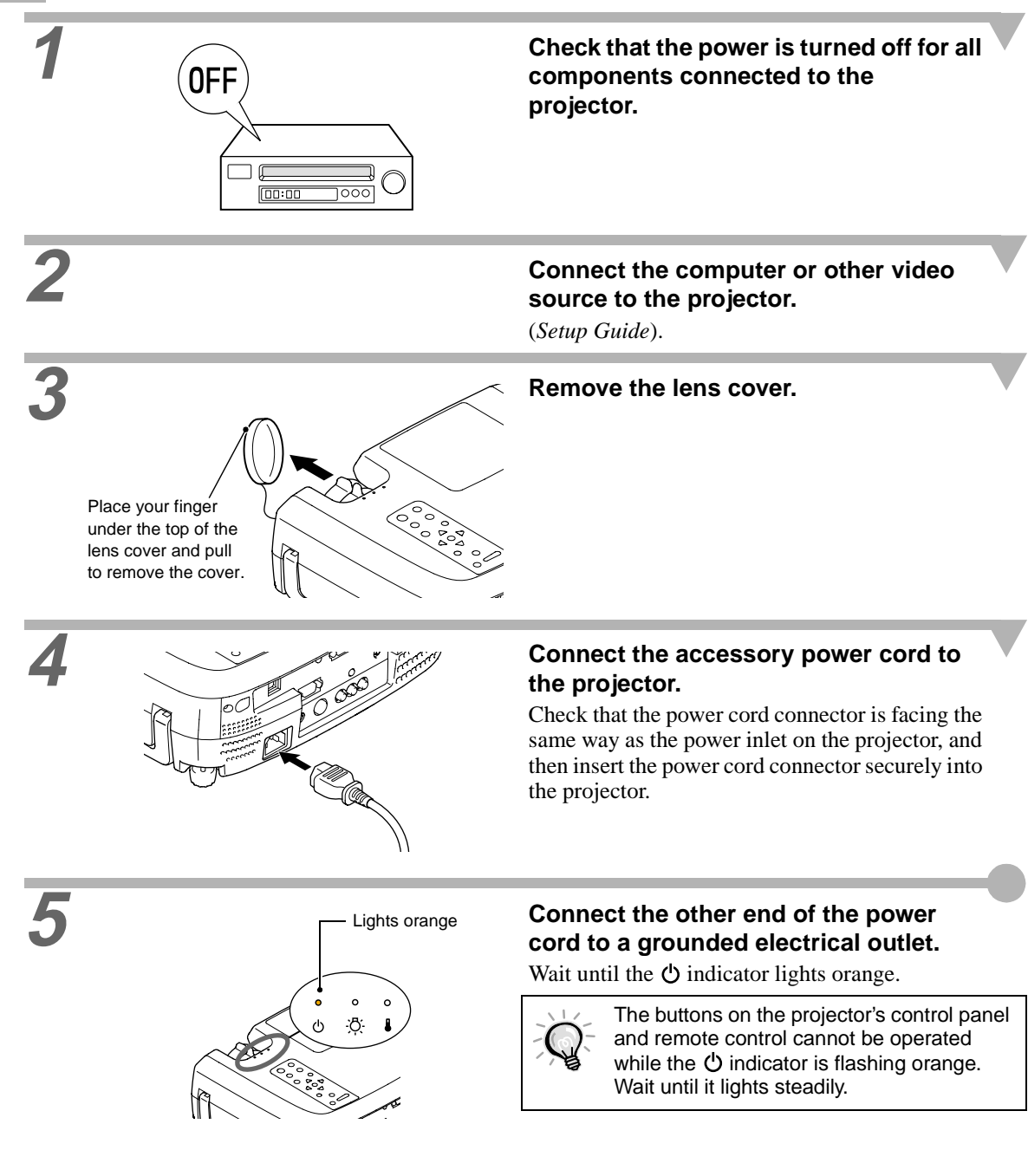

#### <span id="page-8-1"></span><span id="page-8-0"></span>**Turning On the Power and Projecting Images**

S-Video

#### **Procedure**

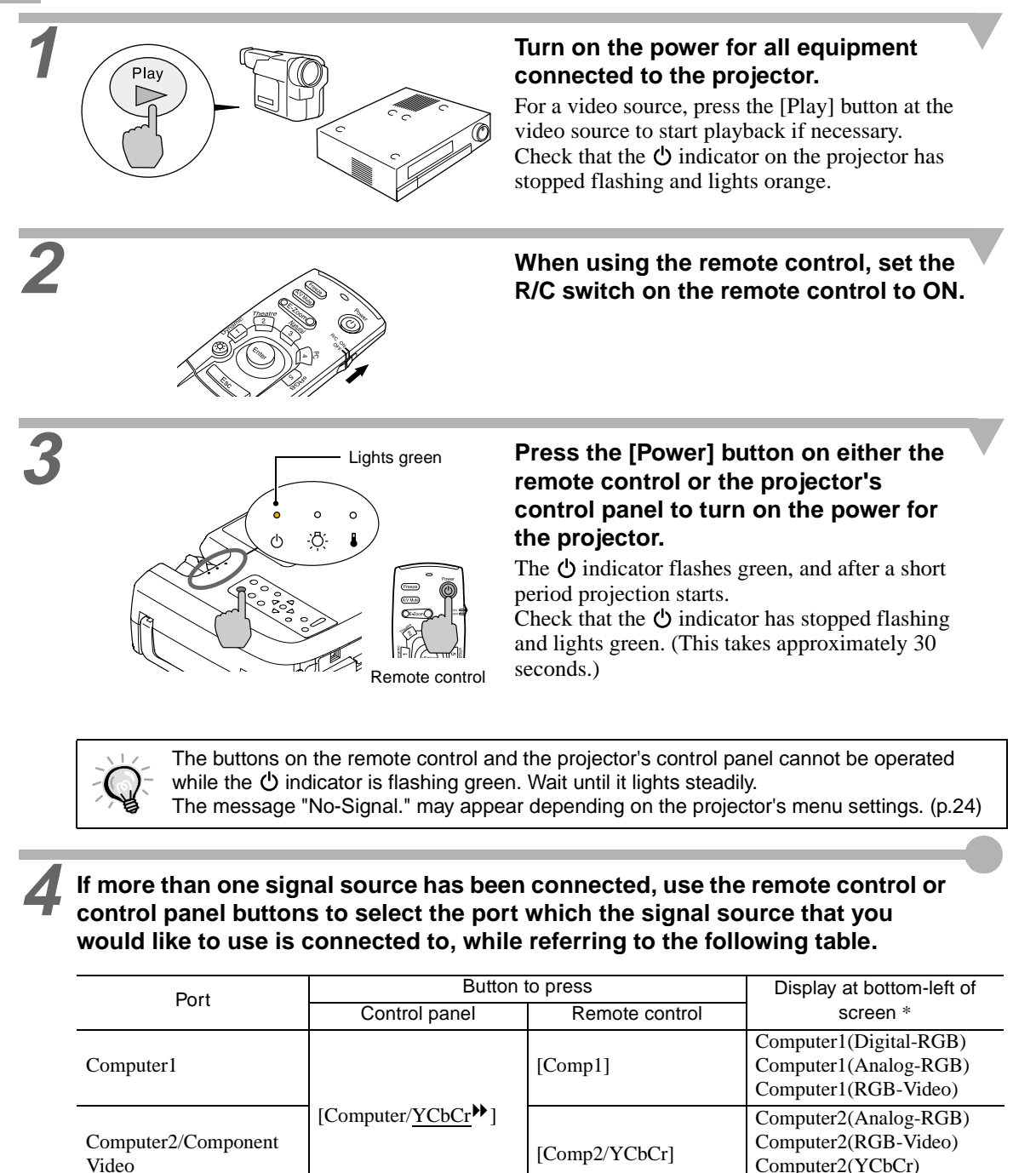

[Video] [S-Video] S Video]

Video  $\begin{bmatrix} V_1 \\ V_2 \end{bmatrix}$   $\begin{bmatrix} V_1 \\ V_2 \end{bmatrix}$   $\begin{bmatrix} V_1 \\ V_2 \end{bmatrix}$   $\begin{bmatrix} V_1 \\ V_2 \end{bmatrix}$ 

\*The display disappears after 3 seconds.

Computer2(YCbCr) Computer2(YPbPr<sup>)</sup>)

#### **Turning On the Power and Projecting Images**

• If only one signal source has been connected, the signals from that source will be projected without needing to press one of the buttons from the previous table.

- If the "No-Signal." message does not disappear, check the connections again.
- If a laptop computer or a computer with an LCD screen has been connected to the projector, the images may not be projected straight away. After making the connections, check that the computer has been set up to output signals. The following table shows examples of how to toggle output settings. For details, refer to the section of the documentation provided with your computer under a heading such as "External output", "Connecting an external monitor" or similar.

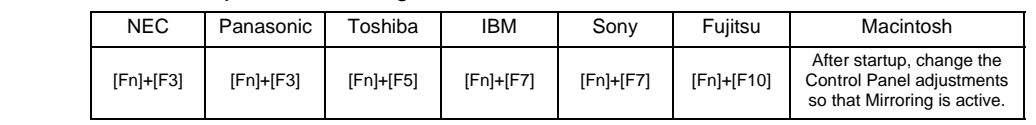

<span id="page-10-1"></span><span id="page-10-0"></span>Follow the procedure below to turn off the power of the projector.

#### **Procedure**

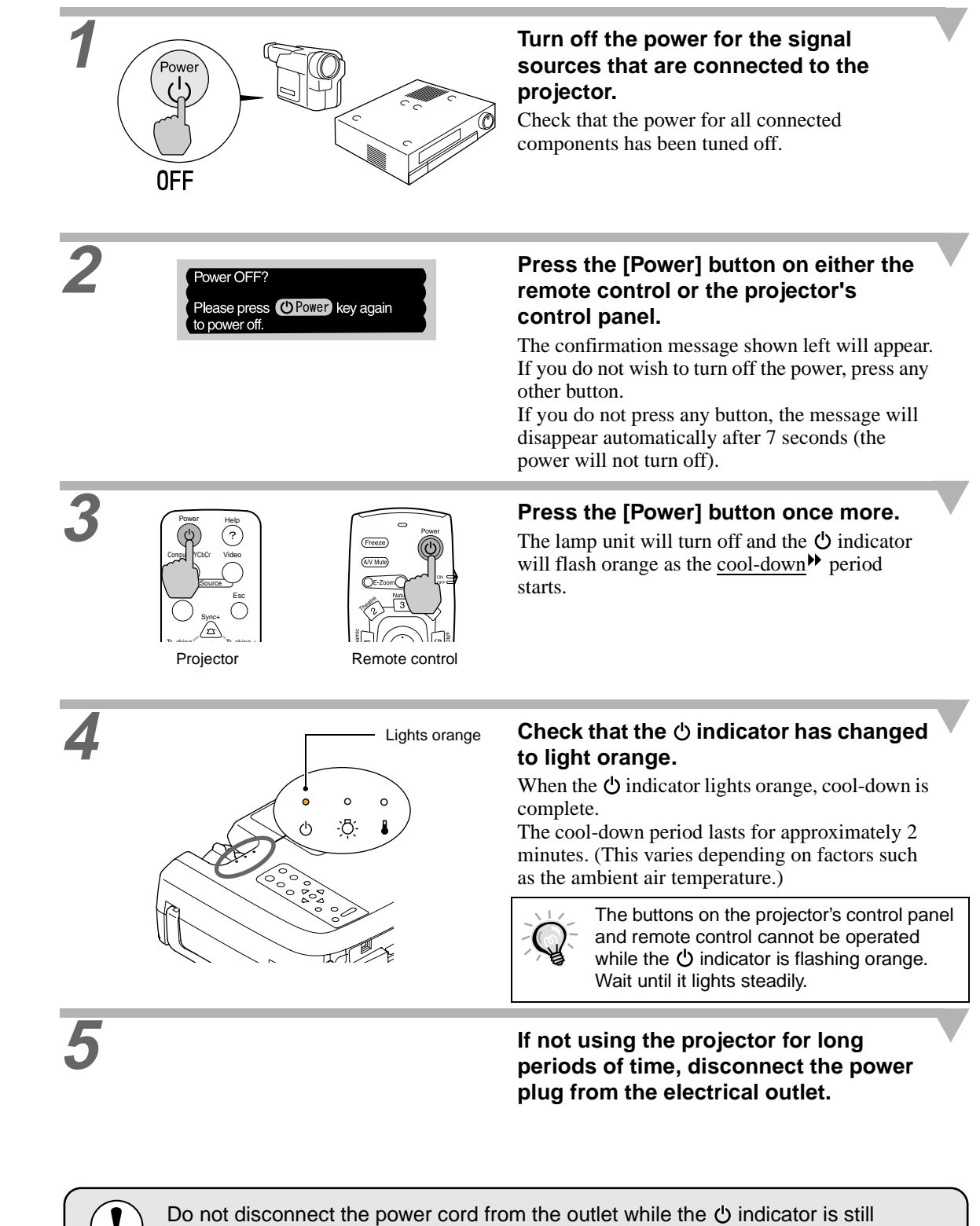

flashing orange. If you disconnect the power cord while the indicator is still flashing, it may result in errors in projector operation and reduce the lamp unit operating life.

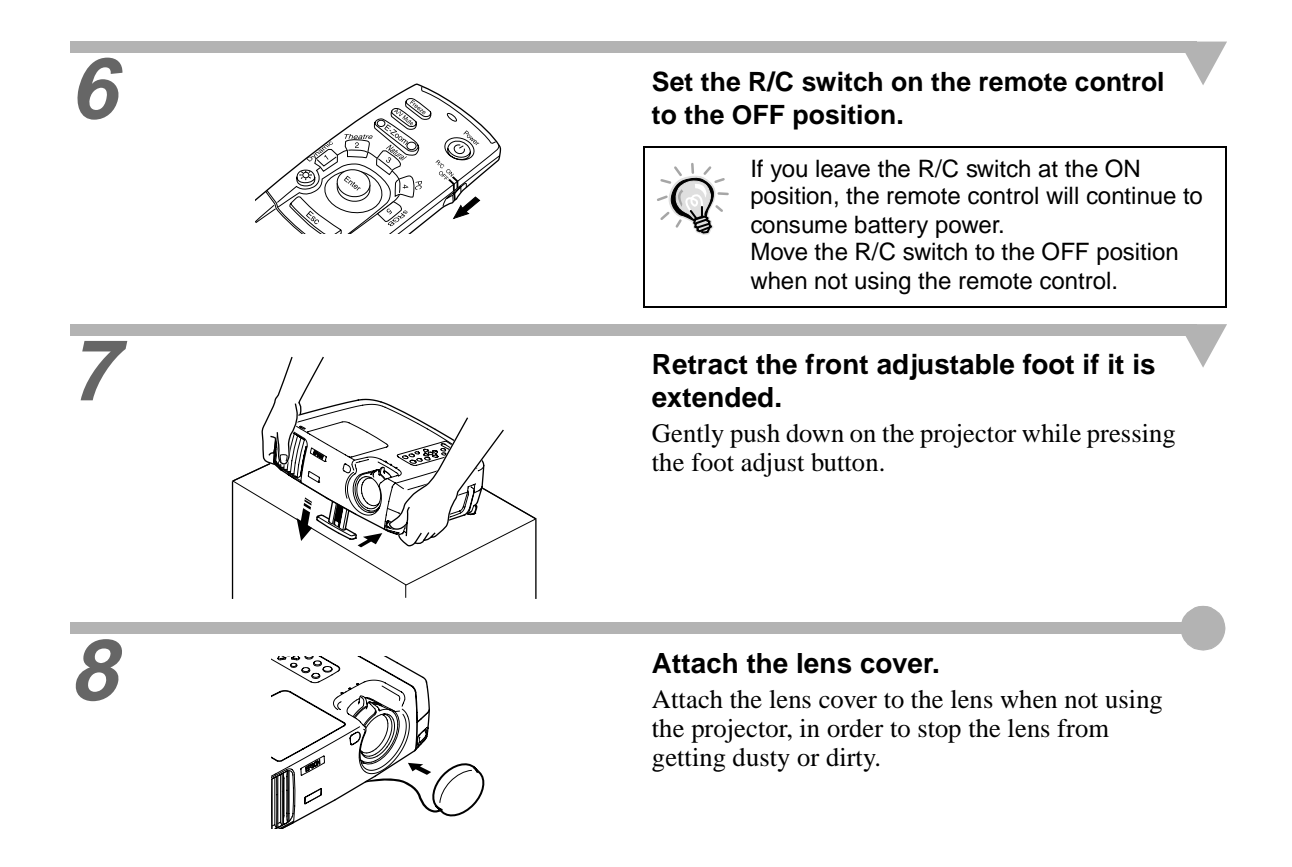

**Adjusting the Image Angle**

## <span id="page-12-3"></span><span id="page-12-0"></span>**Adjusting the Screen Image**

<span id="page-12-1"></span>You can adjust the screen image in order to obtain the best possible picture.

#### <span id="page-12-4"></span>**Adjusting the Image Size**

The size of the projected image is basically determined by the distance from the projector to the screen. (*Setup Guide*)

The following procedures explain how to adjust the screen image once the projector itself has been set up.

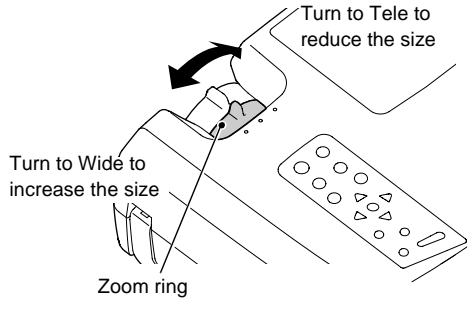

#### **Procedure Turn to Tele to Turn the zoom ring on the projector to adjust the image.**

The image can be enlarged in this way to 1.35 times the normal size.

If you would like to enlarge the image further, move the projector further away from the screen. (*Setup Guide*)

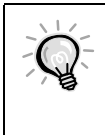

- If a computer is connected, you can press the [Resize] button on the projector's control panel or on the remote control to switch between the real display and resized display.
- Resized display (default): The images are processed so that they automatically fill the whole of the projection area, regardless of the resolution setting.
- Normal sized display (window display): The images are projected at the same resolution that they are input. The image size and the projection area may be different depending on the resolution.

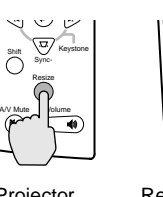

Projector Remote control

#### <span id="page-12-5"></span><span id="page-12-2"></span>**Adjusting the Image Angle**

The projector should be as perpendicular to the screen as possible.

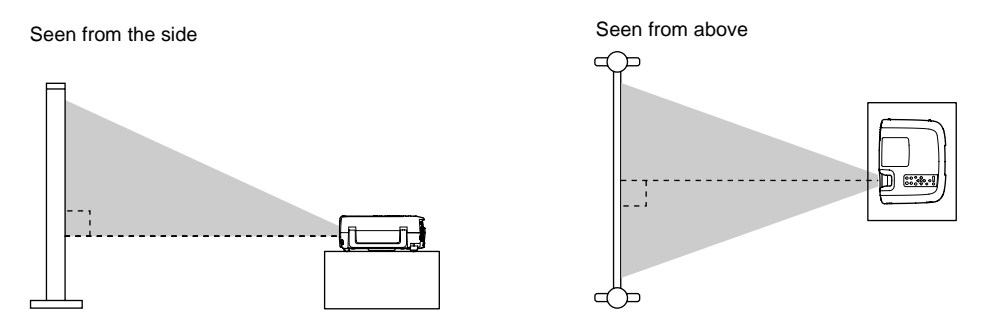

If the projector cannot be set up so that it is exactly perpendicular to the screen, it can be set up so that it is tilting slightly horizontally or vertically. To tilt the projector upward, adjust the front adjustable foot to tilt the projector at an angle of up to a maximum 12°.

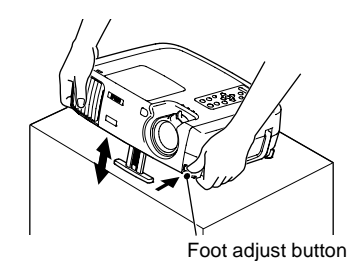

**Procedure** *M* **Mile pressing the foot adjust button, Procedure lift up the front of the projector so that the front adjustable foot can extend.**

Extend the front adjustable foot until the desired angle is obtained, and then release the foot adjust button.

To retract the foot, press and hold the foot adjust button and gently lower the projector.

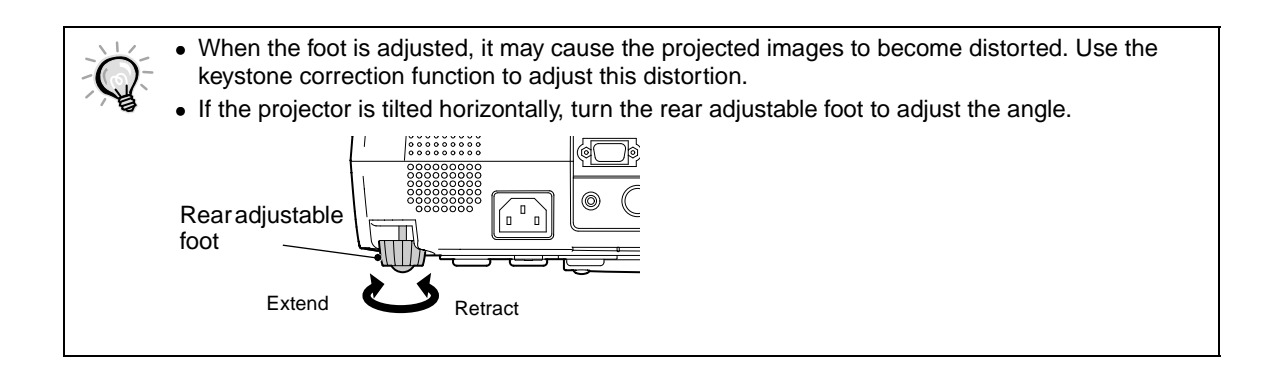

#### <span id="page-13-1"></span><span id="page-13-0"></span>**Correcting Keystone Distortion**

When the projector is set up at an angle, keystone distortion may appear in the projected images. If the projector is adjusted to within a range of approximately 30° vertically or 10° horizontally, the keystone correction function can be used to adjust this keystone distortion.

The values given here are for when the image is at the smallest zoom setting (telephoto). The maximum angles will be smaller if the zoom setting has been increased in the wide angle direction. Furthermore, if the projector has been tilted both vertically and horizontally, the maximum adjustable angle will again be smaller than the maximum angle if the projector had been tilted in only one direction.

• When tilted vertically

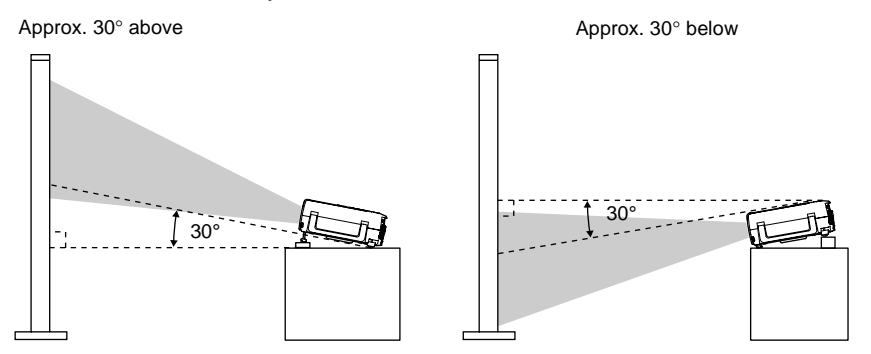

• When tilted horizontally

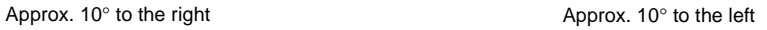

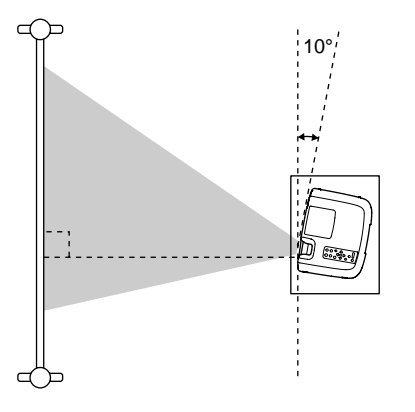

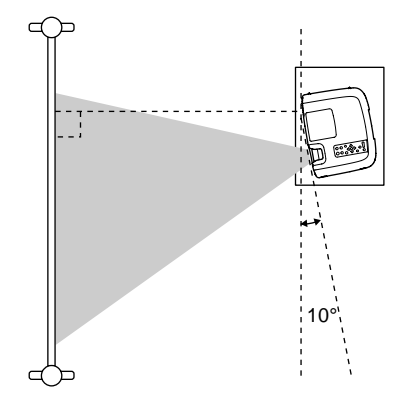

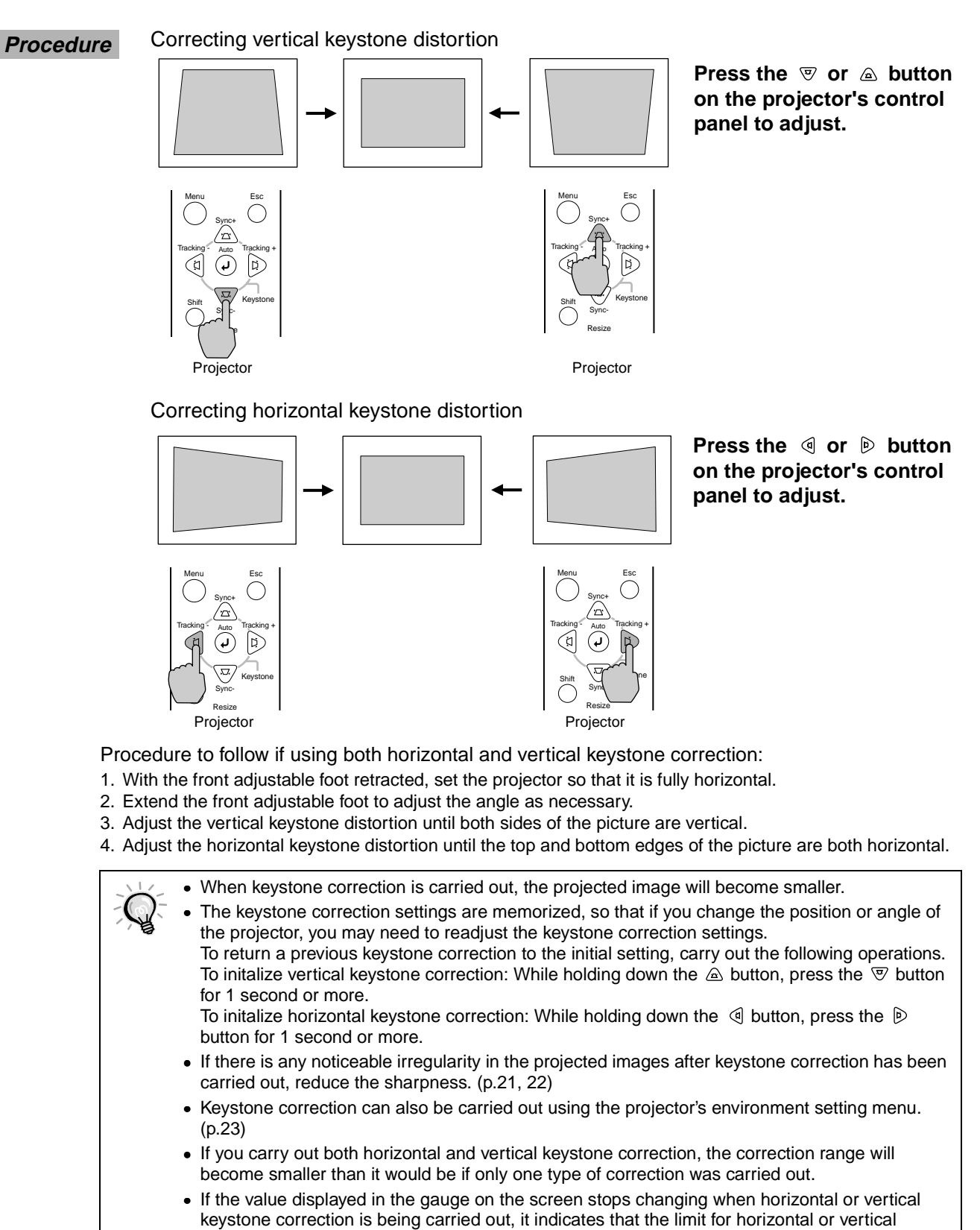

- Zoom or P in P function is being used, the keystone correction amount may change when the E-Zoom or P in P function is operated while the keystone correction amount is near the limit value.
- The limit value for keystone correction will vary depending on the image signal being input.

<span id="page-15-3"></span><span id="page-15-1"></span><span id="page-15-0"></span>The quality of the screen images can be adjusted as follows.

#### <span id="page-15-4"></span>**Focusing the Screen Image**

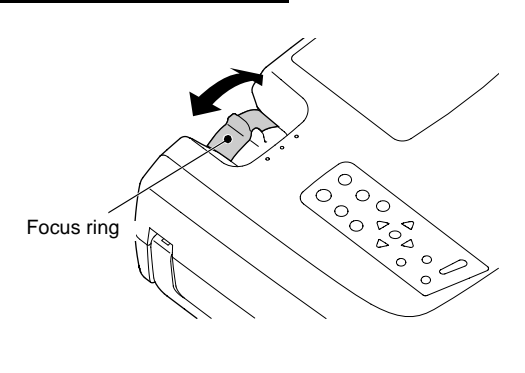

**Turn the focus ring to adjust the image focus.**

- If the surface of the lens is dirty or misted over as a result of condensation, it may not be possible to adjust the focus correctly. If this happens, clean or de-mist the lens. ([p.46](#page-47-2))
	- If the distance from the projector to the screen is less than 0.9 m (3.0 ft.), the focus will not be correct. Check the distance between the projector and the screen.

#### <span id="page-15-5"></span><span id="page-15-2"></span>**Selecting the Color Mode**

The following five color modes have been preset for use with images with varying characteristics. You can use these color modes to obtain the optimum image quality easily, just by selecting whichever color mode best suits the images. The brightness of the projected images will vary depending on the mode.

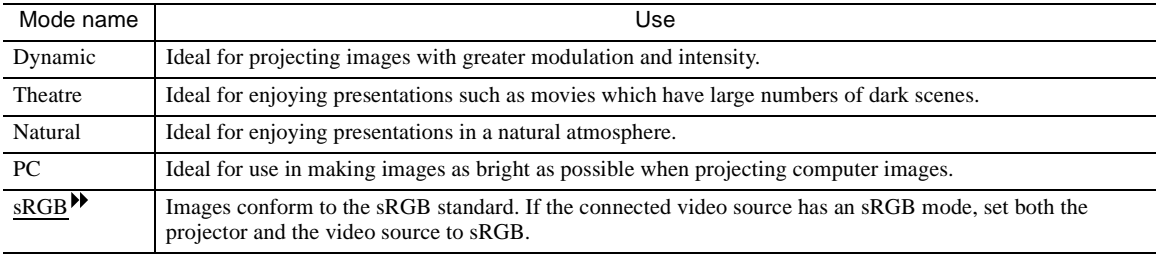

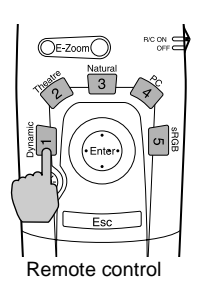

#### **Procedure Procedure Procedure Press buttons [1] to [5] on the remote control to select the color mode.**

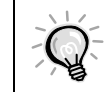

The color mode setting can also be changed using the Color Mode command of the projector's Video menu. ([p.21,](#page-22-1) [22\)](#page-23-1)

#### <span id="page-16-1"></span><span id="page-16-0"></span>**Selecting the Image Aspect Ratio**

This function changes the aspect ratio<sup>\*</sup> of video images from 4:3 to 16:9 when video images are being projected. Images which have been recorded in digital video or onto DVDs can be viewed in 16:9 widescreen format.

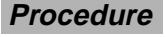

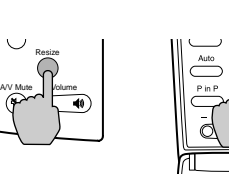

Resize

Projector Remote control

**Procedure**  $\vert \vee \vert_{\text{max}}$   $\vert \vee \vert_{\text{max}}$  **The aspect ratio changes each time the [Resize] button on either the remote control or the projector's control panel is pressed.**

<span id="page-16-2"></span>**For SDTV**

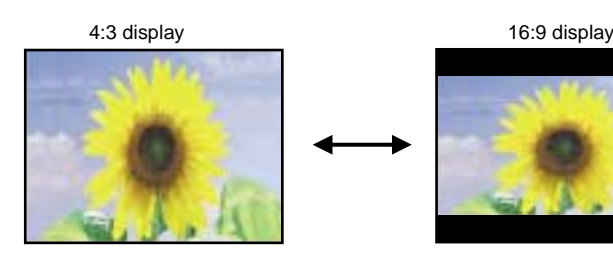

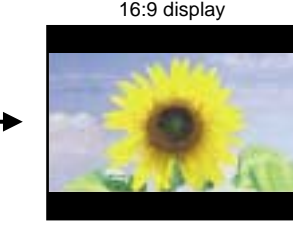

When 16:9 output (squeeze mode) images are displayed with an aspect ratio of 4:3, the images are compressed horizontally and elongated vertically.

<span id="page-16-3"></span>**For HDTV**

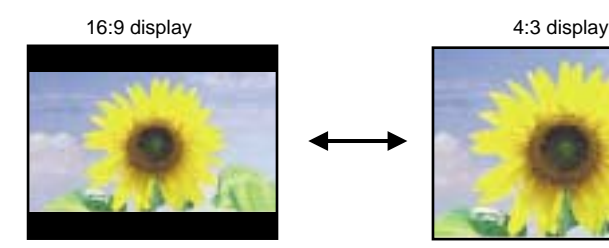

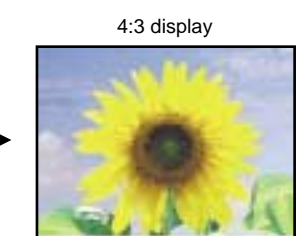

When 16:9 output (squeeze mode) images are displayed with an aspect ratio of 4:3, the center portion of the image is displayed in the whole of the screen.

#### <span id="page-16-4"></span>**Changing the display position for 16:9 display**

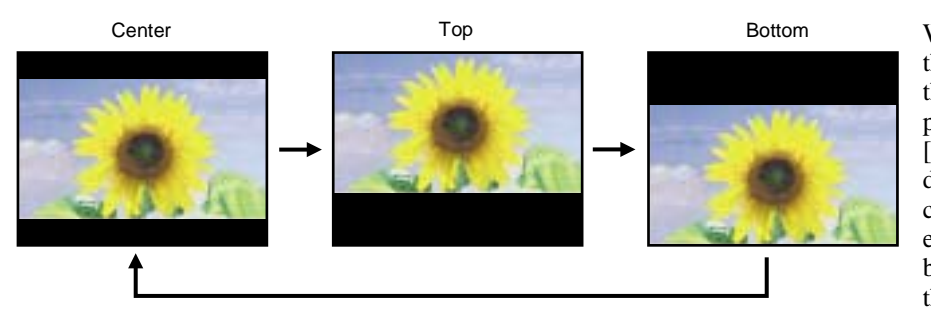

While holding down the [Shift] button on the projector's control panel, press the [Resize] button. The display position changes as shown left each time the [Resize] button is pressed in this way.

#### <span id="page-17-1"></span><span id="page-17-0"></span>**Adjusting Computer Images**

#### <span id="page-17-2"></span>**Automatic adjustment**

Computer images can be adjusted automatically to the optimum images. Automatic adjustment involves adjustment of the following three items: Tracking  $\blacktriangleright$ , Display position and Sync (synchronization) $\blacktriangleright$ .

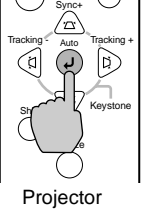

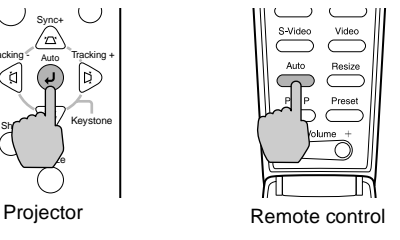

#### **Procedure**  $\|\cup\|_{\infty}$   $\|\cup\|_{\infty}$   $\|\cup\|_{\infty}$  **While an image is being projected from the computer, press the [Auto] button on either the remote control or the projector's control panel.**

The screen will appear black while the adjustment is being made.

- While a menu or help screen is being displayed, the [Auto] button on the projector's control panel can be used to select and accept menu items. In such cases, press the [Auto] button of the remote control, or exit the menu or help screen before using the [Auto] button on the projector's control panel.
- If you use the remote control to activate the automatic adjustment function while the E-Zoom, A/ V Mute or P in P functions are in use, the functions being used will be cancelled before automatic adjustment is carried out. If the [Auto] button on the projector's control panel is pressed, automatic adjustment will not be carried out if the E-Zoom or P in P function is being used.
- Automatic adjustment may not work properly with some types of signals which are output by computers. In such cases, you may need to adjust the tracking and sync manually.

#### <span id="page-17-3"></span>**Adjusting the tracking**

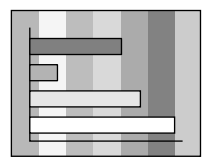

I If vertical stripes appear in the projected images, and this cannot be fixed using automatic adjustment, you will need to adjust the  $\text{tracking}$  manually using the following procedure.

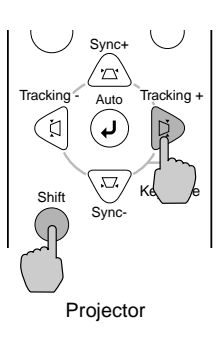

Sync+ Tracking - Auto Tracking +

Auto

D)

Sync-Shift Keystone

Projector

#### **Procedure While holding down the [Shift] button on Procedure the projector's control panel, press the [Tracking +] button.**

The tracking value increases each time the button is pressed.

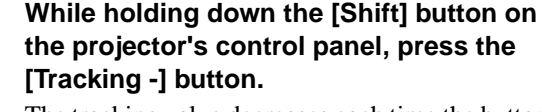

The tracking value decreases each time the button is pressed.

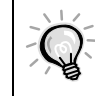

The image will flash when continuous tracking adjustment is carried out, but this is normal.

#### <span id="page-18-0"></span>**Adjusting the sync**

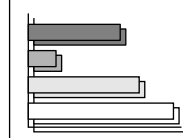

I If flickering, fuzziness or interference appear in images that are input from the computer, and this cannot be fixed using automatic adjustment, you will need to adjust the sync(synchronization) $\blacktriangleright$  manually using the following projection.

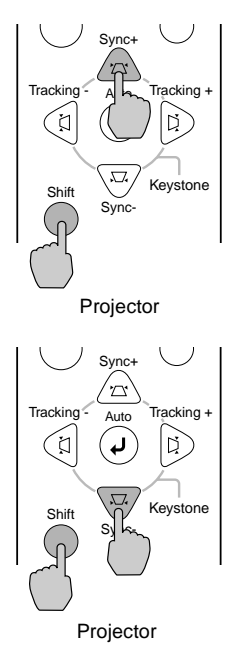

#### **Procedure While holding down the [Shift] button on the projector's control panel, press the [Sync +] button.**

The sync value increases each time the button is pressed.

#### **While holding down the [Shift] button on the projector's control panel, press the [Sync -] button.**

The sync value decreases each time the button is pressed.

• If you do not adjust the tracking<sup>\*</sup> first and then adjust the sync, it will not be possible to get the best adjustment results. Incorrect tracking adjustment may not be noticeable with some types of picture. However, pictures with lots of lines and shading will tend to show incorrect tracking adjustments more clearly, so be sure to check the tracking adjustment first.

 $\bullet$  It may also be possible to fix flickering and fuzziness by adjusting the brightness, contrast $\mathcal{W}$ , sharpness and keystone correction settings.

## <span id="page-19-1"></span><span id="page-19-0"></span>**Adjusting the Volume**

Yo can adjust the volume of the sound coming from the projector's built-in speaker.

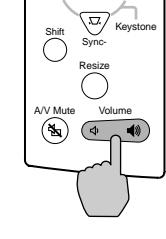

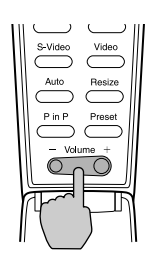

Projector Remote control

**Procedure**  $\|\n\preceq\frac{1}{2}\n\preceq\frac{1}{2}\n\preceq\n\preceq\n\preceq\n\preceq\n\preceq\n\preceq\n\preceq\n\preceq\n\preceq\n\preceq\n\preceq\n\preceq\n\preceq\n\preceq\n\preceq\n\preceq\n\preceq\n\preceq\n\preceq\n\preceq\n\preceq\n\preceq\n\preceq\n\preceq\n\preceq\n\preceq\n\preceq\n\preceq\n\preceq\n\preceq\n\pre$ **projector's control panel or the [Volume -,+] button on the remote control.**

> If you press the  $[$   $\blacklozenge$   $\varnothing$   $]$  or  $[+]$  side, the volume increases, and if you press the  $[\triangleleft$ <sup>0</sup> ] side or  $[-]$ side, the volume decreases. While the volume is being changed, the volume value appears in the volume gauge.

# <span id="page-20-0"></span>**Settings and Useful Functions**

This chapter describes the environment setting menus and useful functions that can be used when a computer is connected.

### **Environment Setting Menu Functions and**

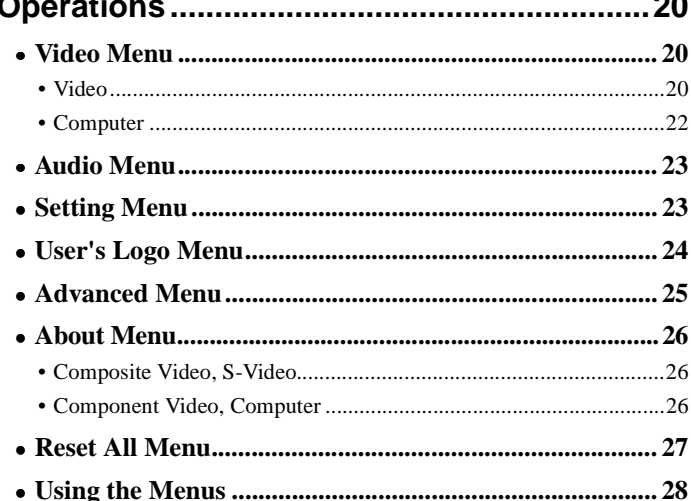

### **Useful Functions When a Computer is**

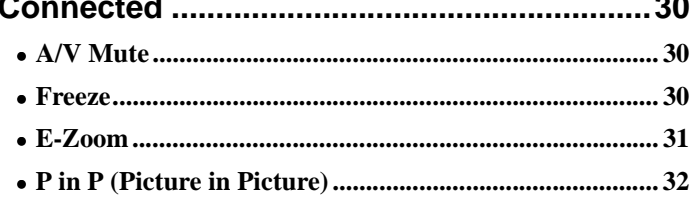

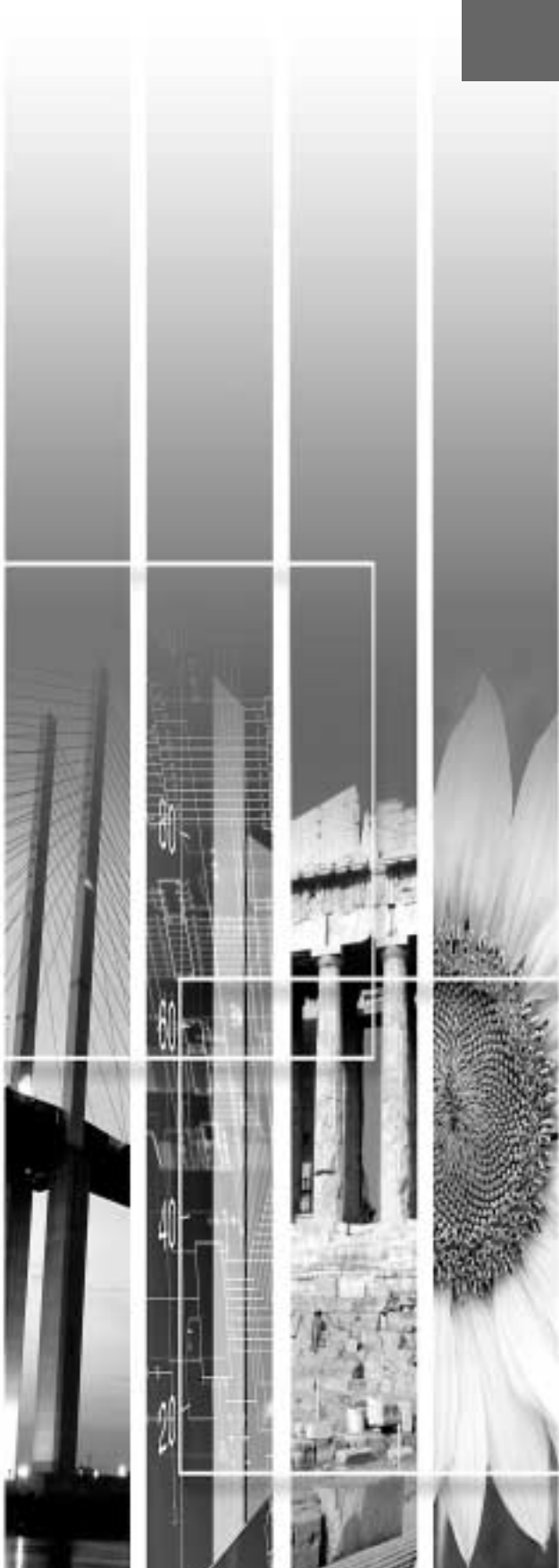

## <span id="page-21-2"></span><span id="page-21-0"></span>**Environment Setting Menu Functions and Operations**

The setting menus can be used to carry out a variety of settings and adjustments.

The menus have a hierarchical structure, with a main menu that is divided into sub-menus, which are further divided into other sub-menus.

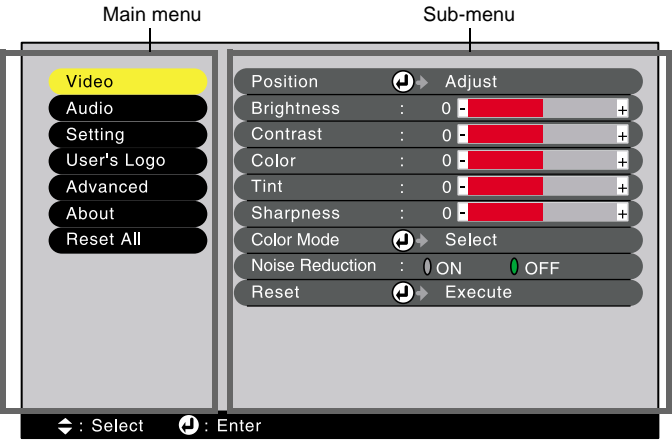

#### <span id="page-21-3"></span><span id="page-21-1"></span>**Video Menu**

- The functions in the Video menu cannot be adjusted while no image signal is being input.
- The items appearing in the Video menu will vary depending on the input signal that is being projected. Items in menus other than the menu for the signal currently being input cannot be adjusted.

#### <span id="page-21-4"></span>**Video (RGB-Video, YCbCr , YPbPr , S-Video, Video)**

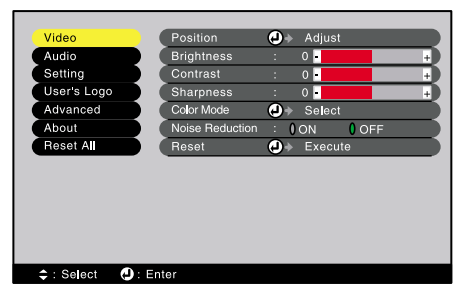

S-Video,Video

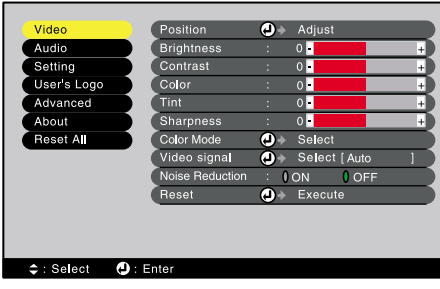

RGB-Video Component (YCbCr, YPbPr)

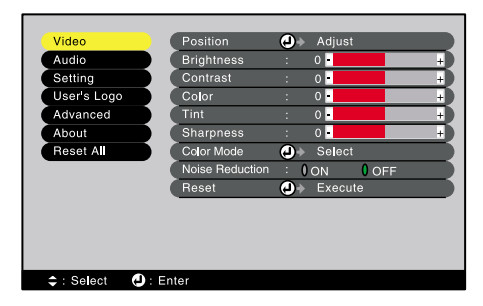

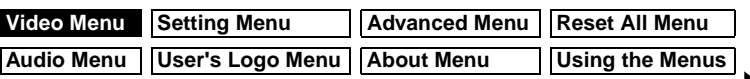

<span id="page-22-1"></span><span id="page-22-0"></span>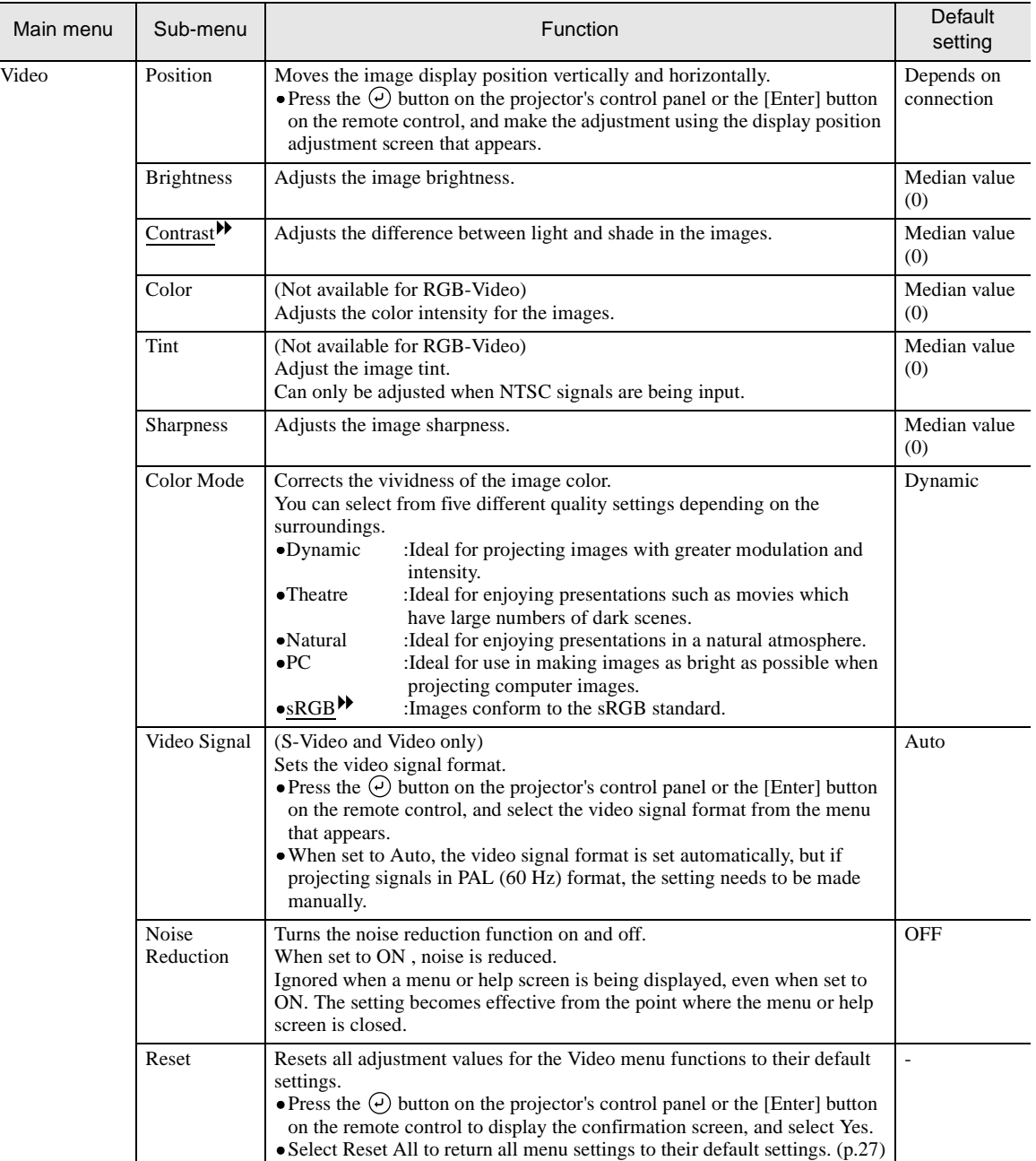

\* If set to sRGB, the color temperature for the Color Adjustment command in the Advanced menu will be set to 6500K.

#### <span id="page-23-2"></span>**Computer (Analog-RGB, Digital-RGB)**

Analog-RGB Digital-RGB

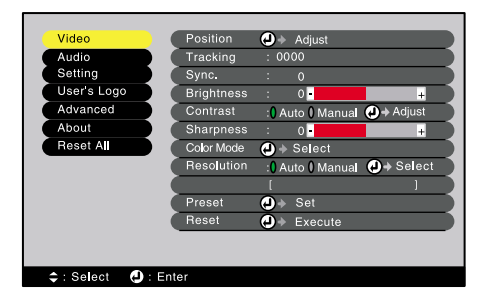

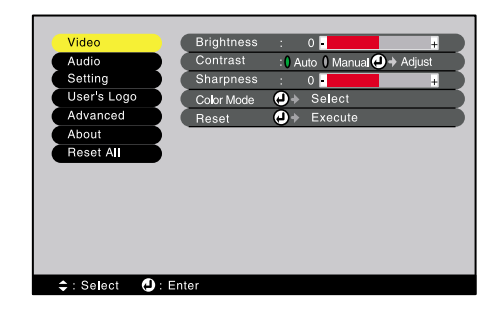

<span id="page-23-1"></span><span id="page-23-0"></span>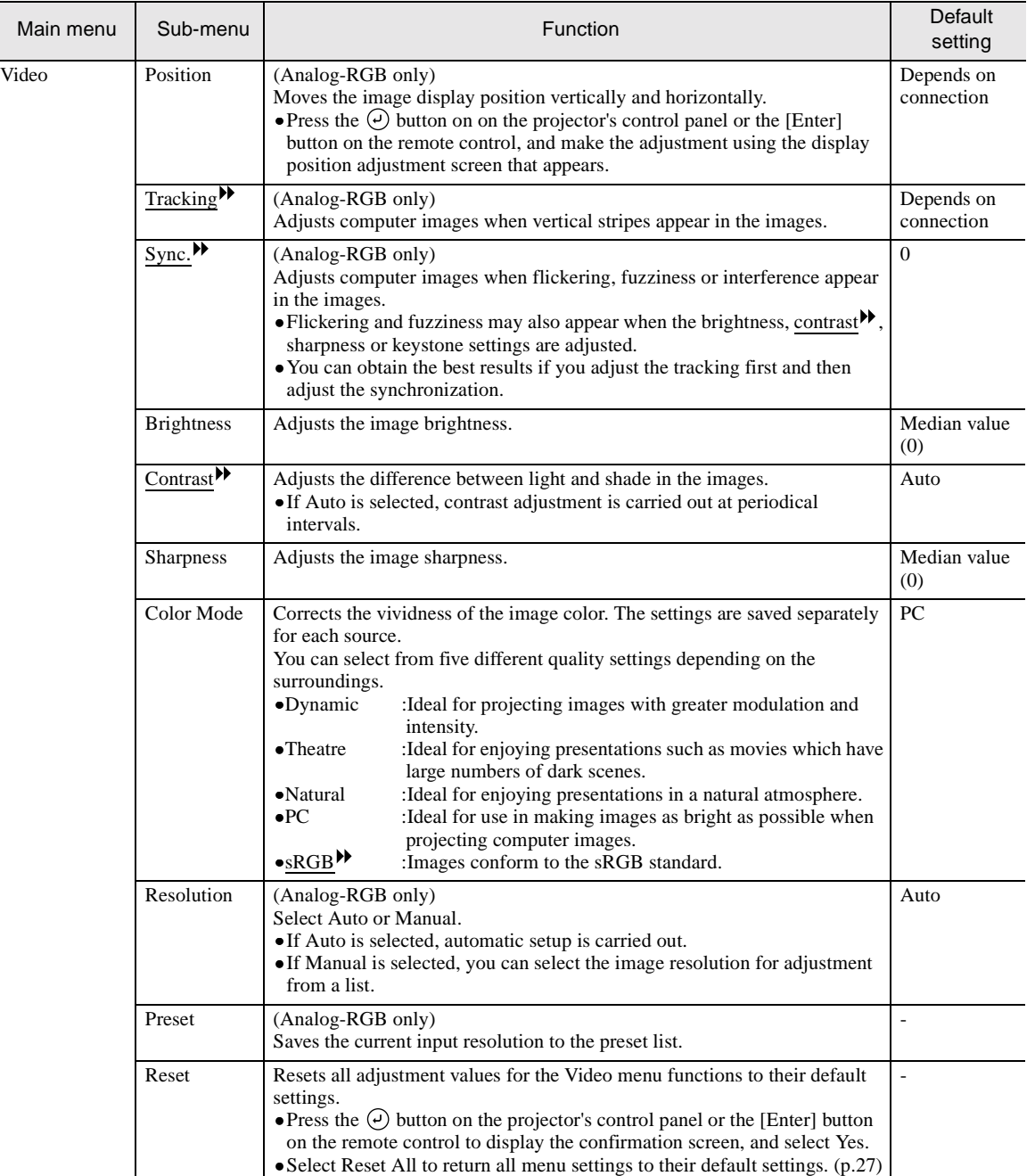

\* If set to sRGB, the color temperature for the Color Adjustment command in the Advanced menu will be set to 6500K.

### <span id="page-24-2"></span><span id="page-24-0"></span>**Audio Menu**

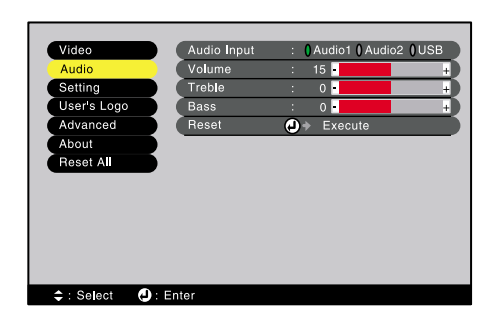

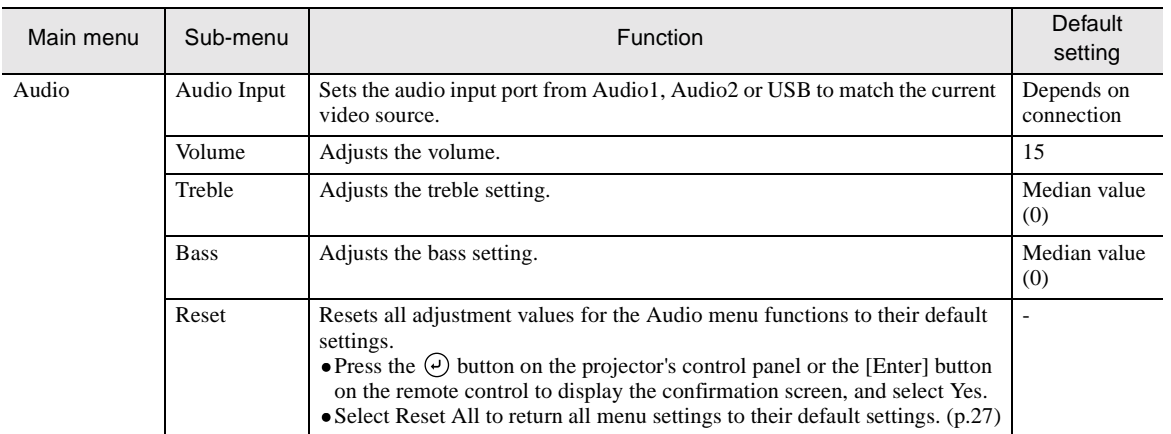

#### <span id="page-24-3"></span><span id="page-24-1"></span>**Setting Menu**

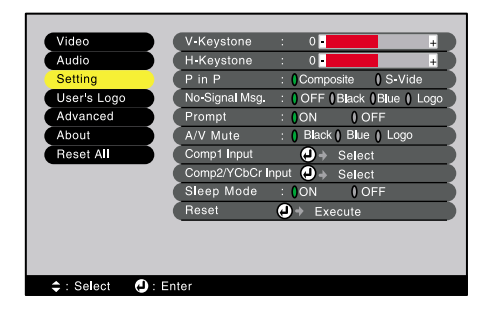

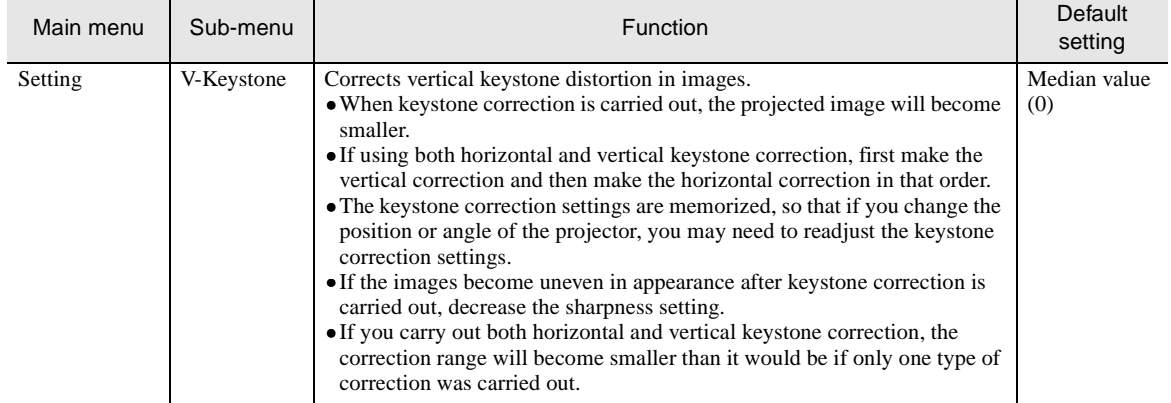

<span id="page-25-3"></span><span id="page-25-1"></span>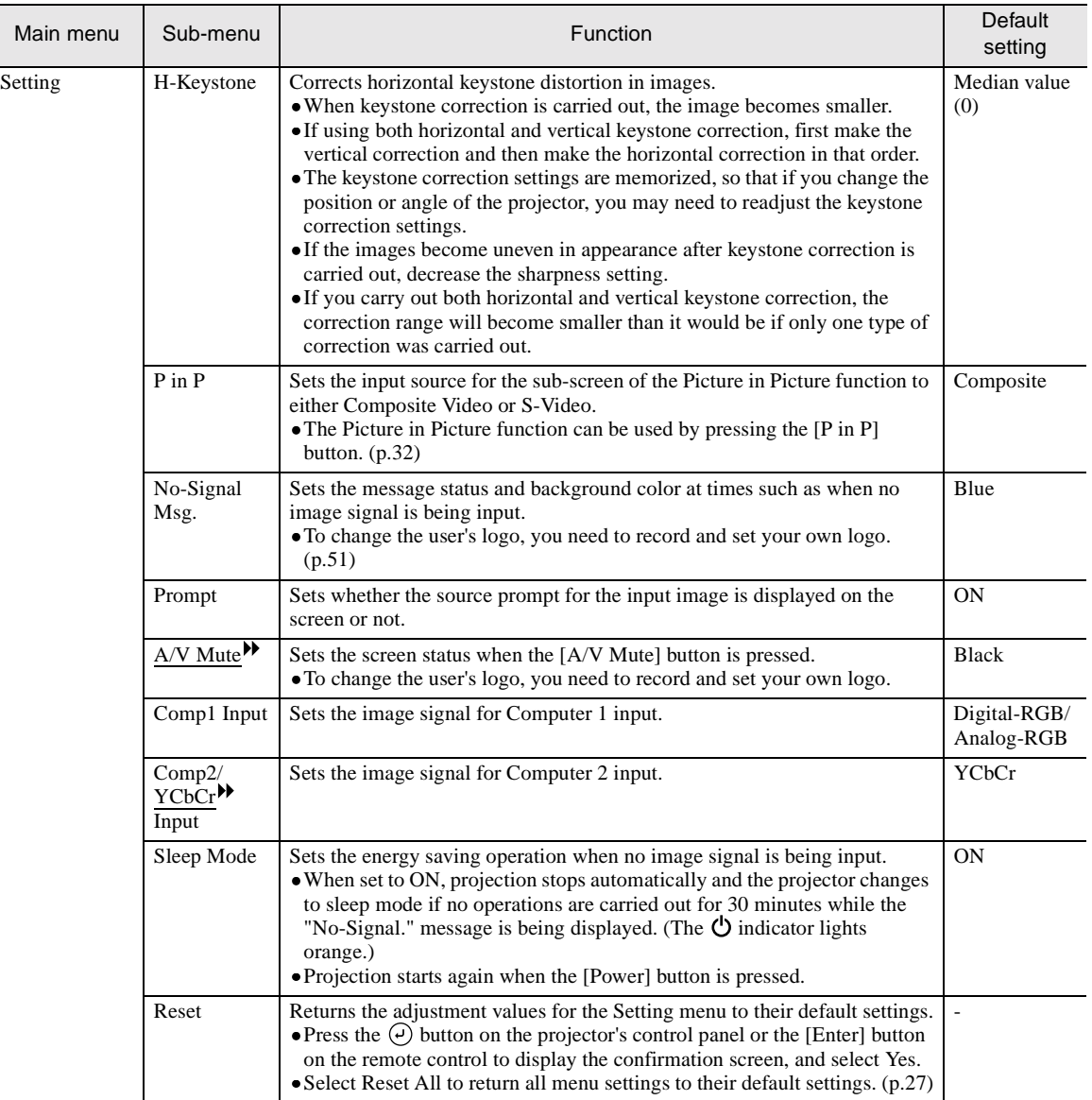

### <span id="page-25-2"></span><span id="page-25-0"></span>**User's Logo Menu**

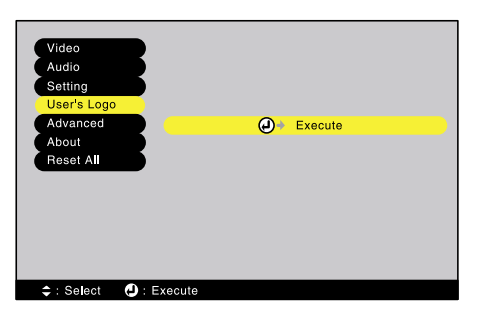

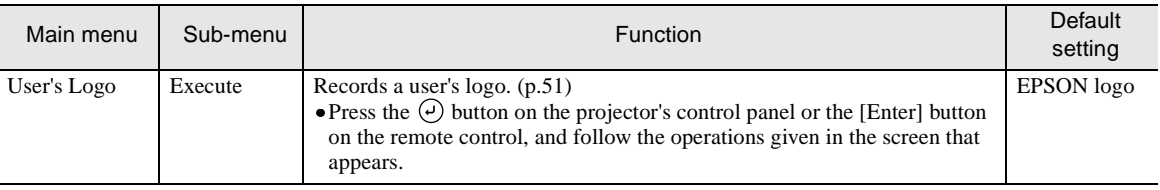

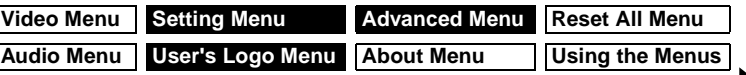

### <span id="page-26-1"></span><span id="page-26-0"></span>**Advanced Menu**

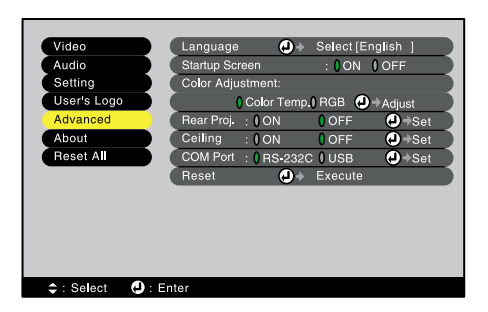

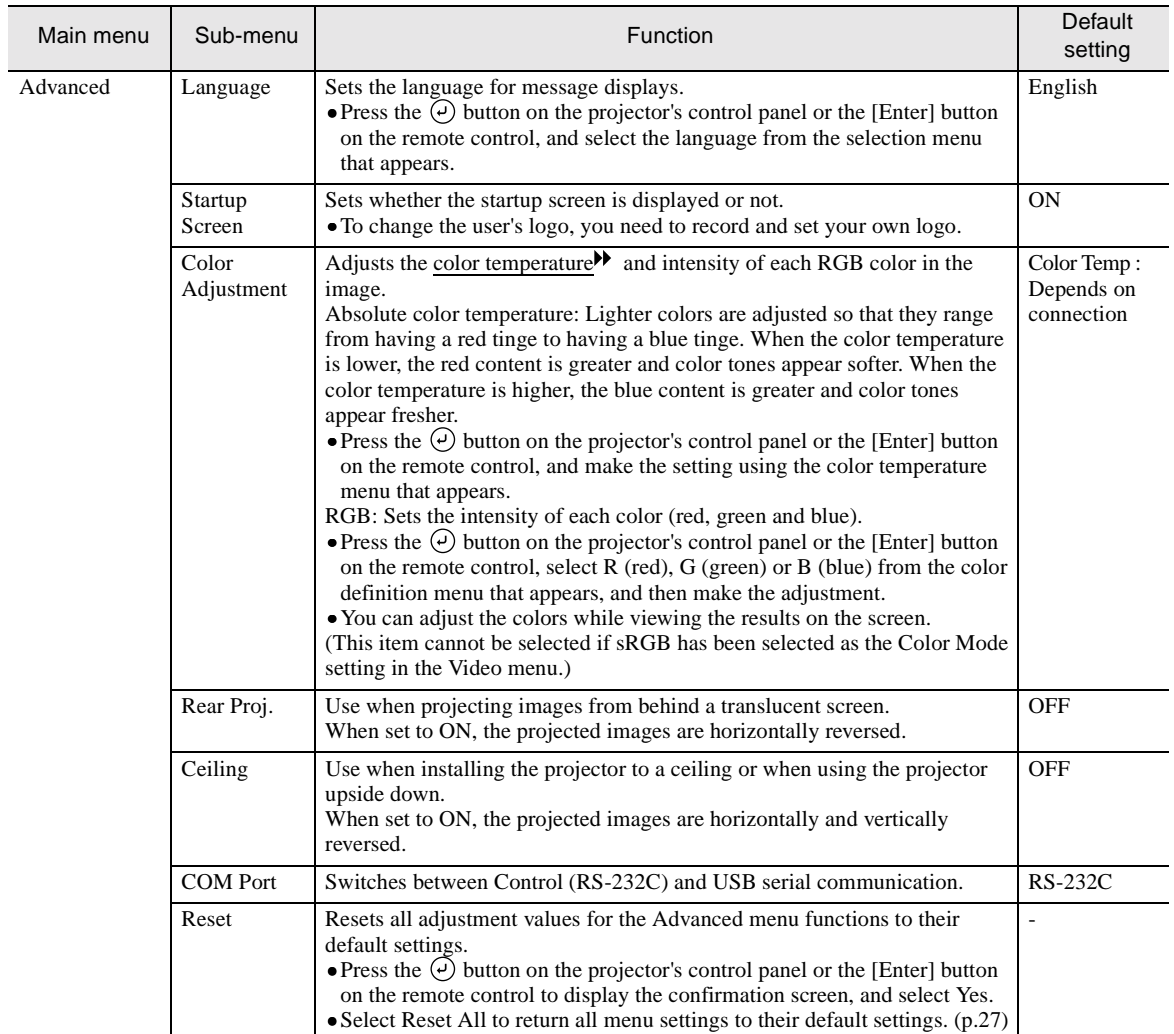

#### <span id="page-27-1"></span><span id="page-27-0"></span>**About Menu**

- The About menu shows the status of the current image source.
- The Lamp item appears as 0H for  $0 10$  hours, after that, it appears in units of 1 hour.

#### <span id="page-27-2"></span>**Composite Video , S-Video**

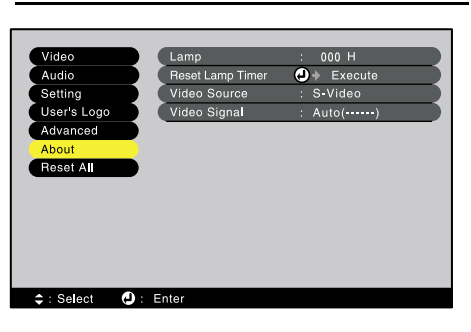

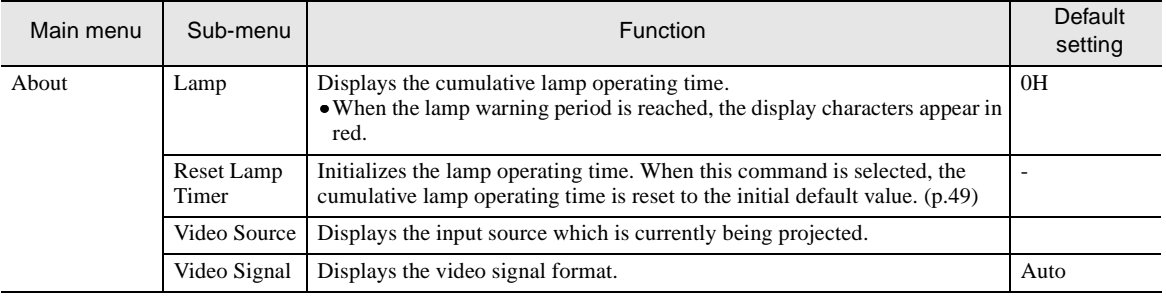

#### <span id="page-27-3"></span>**Component Video<sup>»</sup>, Computer**

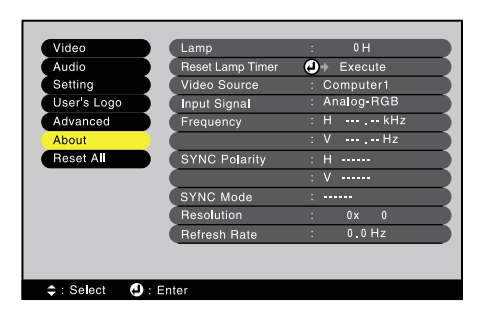

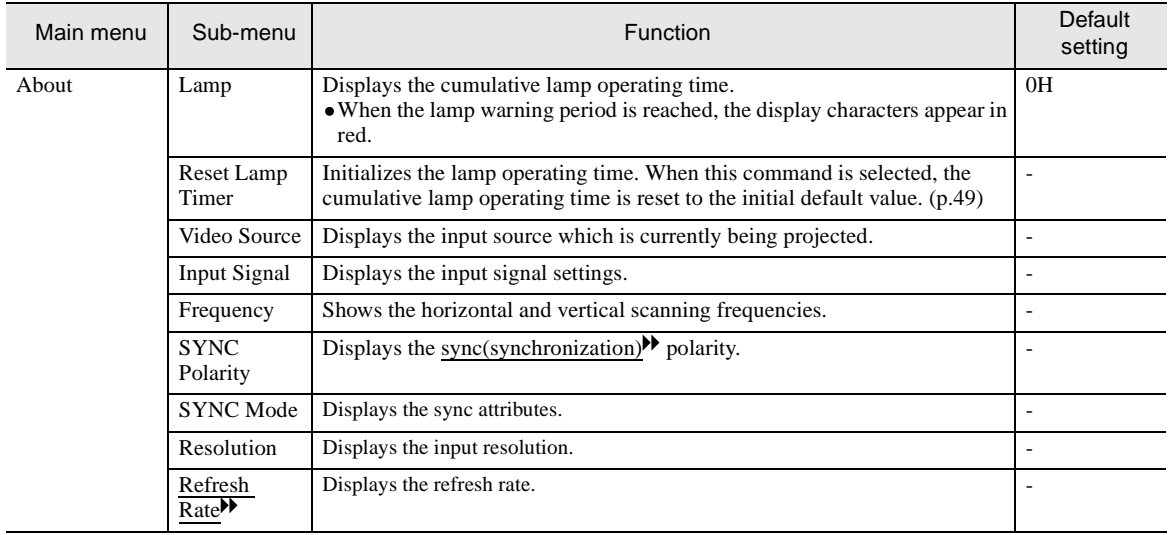

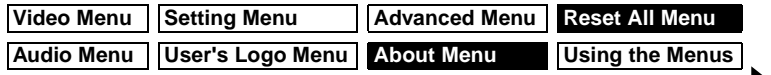

## <span id="page-28-1"></span><span id="page-28-0"></span>**Reset All Menu**

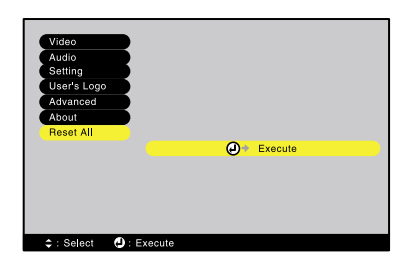

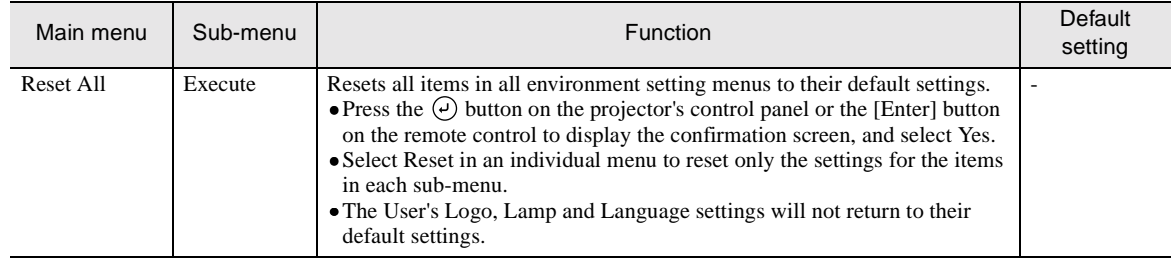

#### <span id="page-29-1"></span><span id="page-29-0"></span>**Using the Menus**

The menus can be operated using either the remote control or the projector's control panel.

#### **Procedure**

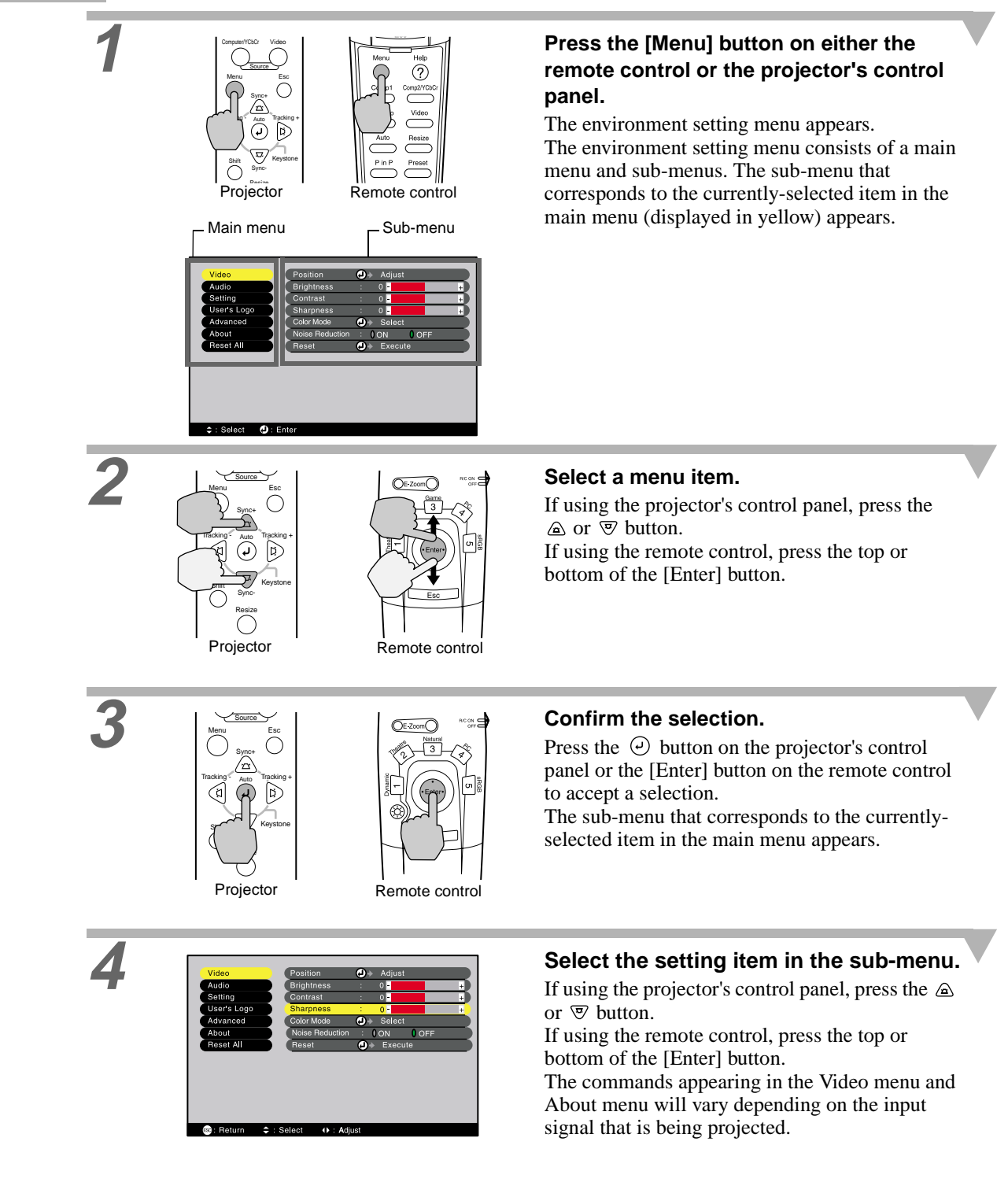

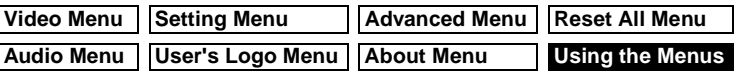

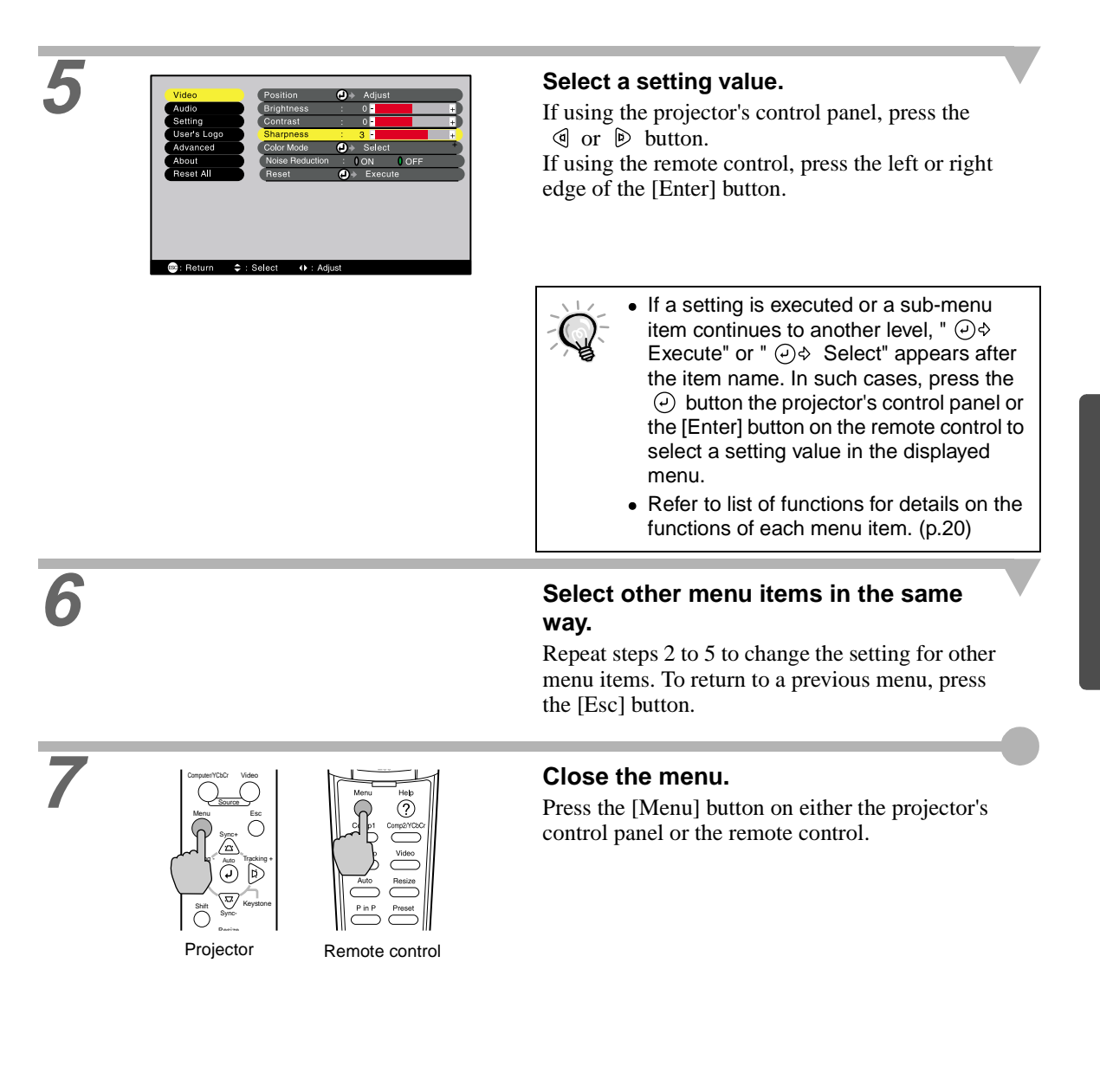

## <span id="page-31-3"></span><span id="page-31-0"></span>**Useful Functions When a Computer is Connected**

<span id="page-31-1"></span>This section describes some of the useful functions that can be used when a computer is connected to the projector.

#### <span id="page-31-4"></span>**A/V Mute**

This function momentarily pauses the image and sound.

For example, it can be used when you do not want to show viewers details of operations such as selecting different files while computer images are being projected.

However, if you use this function when projecting moving images, the images and sound will still continue to be played back by the source, and you cannot return to the point where the mute function was activated.

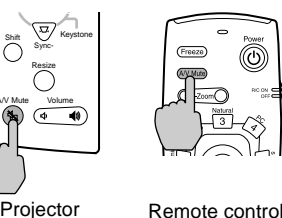

**Procedure Procedure Procedure Press the [A/V Mute] button on either the remote control or the projector's control panel.**

The image and sound will then be paused.

Press the [A/V Mute] button on either the remote control or the projector's control panel to continue normal projection.

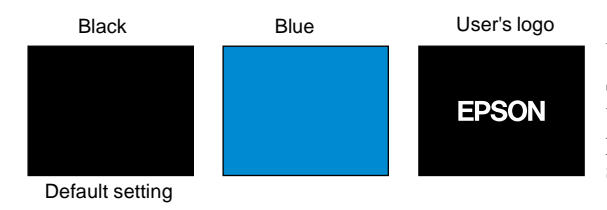

You can use the A/V Mute function in the Setting menu to set the screen appearance when the images and sound have been paused to any one of the following three settings.

The default user's logo is the EPSON logo. You can change the user's logo by recording and setting your own logo. ([p.51](#page-52-0))

#### <span id="page-31-5"></span><span id="page-31-2"></span>**Freeze**

This function pauses only the projected images. The sound keeps playing without pausing. Furthermore, for moving pictures, the playback signal continues to be input even while the picture is paused, so playback will not resume from the point from where it was paused.

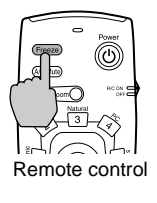

#### **Procedure Procedure Press the [Freeze] button on the remote control.**

The images will then be paused.

To continue projecting the images, either press the [Freeze] button again or press the [Esc] button.

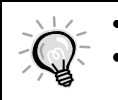

• When the [Freeze] button is pressed, the menu or help message disappears.

• If you press the [Freeze] button while using the E-Zoom function or after a P in P sub-screen has been set, all of the screen displays will be paused.

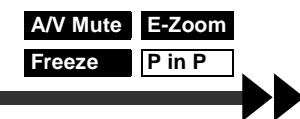

#### <span id="page-32-1"></span><span id="page-32-0"></span>**E-Zoom**

This function lets you enlarge or reduce selected areas of images.

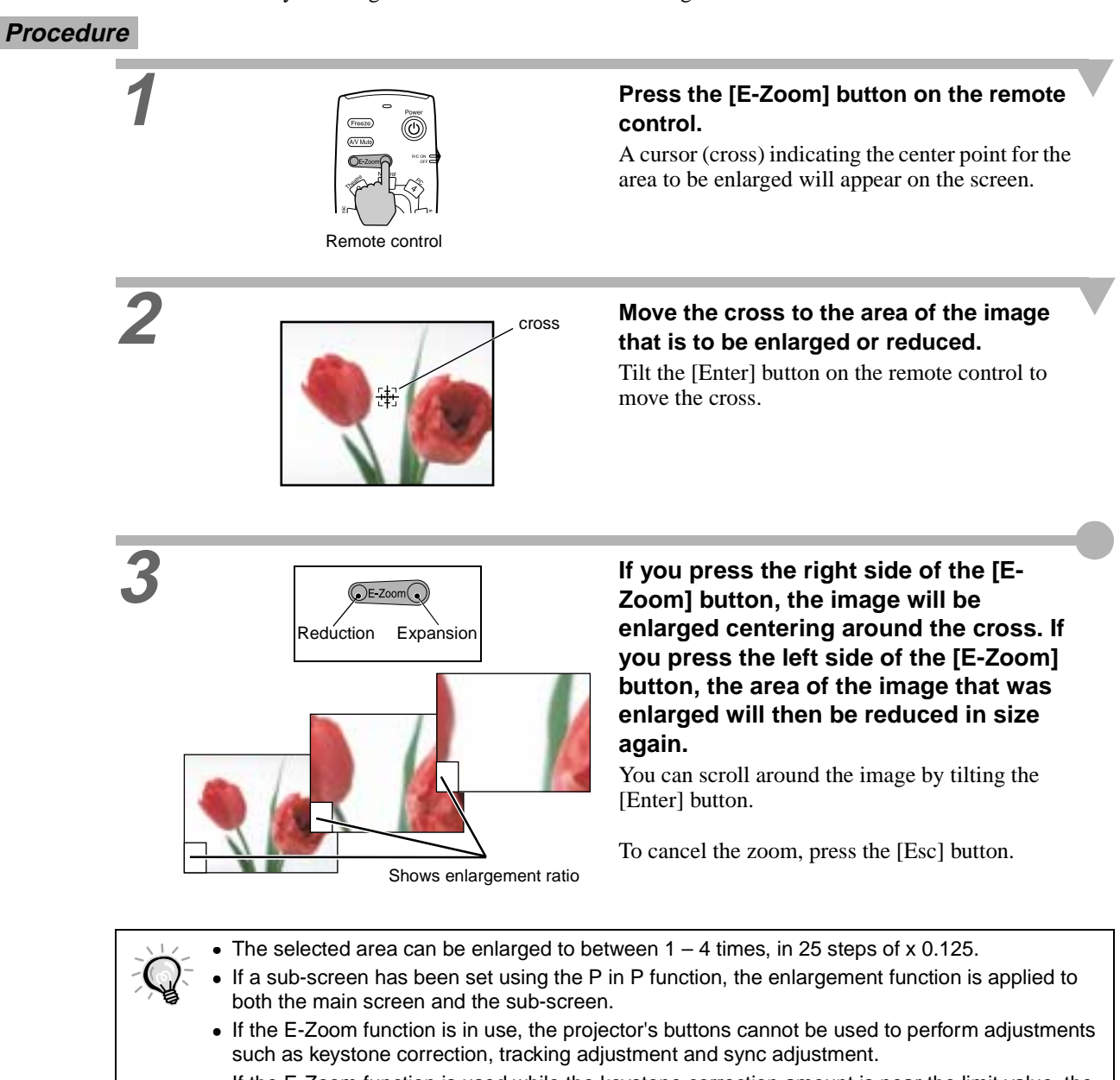

• If the E-Zoom function is used while the keystone correction amount is near the limit value, the keystone correction amount may change.

#### <span id="page-33-1"></span><span id="page-33-0"></span>**P in P (Picture in Picture)**

This function lets you project computer images or component video images in the main screen, and a video image (Video or S-Video) in a sub-screen.

The video image in the sub-screen can be set using the P in P command in the Setting menu. [\(p.24\)](#page-25-3)

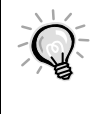

• The P in P function cannot be used if the refresh rate for the computer images is set to interlaced.

The P in P function cannot be used when TV (525i) component video images are being projected.

#### **Procedure**

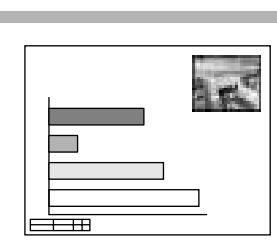

#### **1 Connect all components, set the type of sub-screen using the Setting menu, and then press the [P in P] button on the remote control.**

The sub-screen will appear at the top-right of the screen, and the operation guide will appear at the bottom-left of the screen.

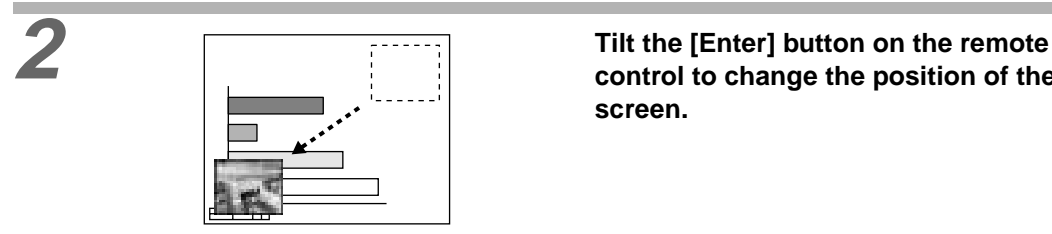

**control to change the position of the subscreen.**

**3 Press the [E-Zoom] button on the remote control to change the size of the sub-screen.**

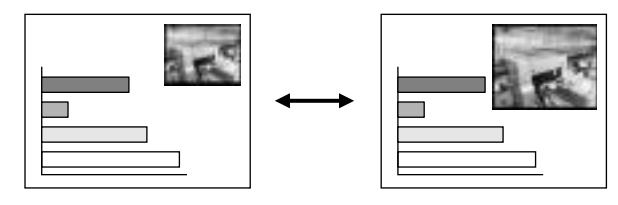

• The size of the sub-screen can be changed to one of five different sizes. The following values are the ratios for the vertical and horizontal lengths of the sub-screens to those of the main screen when the lengths of the main screen sides are 1. • When the [P in P] button is pressed, the initial sub-screen appears in size 2. Size 1<br>Approx. 1/3.2 Approx. 1/3.2 **Approx.** 1/2.8 Size 2 Approx. 1/2.5 Size 3 Approx. 1/2.3 Size 4 Size 5 Approx. 1/2.1

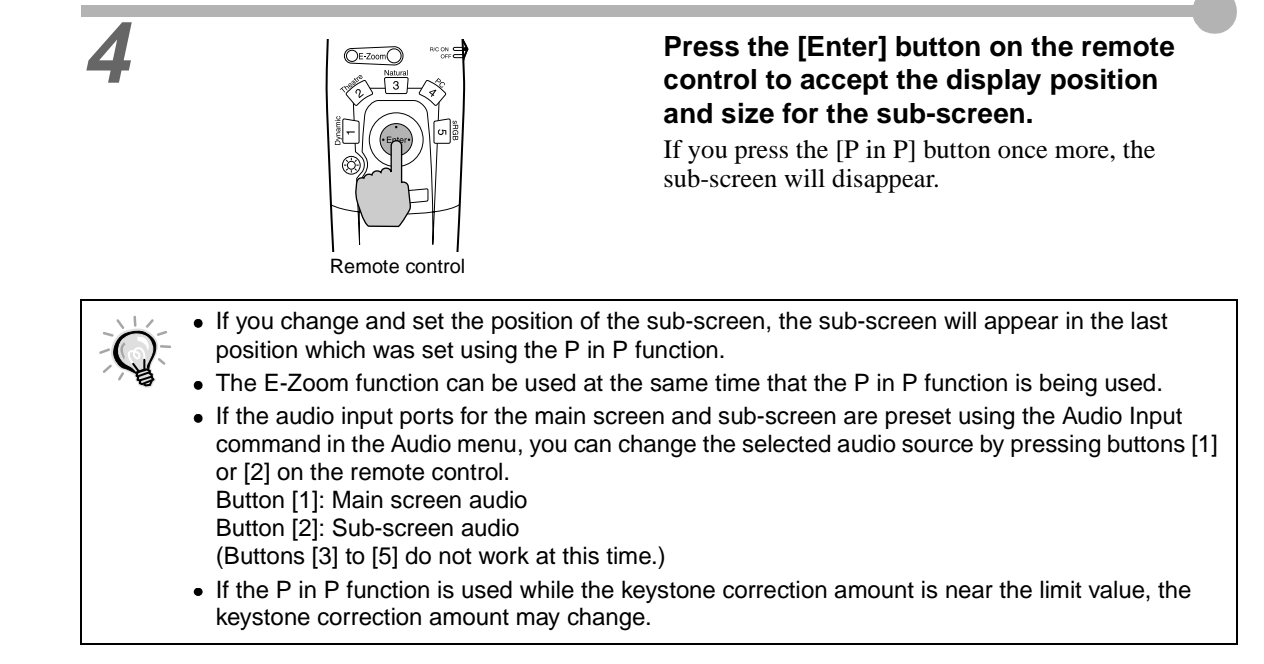
# **Troubleshooting**

**This chapter describes troubleshooting procedures for the projector.**

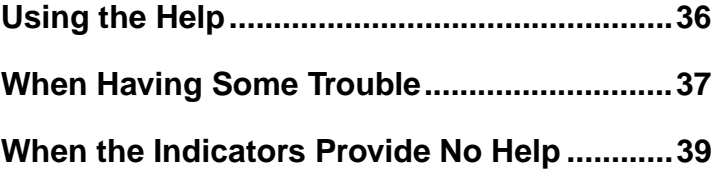

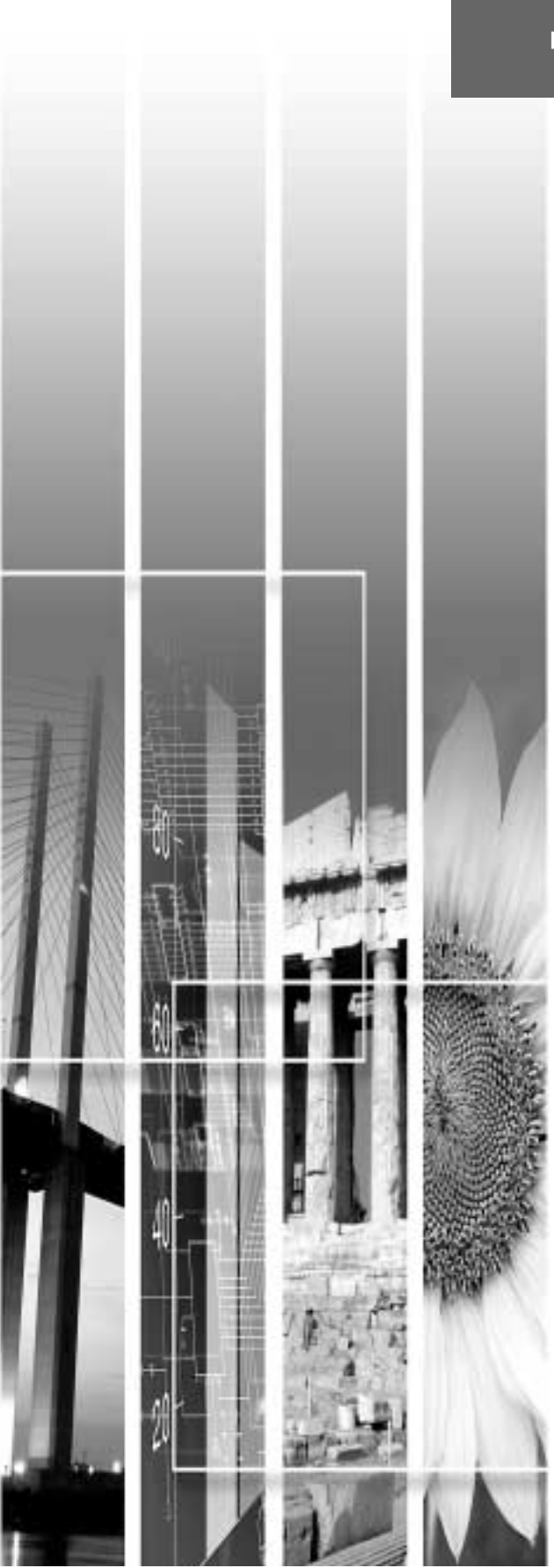

### <span id="page-37-1"></span><span id="page-37-0"></span>**Using the Help**

If a problem occurs with the projector, the Help function uses on-screen displays to assist you in solving the problem. It uses a series of menus in a question and answer format. The questions vary depending on the type of image source.

**Procedure**

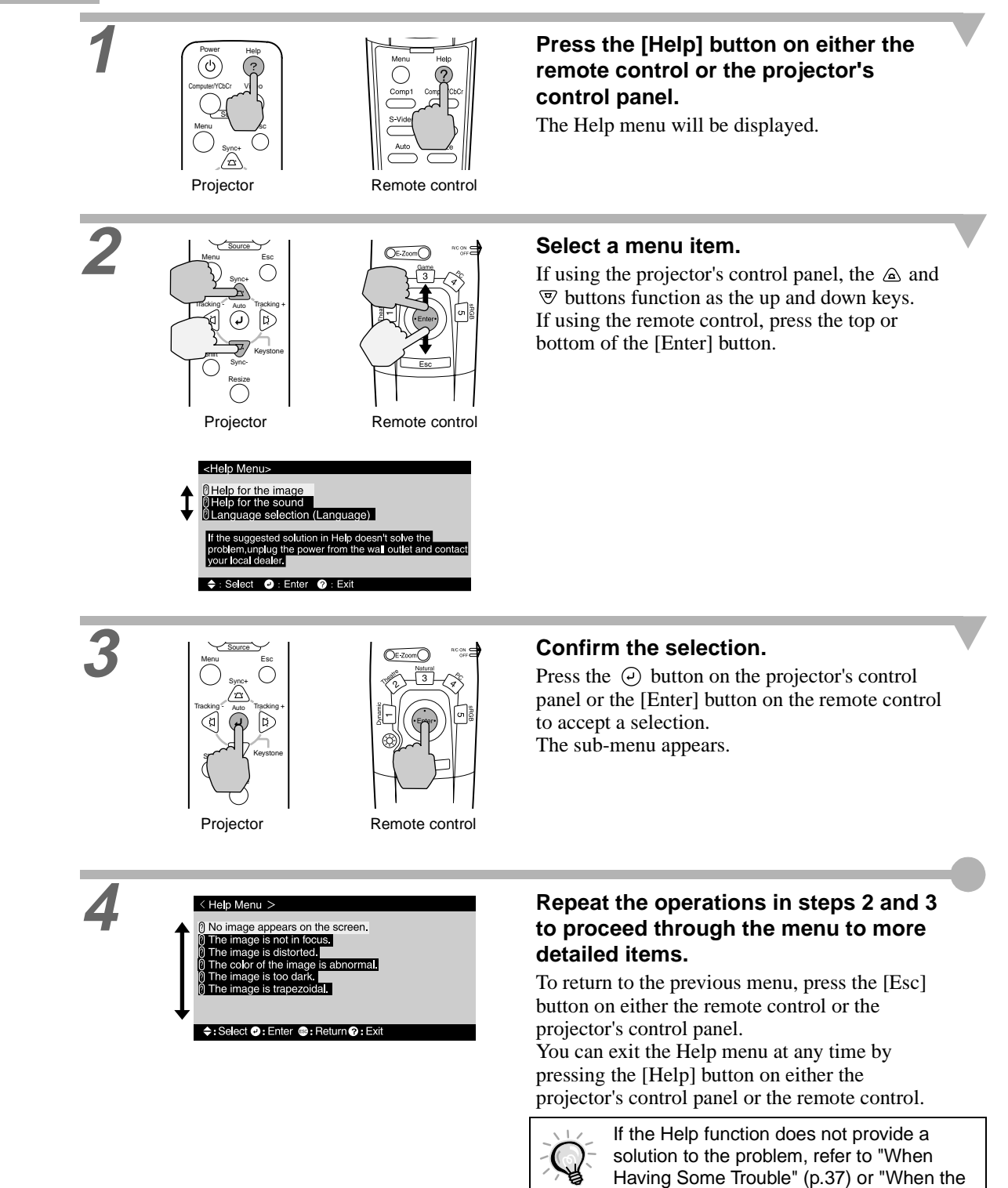

Indicators Provide No Help" ([p.39\)](#page-40-0).

<span id="page-38-1"></span><span id="page-38-0"></span>If you are having a problem with the projector, first check the projector's indicators. The projector is provided with the following three indicators. These indicators alert you to problems with projector operation.

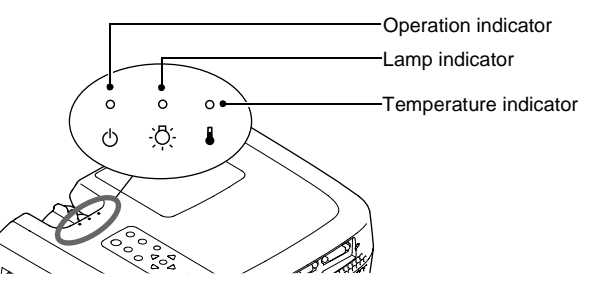

The following tables show what the indicators mean and how to remedy problems that they indicate.

#### $\bullet$ : lit  $\ast$ : flashing  $\circ$ : off

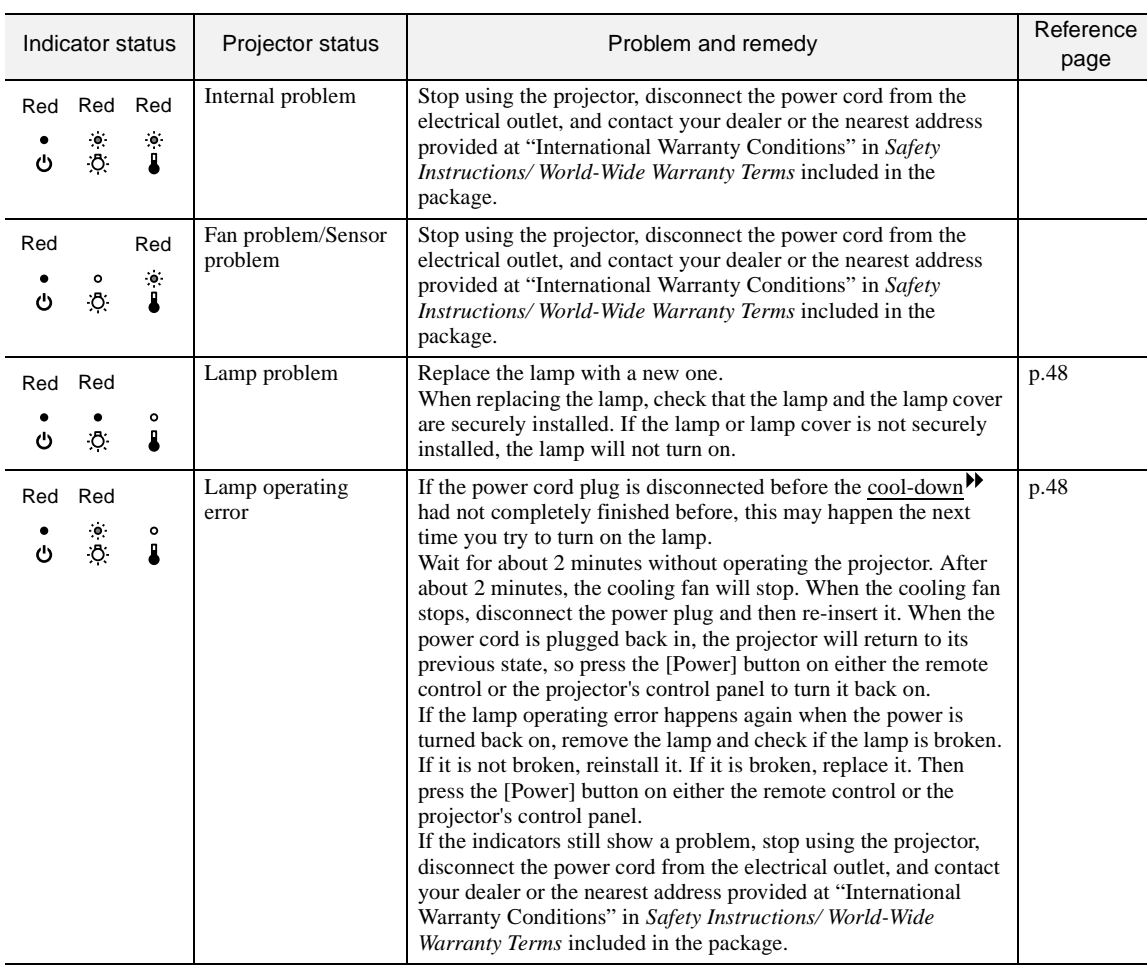

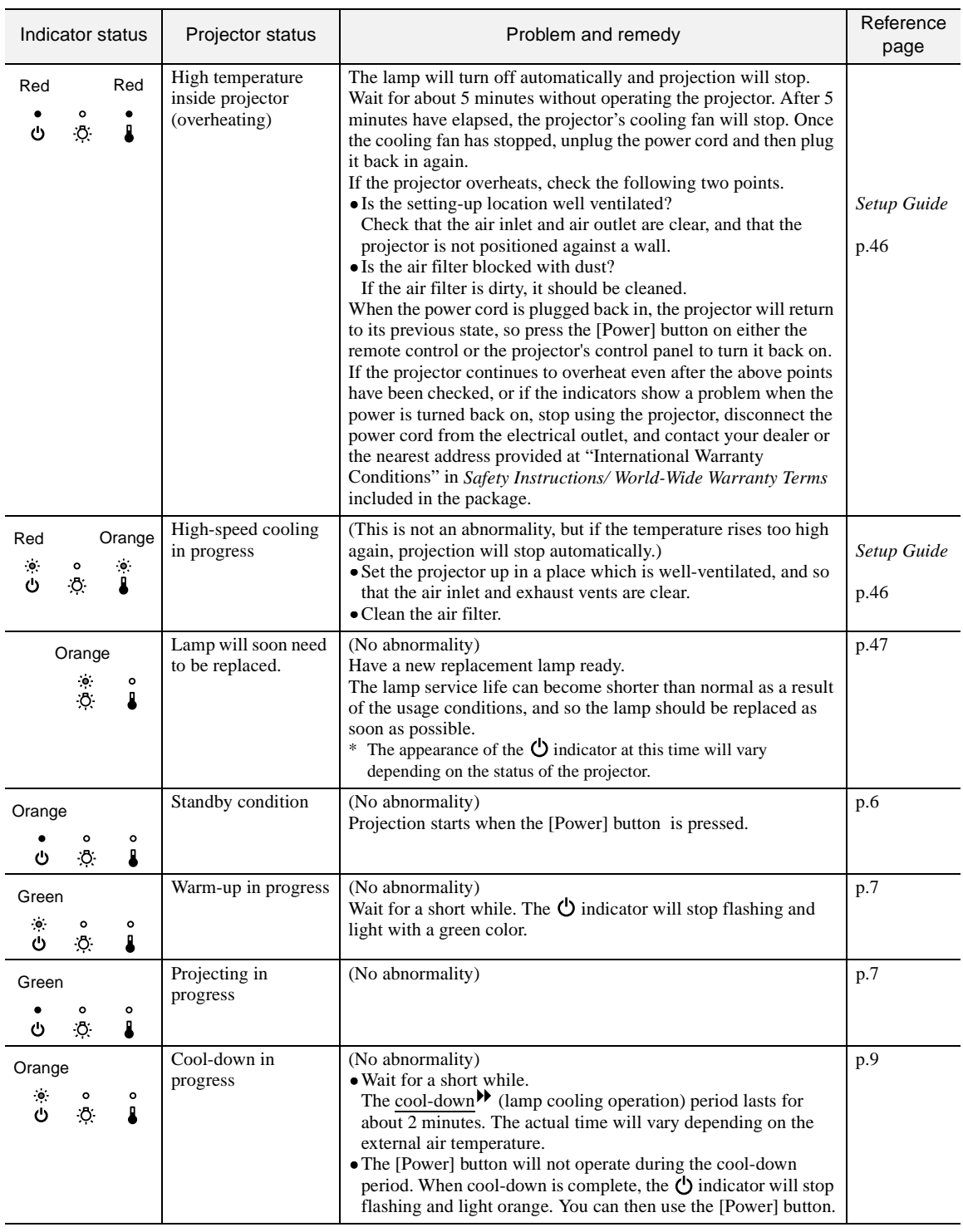

Q)

• If the projector is not operating properly even though the indicators are all showing normal, refer to "When the Indicators Provide No Help" on the following page.

• If an indicator is showing a status which does not appear in the previous tables, contact your dealer or the nearest address provided at "International Warranty Conditions" in Safety Instructions/ World-Wide Warranty Terms included in the package.

### <span id="page-40-0"></span>**When the Indicators Provide No Help**

If any of the following problems occur and the indicators do not offer a solution, refer to the pages given for each problem.

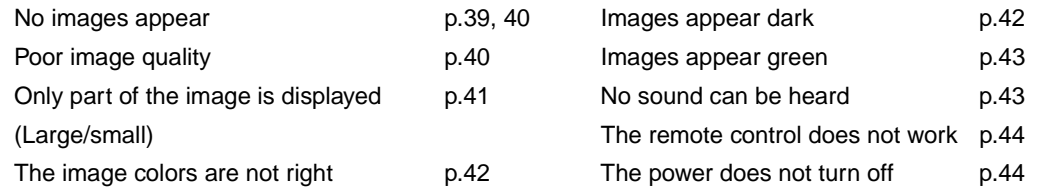

<span id="page-40-1"></span>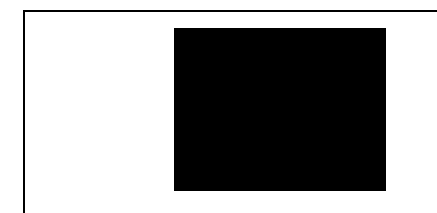

Condition No images appear (Nothing at all appears)

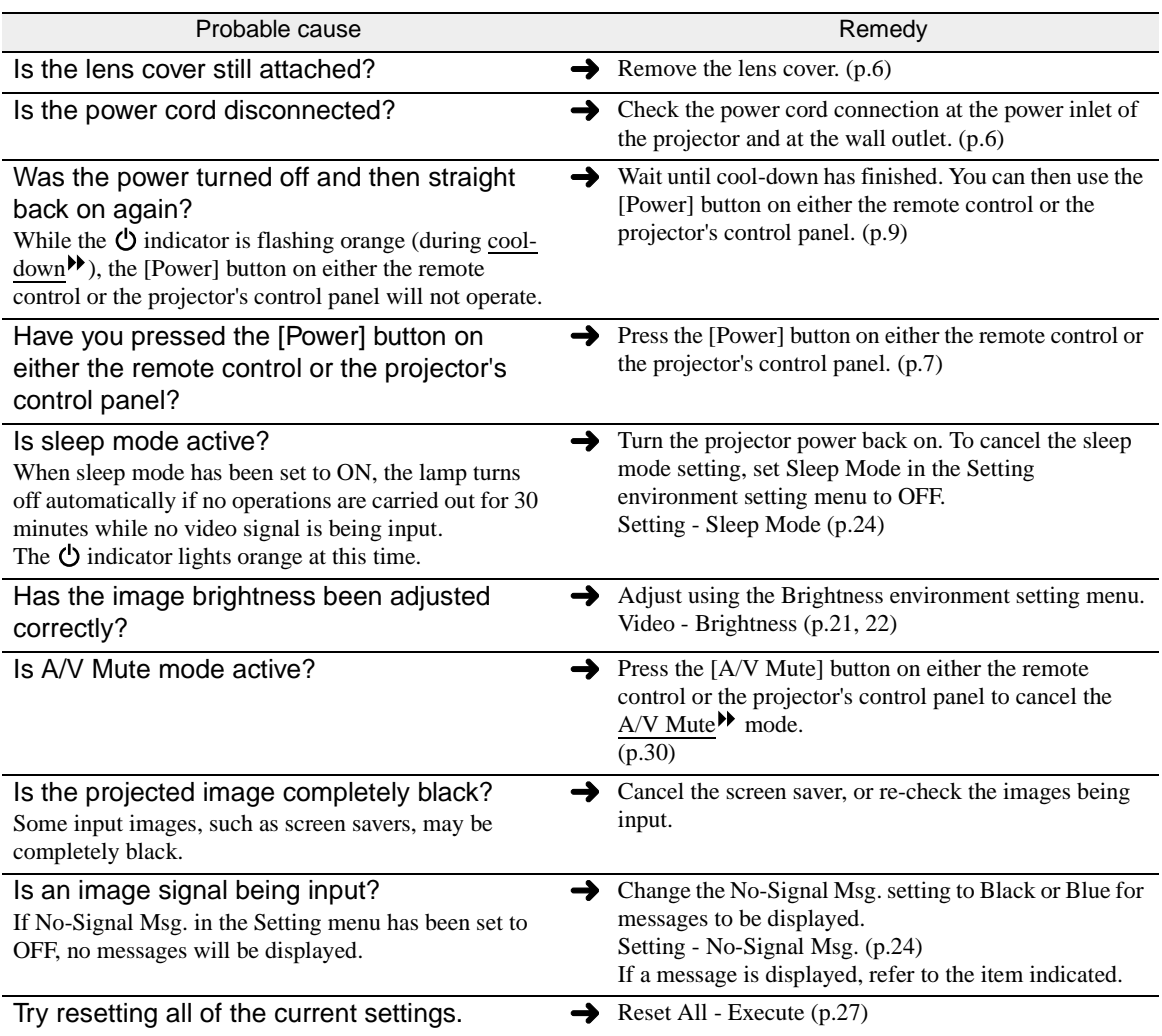

<span id="page-41-0"></span>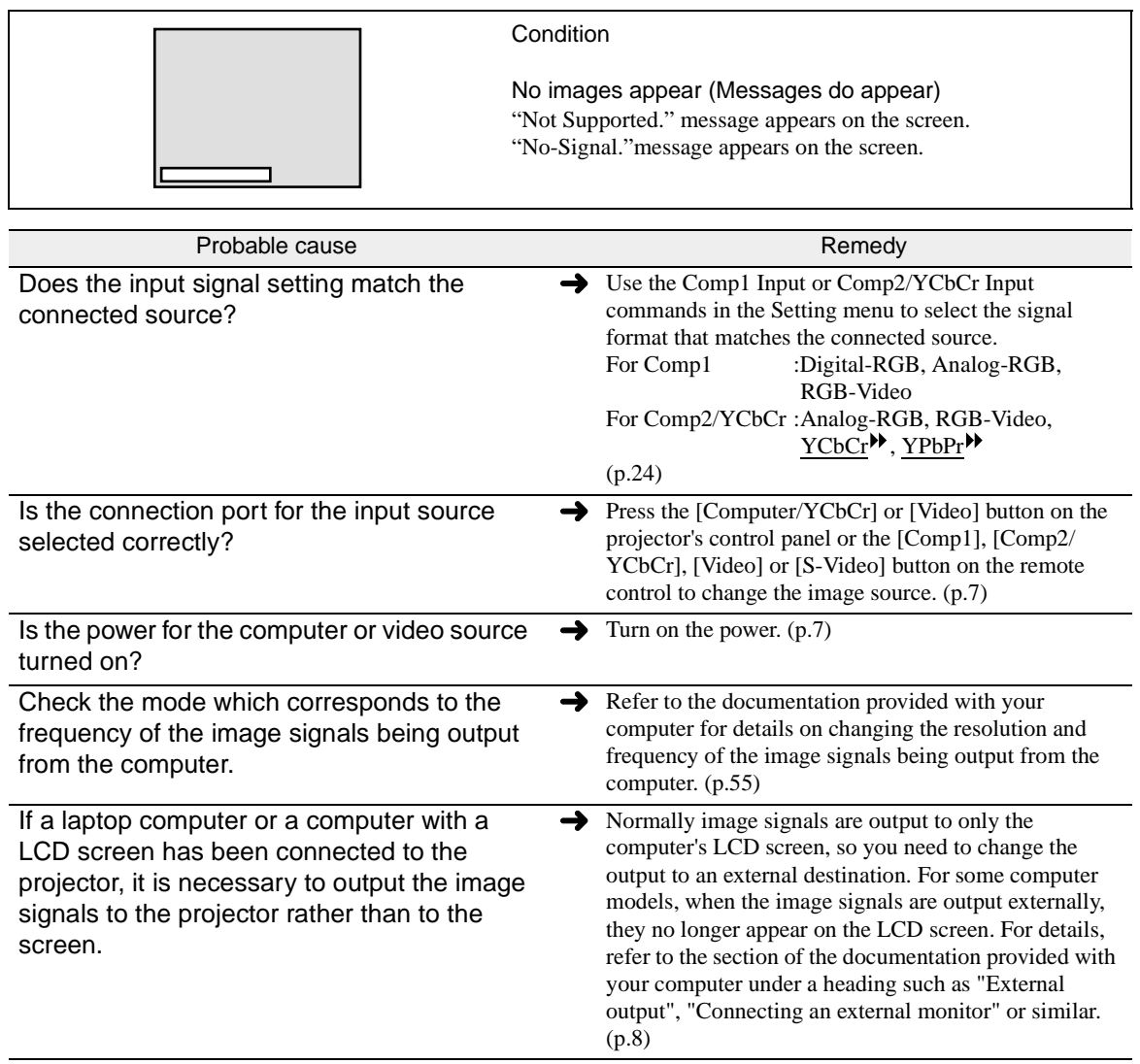

<span id="page-41-1"></span>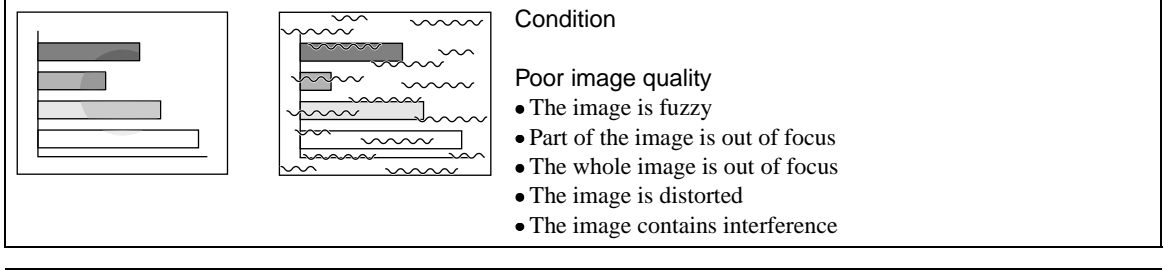

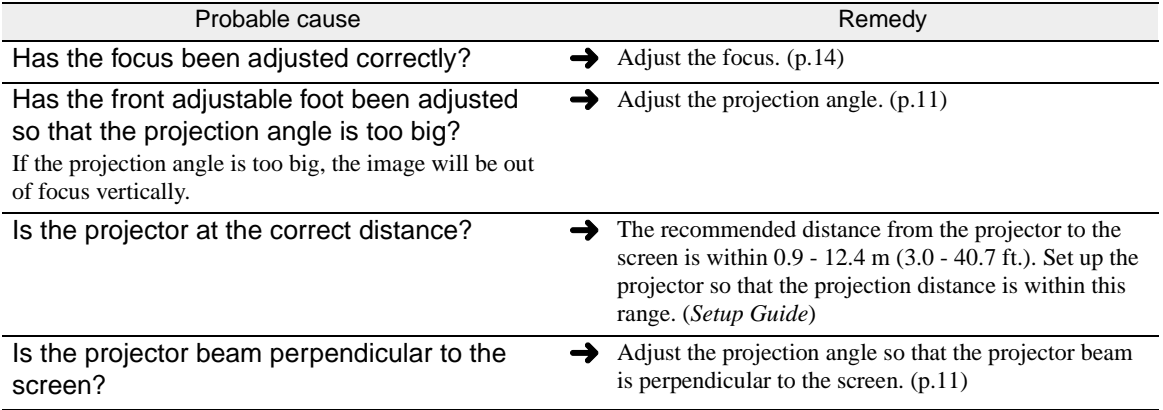

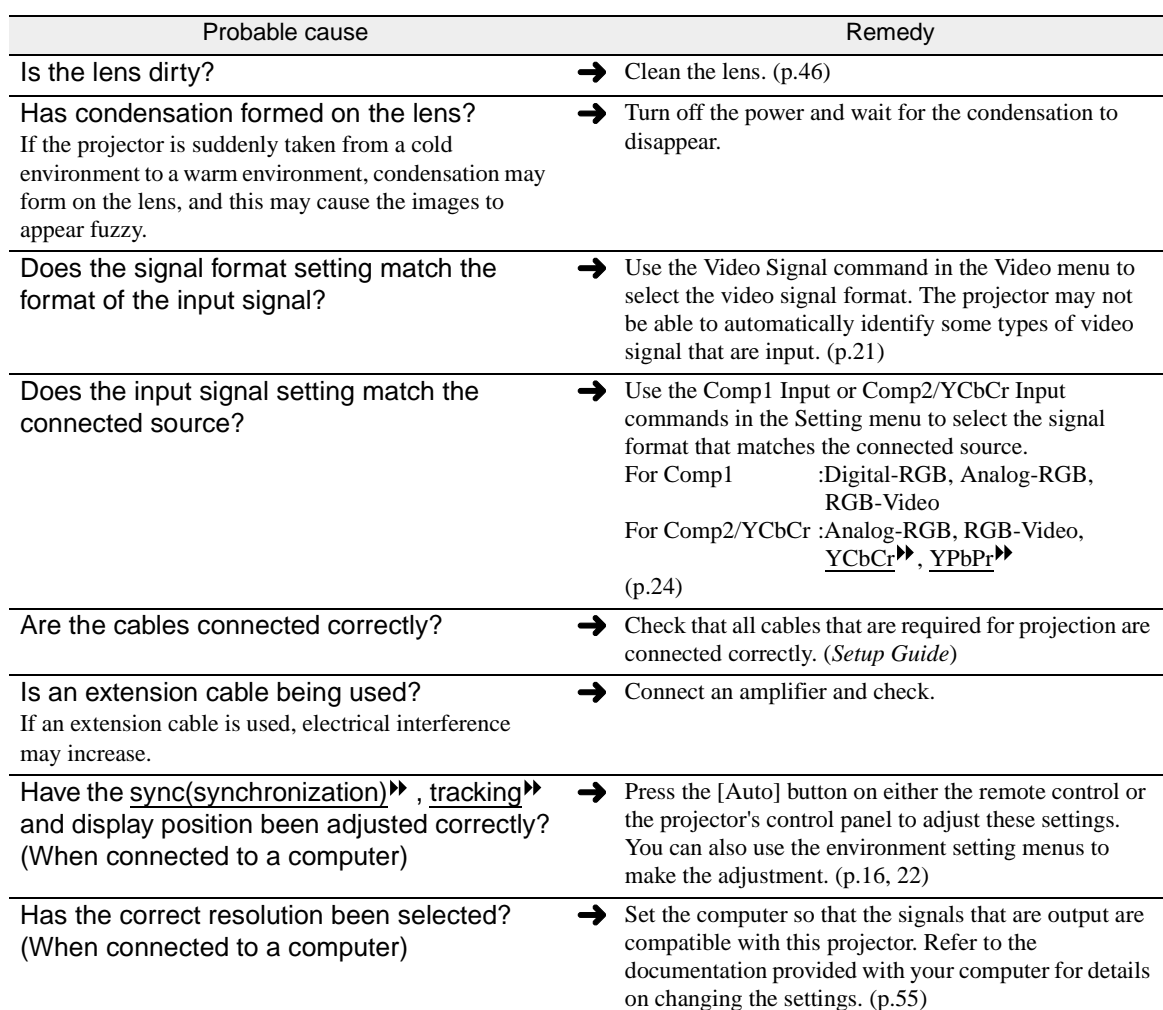

<span id="page-42-0"></span>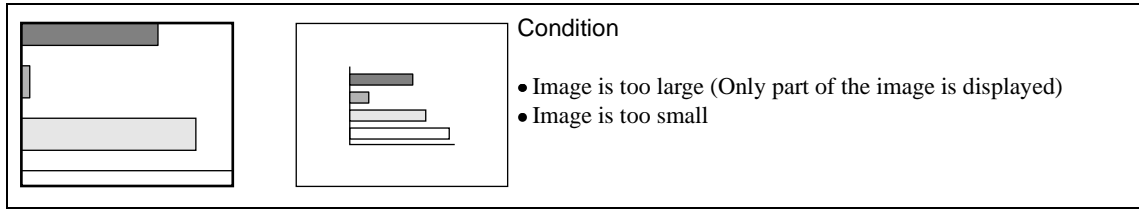

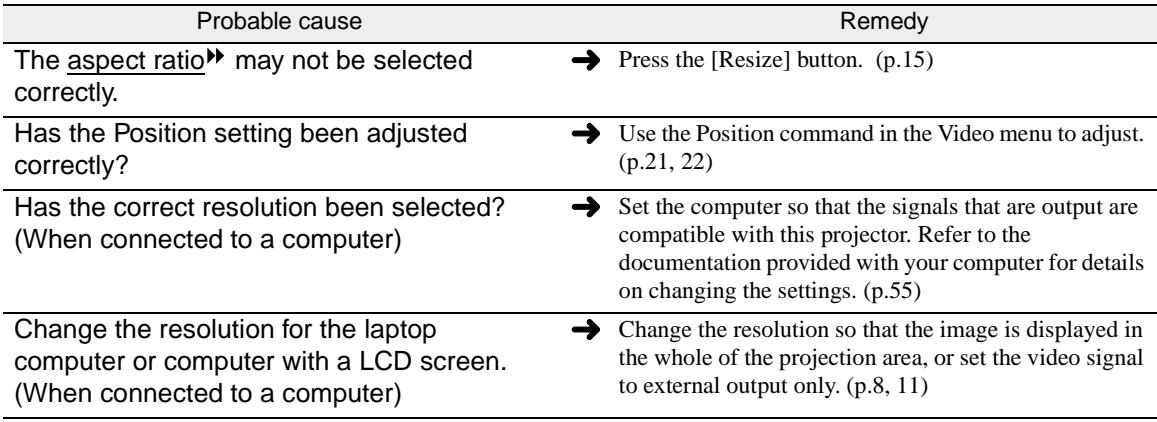

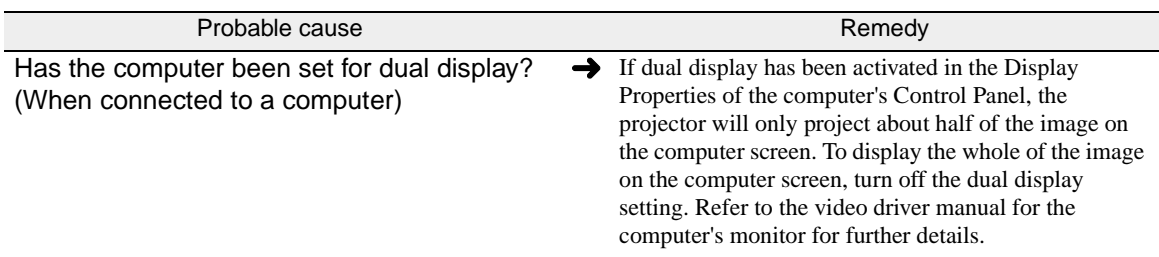

<span id="page-43-1"></span>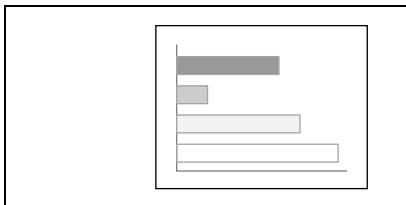

**Condition** 

The image colors are not right

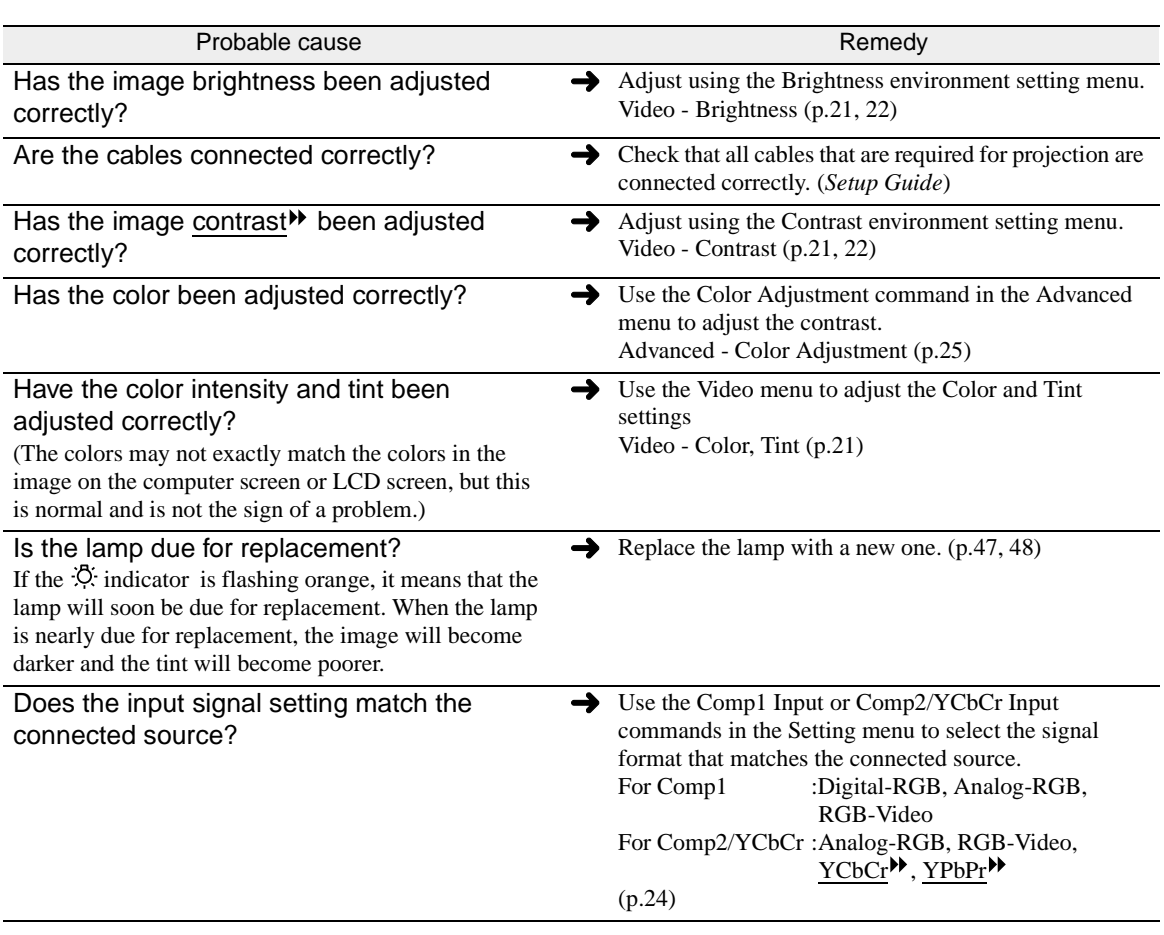

<span id="page-43-0"></span>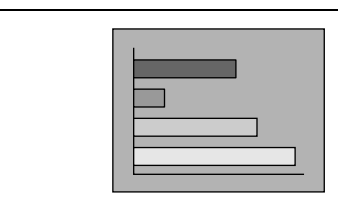

Condition

Images appear dark

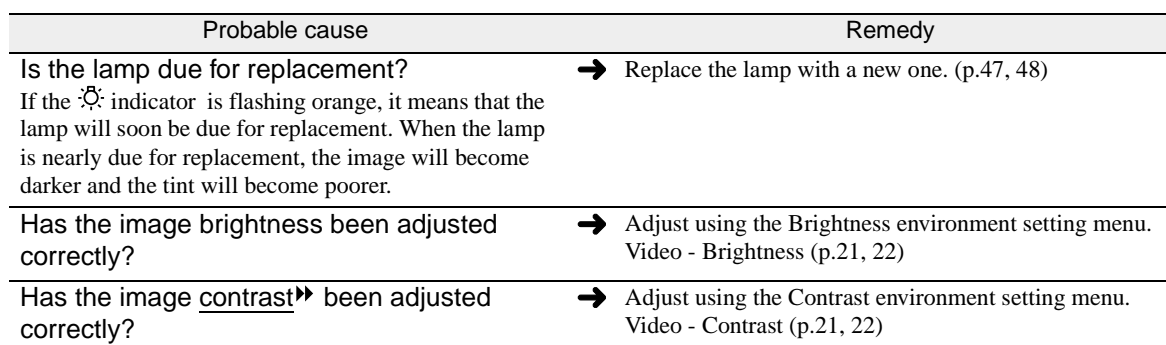

<span id="page-44-0"></span>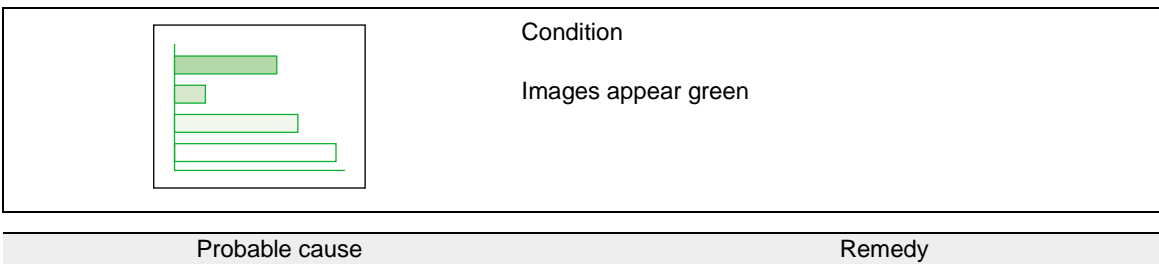

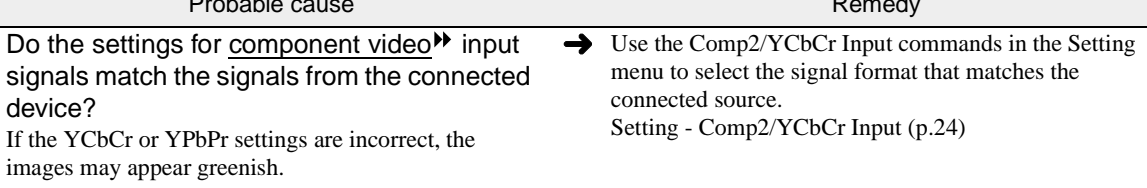

<span id="page-44-1"></span>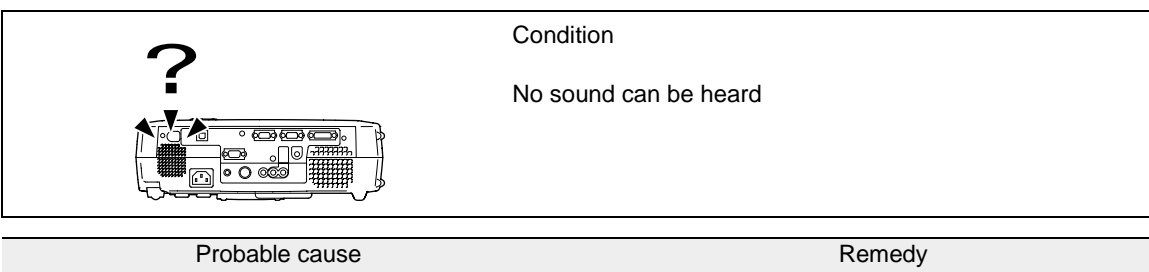

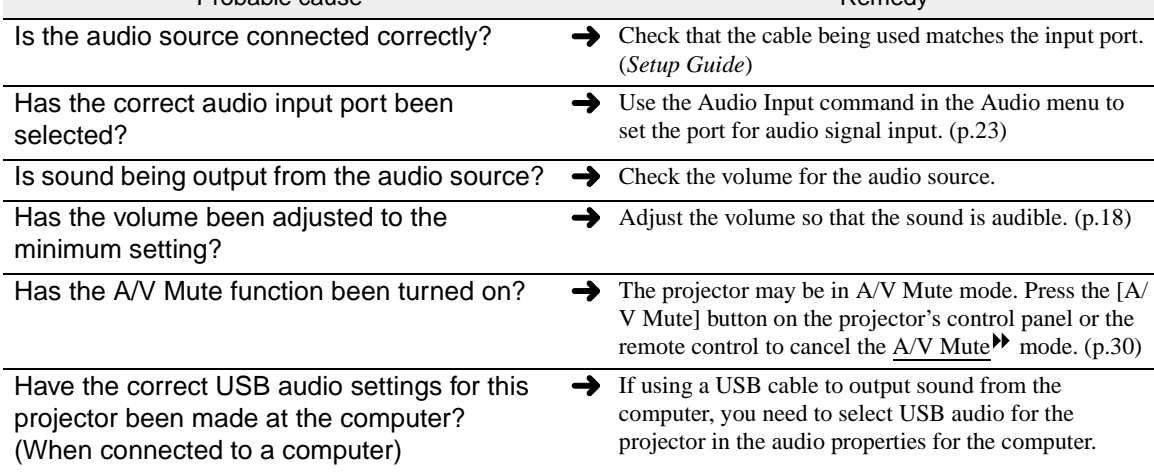

<span id="page-45-0"></span>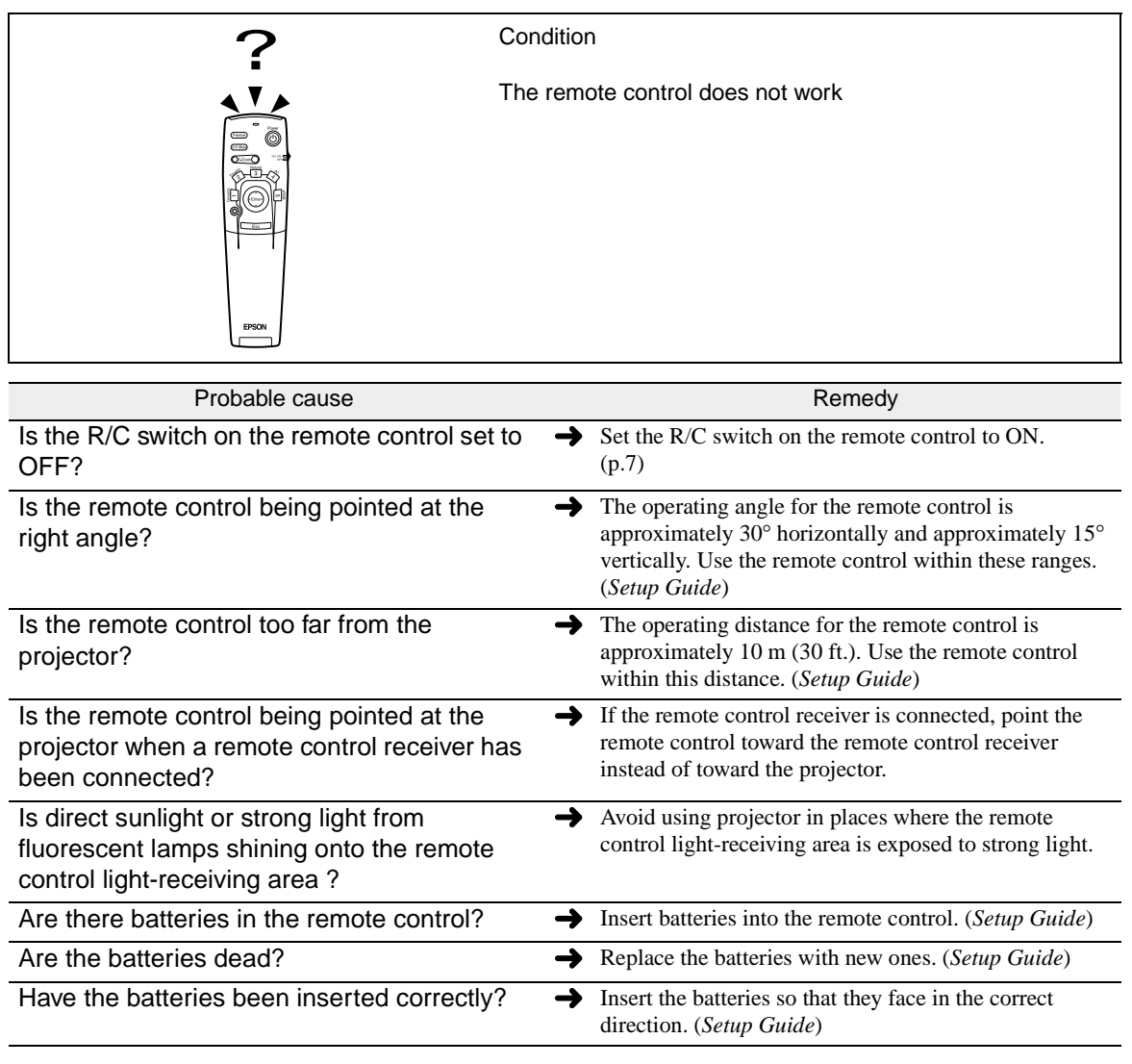

<span id="page-45-1"></span>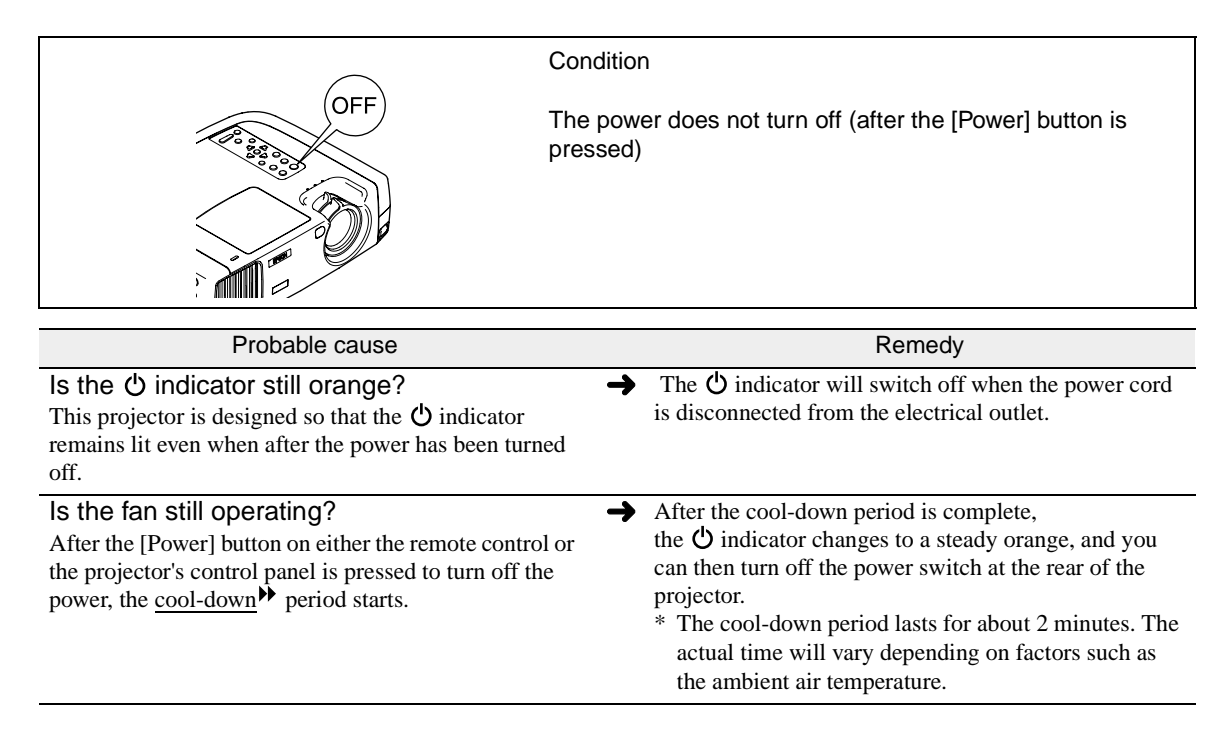

## Appendices

This chapter provides information on maintenance procedures to ensure the best level of performance for the projector for a long time.

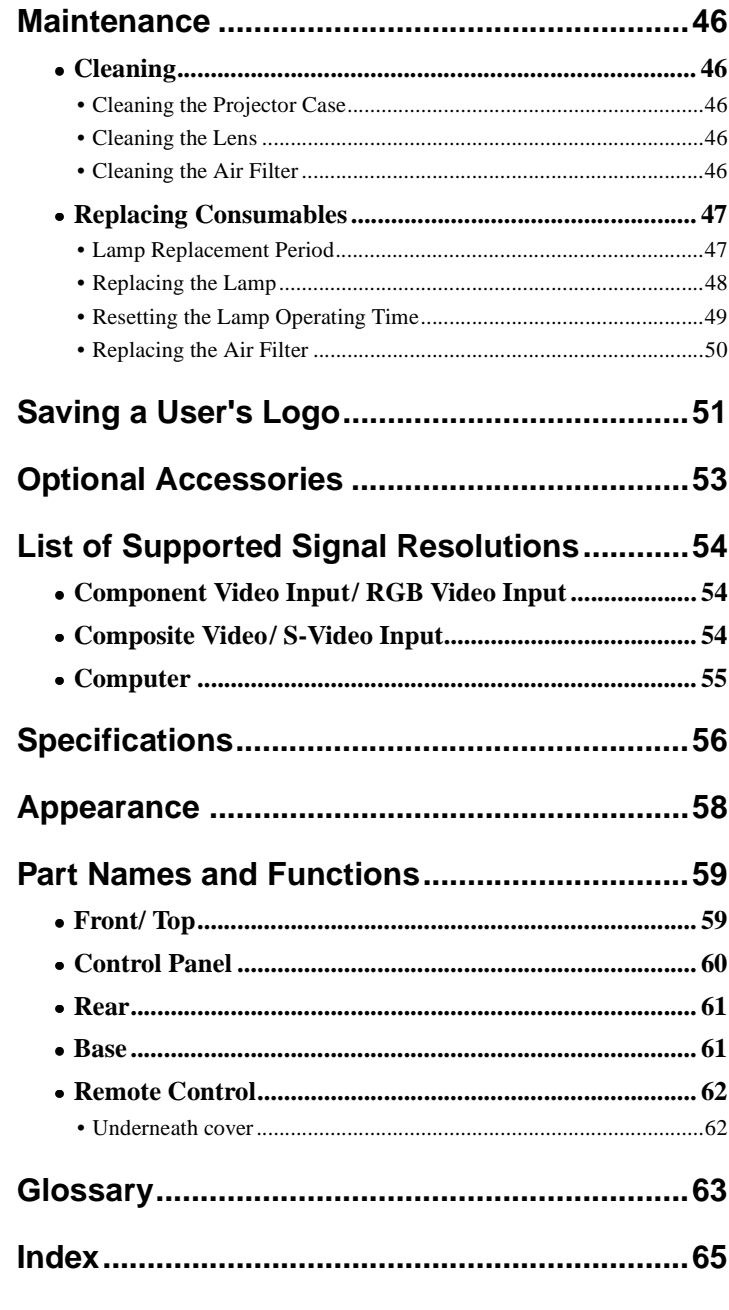

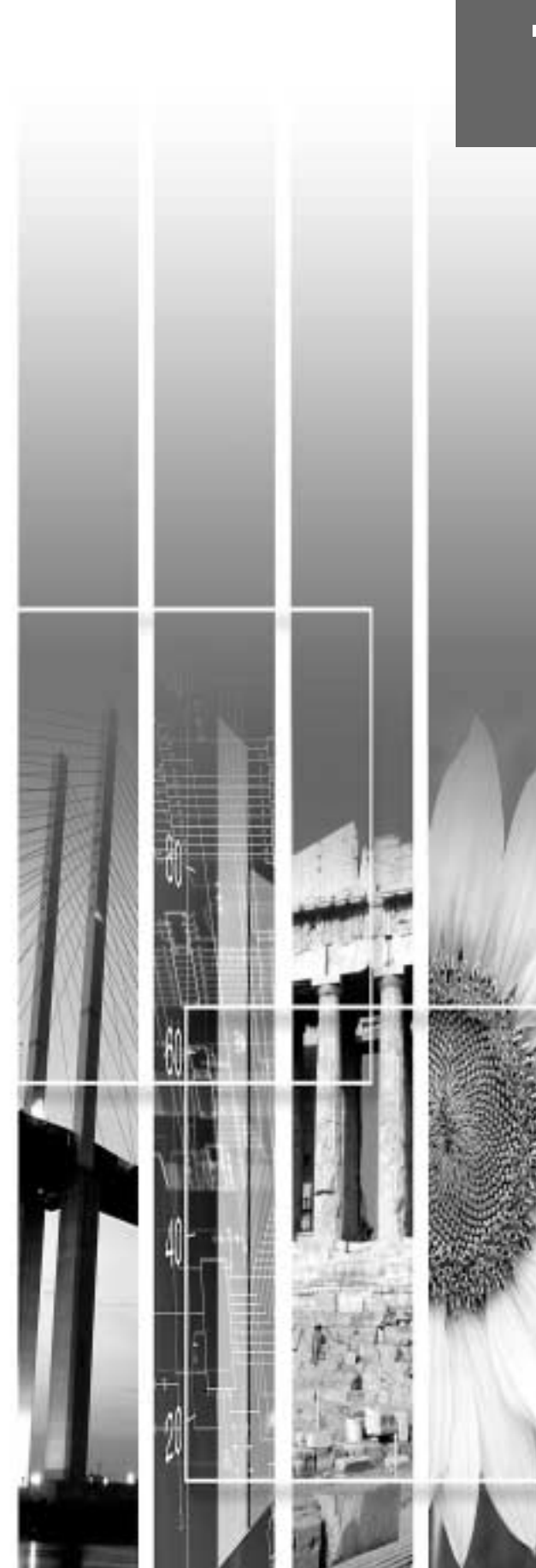

### <span id="page-47-2"></span>**Maintenance**

This section describes maintenance tasks such as cleaning the projector and replacing consumable parts.

#### <span id="page-47-3"></span>**Cleaning**

You should clean the projector if it becomes dirty or if the quality of projected images starts to deteriorate.

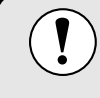

Be sure to read the separate Safety Instructions/ World-Wide Warranty Terms for details on safe handling of the projector during cleaning.

#### <span id="page-47-4"></span>**Cleaning the Projector Case**

Clean the projector case by wiping it gently with a soft cloth. If the projector is particularly dirty, moisten the cloth with water containing a small amount of neutral

detergent, and then firmly wring the cloth dry before using it to wipe the projector case. Then wipe the case again with a soft, dry cloth.

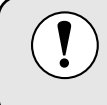

Do not use volatile substances such as wax, alcohol or thinner to clean the projector case. These can cause the case to warp and make the coating finish peel off.

#### <span id="page-47-5"></span><span id="page-47-1"></span>**Cleaning the Lens**

Use a commercially-available air blower, or use a lens cleaning paper to gently wipe the lens.

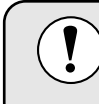

Do not rub the lens with harsh materials or subject the lens to shocks, as it can easily become damaged.

#### <span id="page-47-6"></span><span id="page-47-0"></span>**Cleaning the Air Filter**

If the air filter becomes clogged with dust, it can cause overheating and damage the projector. Stand up the projector in order to prevent dust getting inside the projector, and then use a vacuum cleaner to clean away the dust from the air filter.

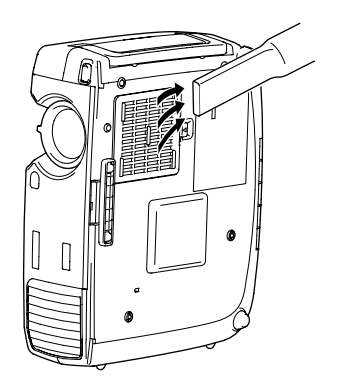

• If the air filter is difficult to clean or if it is broken, it should be replaced. Contact your dealer for a spare air filter.

• Replacement lamps are provided with a spare air filter. The air filter should also be replaced when the lamp is replaced.

#### <span id="page-48-1"></span>**Replacing Consumables**

This section describes how to replace the lamp and the air filter.

#### <span id="page-48-2"></span><span id="page-48-0"></span>**Lamp Replacement Period**

It is time to replace the lamp when:

• The message "Lamp Replace" appears on the screen when projection starts.

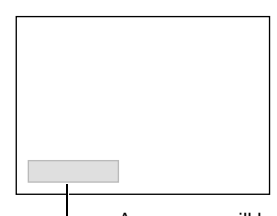

The message appears for 30 seconds, and disappears again after 30 seconds have passed.

A message will be displayed.

• The  $\ddot{\circ}$  indicator flashes orange or lights red.

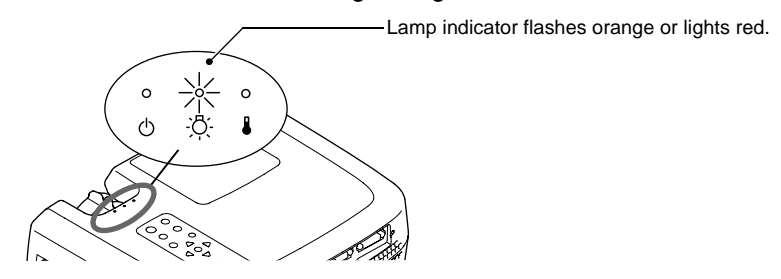

- The projected image gets darker or starts to deteriorate.
	- In order to maintain the brightness and quality of the projected images, replace the lamp as soon as possible after the warning message appears.
	- The replacement warning message is set to appear after 2900 hours of lamp use in order to maintain the brightness and quality of the projected images. If you continue to use the lamp after this period, the possibility of the lamp breaking becomes greater. When the lamp replacement message appears, replace the lamp with a new one as soon as possible, even if it is still working.
		- The warning message appears after 2900 hours of use, but the actual life of each individual lamp will vary depending on the characteristics of the lamp and on the way it has been used. Some lamps may stop operating before 2900 hours of use, so you should always have a spare lamp ready in case.
		- When the lamp replacement warning message appears, the user's logo will not appear even if the start-up screen setting is ON.
		- Contact your dealer for a spare lamp.

#### <span id="page-49-1"></span><span id="page-49-0"></span>**Replacing the Lamp**

If the lamp stops working and needs to be replaced, there is the danger that the lamp may break when handled.

- If replacing the lamp of a projector which has been installed to the ceiling, you should remove the projector from the ceiling before replacing the lamp. If the projector cannot be removed from the ceiling, you should always assume that the lamp is broken and handle it with extreme care during removal. Furthermore, you should stand to the side of the projector, not underneath it.
- Wait until the lamp has cooled down sufficiently before opening the lamp cover. After the cool-down<sup>>></sup> period has finished, it takes approximately a further 30 minutes for the lamp to be cool enough.

#### **Procedure**

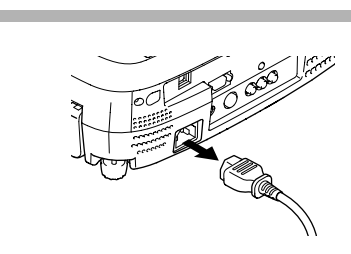

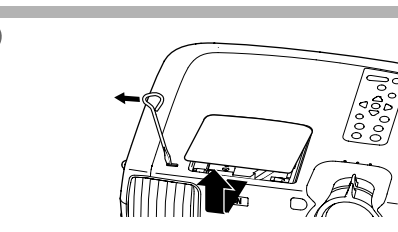

#### **1 Turn off the projector power, wait for the cool-down period to end, and then disconnect the power cord. ([p.9\)](#page-10-0)**

The cool-down period lasts for about 2 minutes. The actual time will vary depending on the external air temperature.

#### **2 Wait until the lamp has cooled down, and then remove the lamp cover.**

It takes approximately 30 minutes for the lamp to cool down by itself. Use the screwdriver that is provided with the spare lamp to slide the lamp cover opening switch so that the lamp cover lifts up. Hold the raised section of the lamp cover and then slide it forward to remove it from the projector.

#### **3 Loosen the two lamp fixing screws.**

Use the screwdriver that is supplied with the spare lamp to loosen the two lamp fixing screws that are securing the lamp to the projector.

#### **4 Take out the lamp.**

Hold the lamp by the two recesses on the side to lift it up and out from the projector.

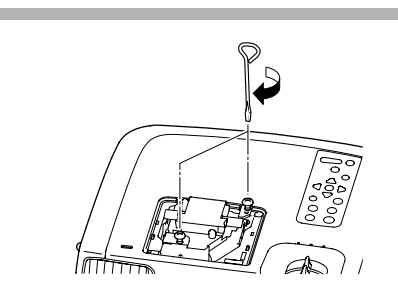

 $\triangle$ 

#### **5 Install the new lamp.**

Hold the lamp so that it faces the correct way to fit into the projector, and then insert the lamp until it clicks into place and tighten the two fixing screws.

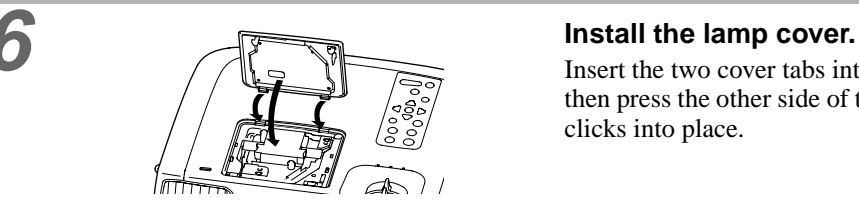

Insert the two cover tabs into the projector, and then press the other side of the lamp cover until it clicks into place.

- Install the lamp securely. If the lamp cover is removed, the lamp turns off automatically as a safety precaution. Moreover, the lamp will not turn on if the lamp or the lamp cover is not installed correctly.
	- Spare lamps are provided with a spare air filter. The air filter should also be replaced when the lamp is replaced.
- Dispose of used lamps properly in accordance with your local regulations.

#### <span id="page-50-0"></span>**Resetting the Lamp Operating Time**

The projector has a built-in counter which keeps track of the lamp operating time. When the cumulative operating time reaches a certain point, it causes the replacement warning message to be displayed. Therefore, the counter needs to be reset after the lamp has been replaced with a new one. You can do this using the projector menu.

Do not reset the lamp operating time except after the lamp has been replaced, otherwise the lamp replacement period will not be indicated correctly.

#### **Procedure**

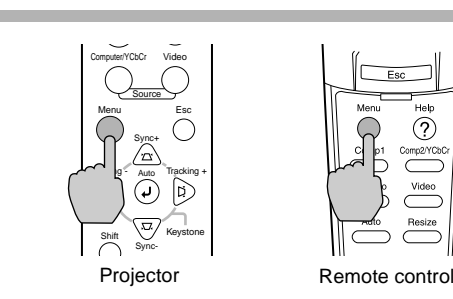

#### **1 Press the [Menu] button on either the remote control or the projector's control panel.**

The environment setting menu will be displayed.

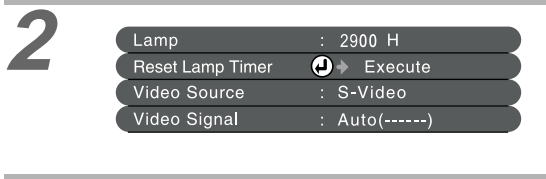

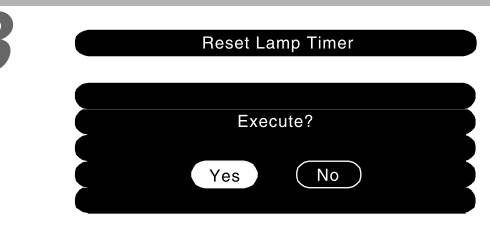

#### **2 2 2900 H <b>Select Reset Lamp Timer from the Reset Lamp Timer from the Reset Lamp** Timer **CO About menu.**

Press the  $\odot$  button on the projector's control panel or the [Enter] button on the remote control.

#### **Reset Lamp Timer Concernsive Reset the lamp operating time.**

Select Yes, and then press the  $\odot$  button on the projector's control panel or the [Enter] button on the remote control.

#### <span id="page-51-0"></span>**Replacing the Air Filter**

#### **Procedure**

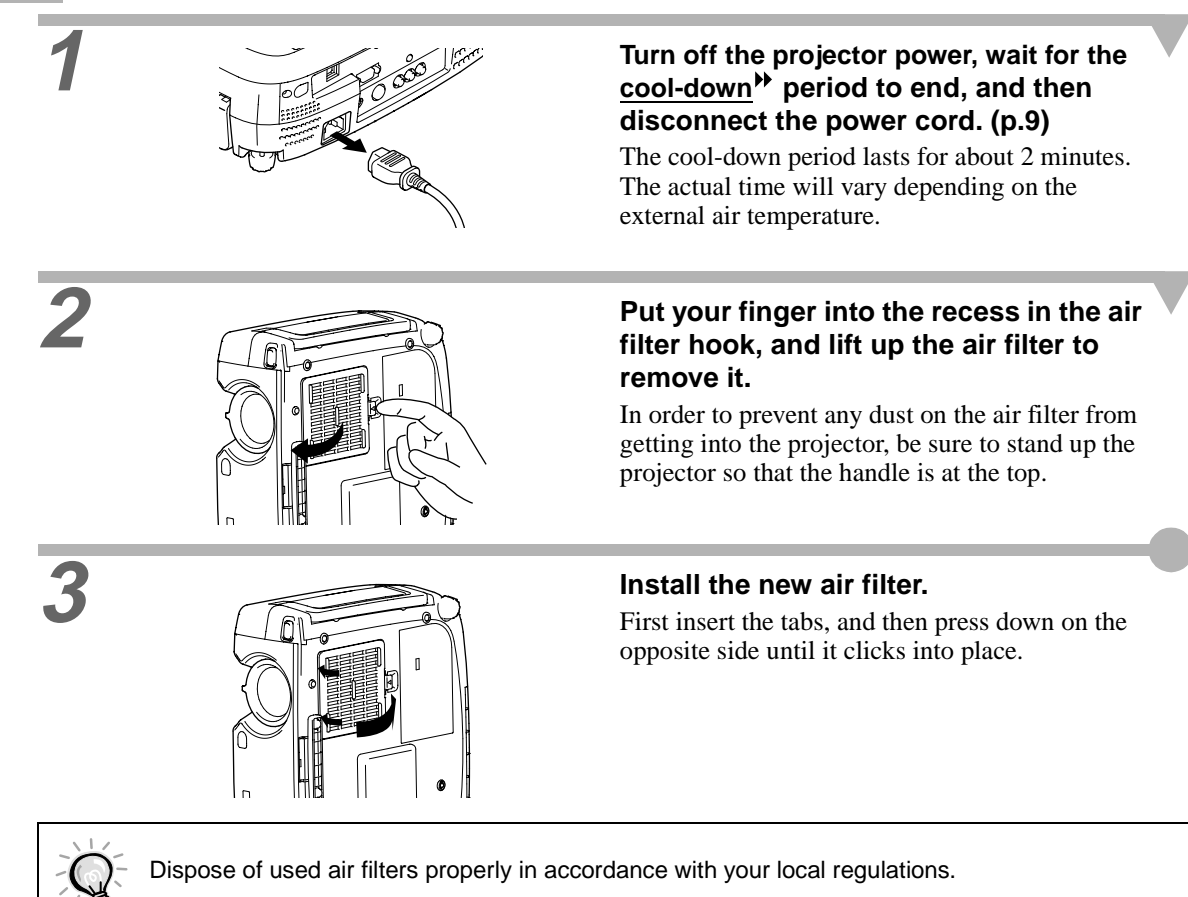

<span id="page-52-0"></span>You can record the image that is currently being projected as a user's logo.

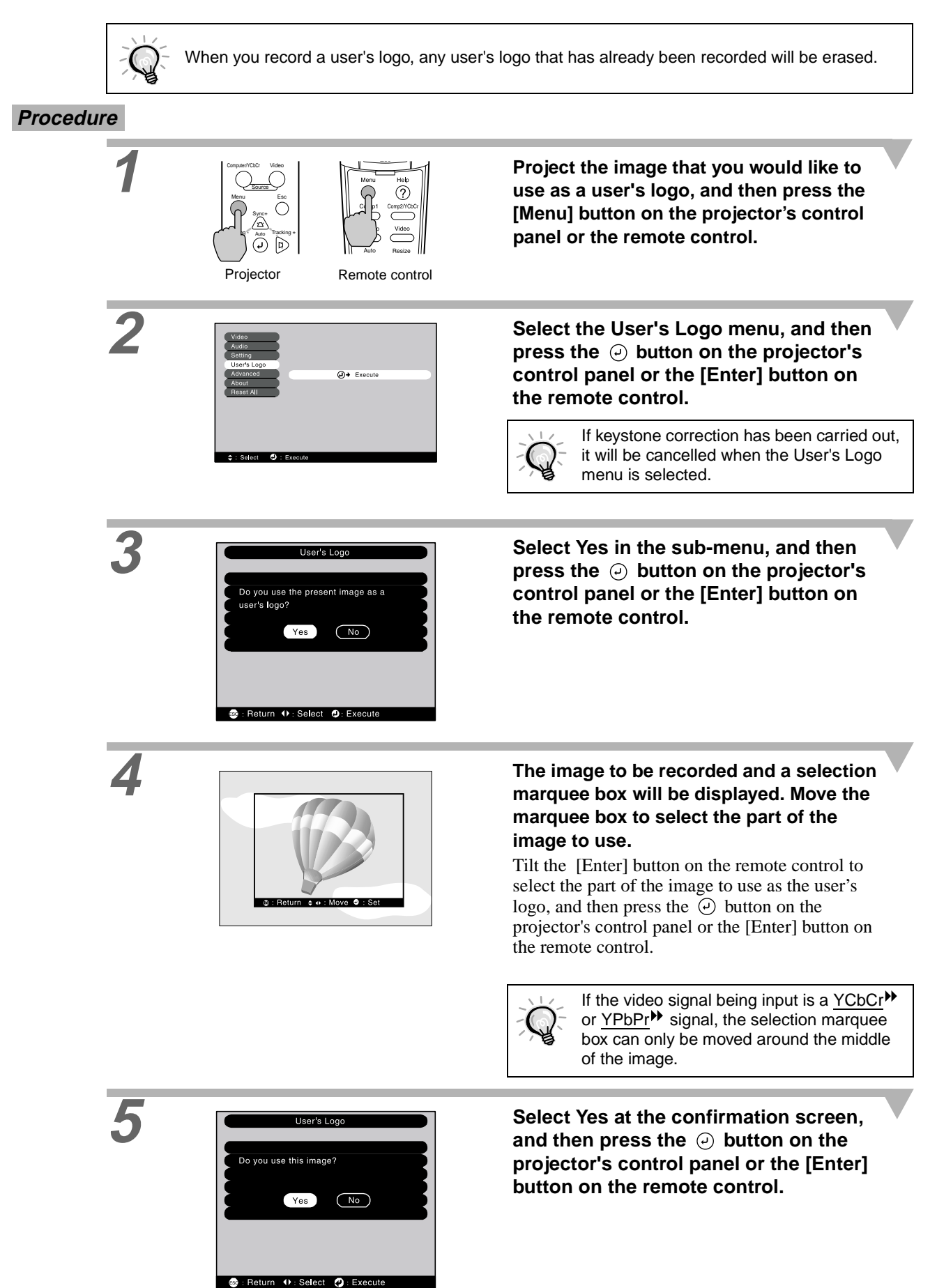

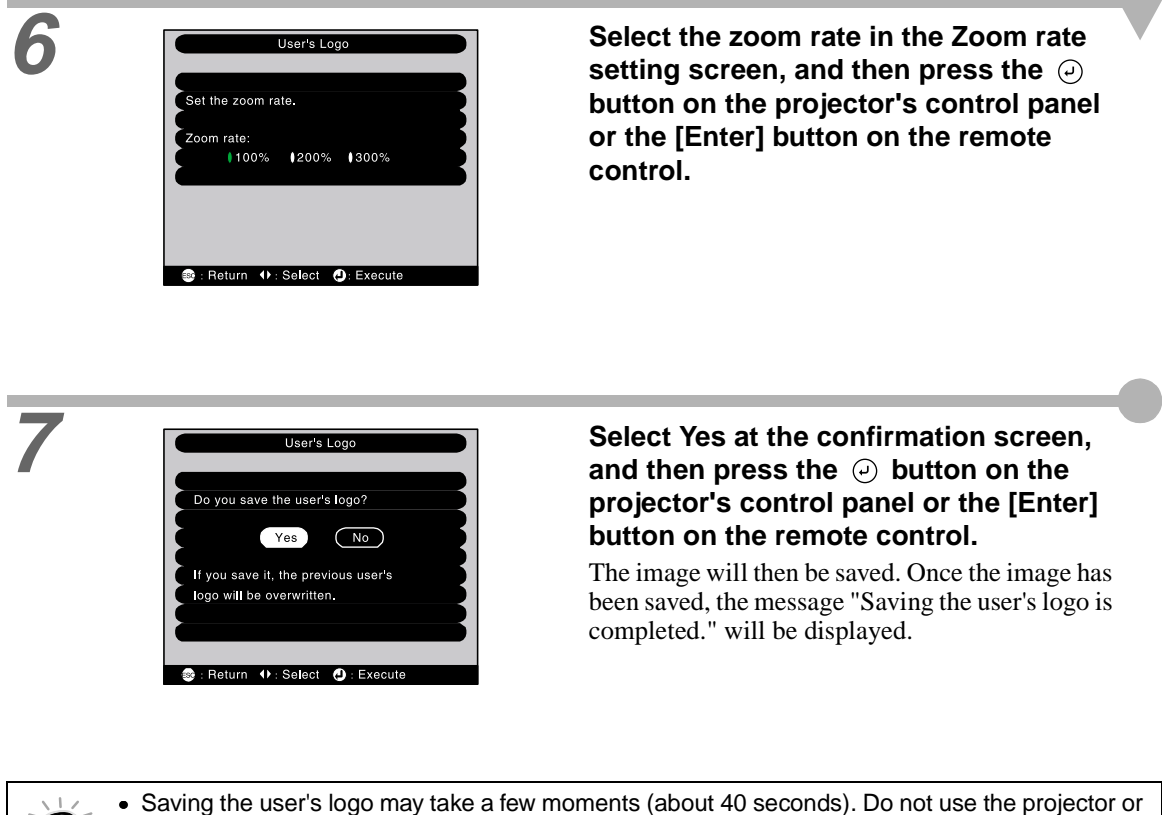

- any other sources which are connected to the projector while the user's logo is being saved, otherwise it may result in errors in projector operation.
- User's logos can be saved at up to 400 x 300 dots in size.
- If the image resolution is not XGA<sup>\*</sup>, or if a video image is being projected, the display size will be changed.

<span id="page-54-0"></span>The following optional accessories are available for purchase if required. This list of optional accessories is current as of February 2002. Details of accessories are subject to change without notice.

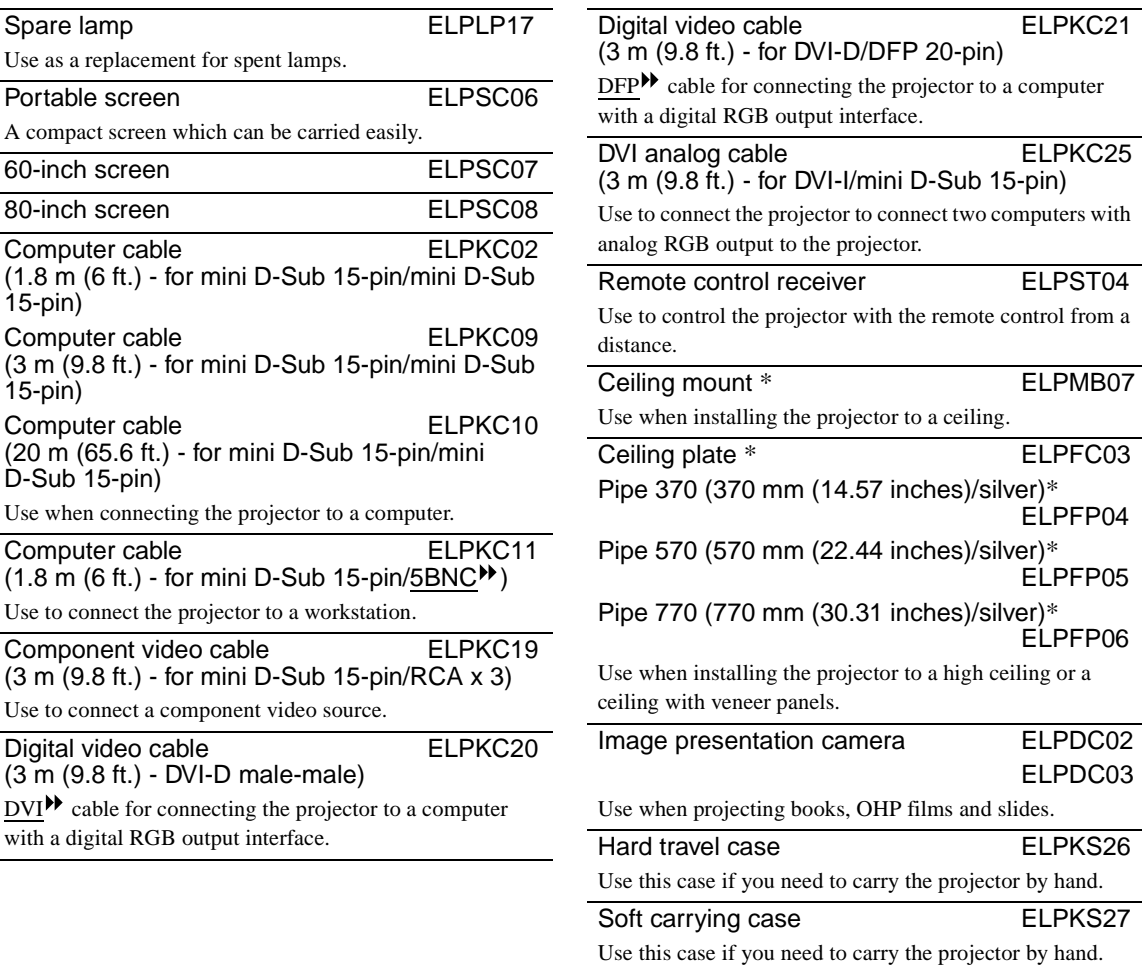

\* A special method of installation is required in order to suspend the projector from the ceiling. Please contact the place of purchase if you would like to use this installation method.

### <span id="page-55-1"></span><span id="page-55-0"></span>**Component Video Input/ RGB Video Input**

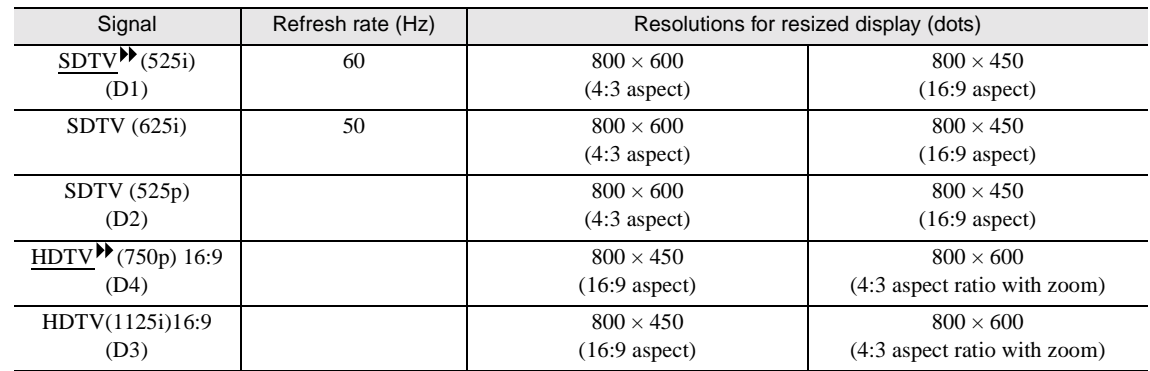

### <span id="page-55-2"></span>**Composite Video/ S-Video Input**

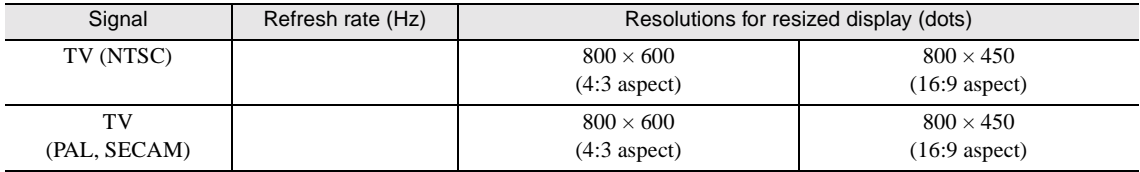

#### **Component Video Input/ RGB Video Input Computer**

**Composite Video/ S-Video Input**

### <span id="page-56-1"></span><span id="page-56-0"></span>**Computer**

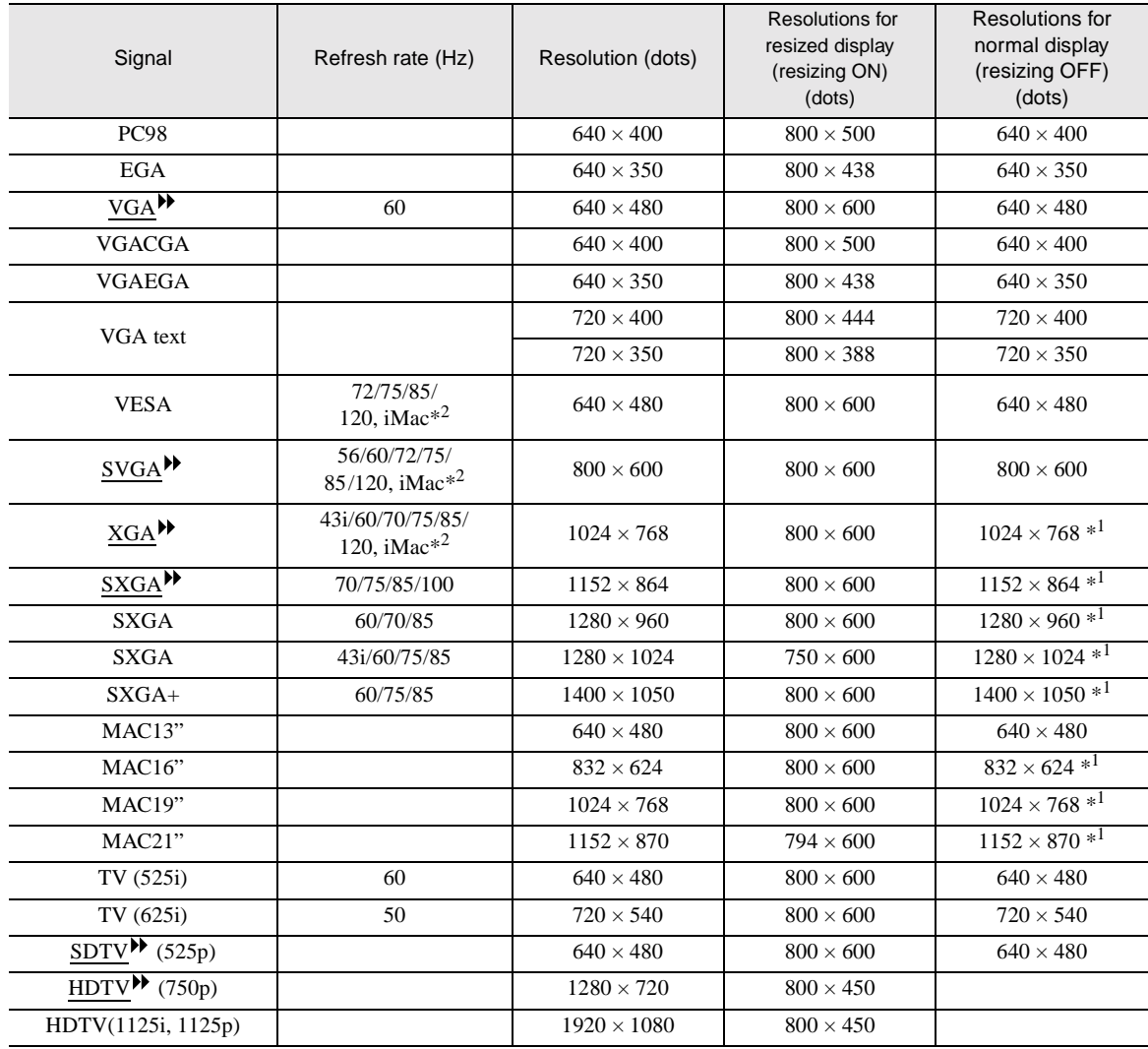

\*1 Virtual (window) display

\*2 Connection is not possible if the equipment does not have a VGA output port.

## <span id="page-57-0"></span>**Specifications**

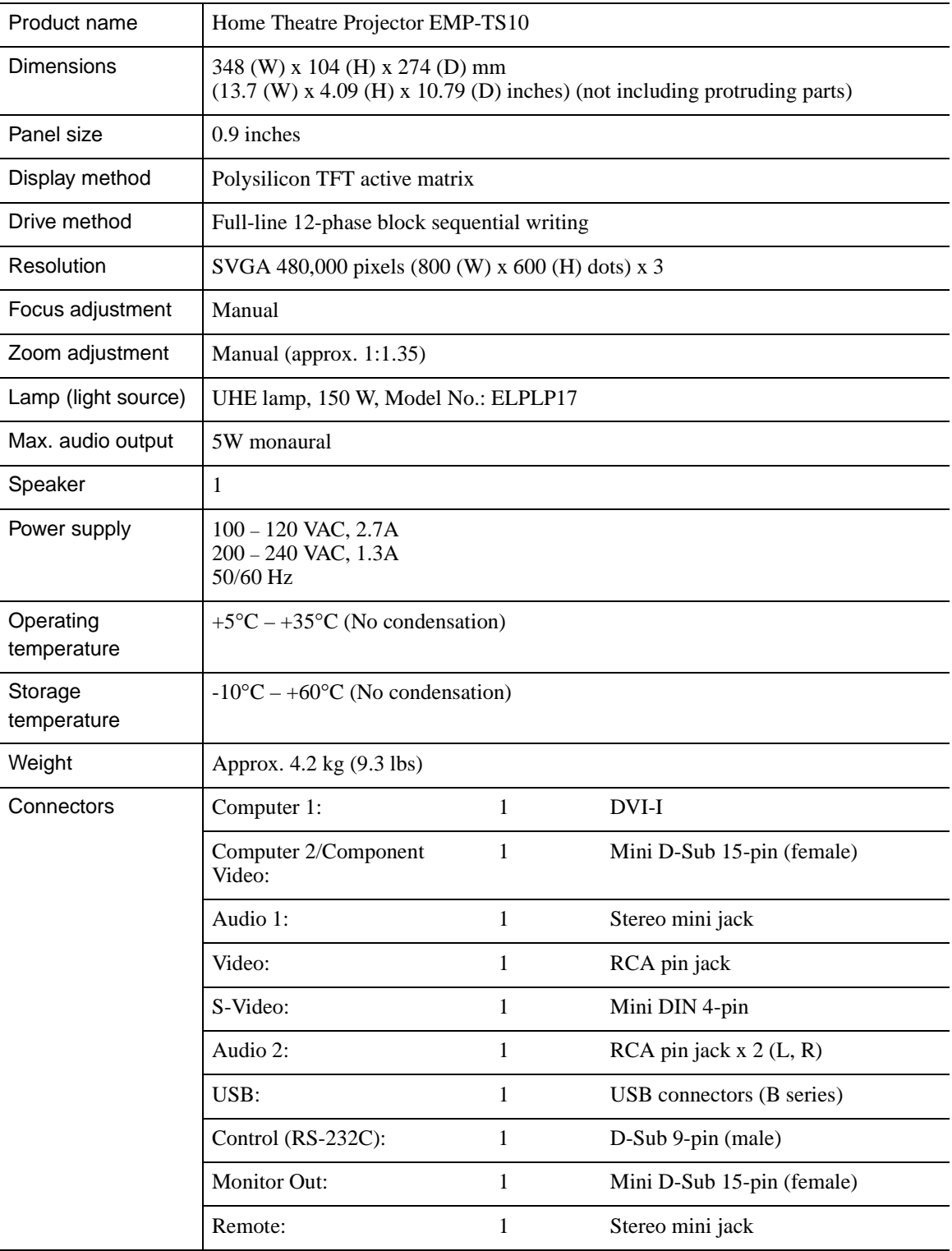

Safety

USA UL1950 3rd Edition Canada CSA C22.2 No.950 -95 (cUL) European Community The Low Voltage Directive (73/23/EEC) IEC60950  $2^{\overline{nd}}$  Edition, +Amd.1, +Amd.2, +Amd.3, +Amd.4

EMC

USA FCC 47CFR Part15B Class B (DoC) Canada ICES-003 Class B

European Community The EMC Directive (89/336/EEC) EN55022, 1998 Class B EN55024, 1998 IEC61000-4-2, IEC61000-4-3, IEC61000-4-4, IEC61000-4-5, IEC61000-4-6, IEC61000-4-8, IEC61000-4-11, IEC61000-3-2, IEC61000-3-3

Australia/New Zealand AS/NZS 3548:1995, A1:1997, A2:1997 Class B CISPR Pub.22:1993, A1:1995, A2:1996, Class B

### <span id="page-59-0"></span>**Appearance**

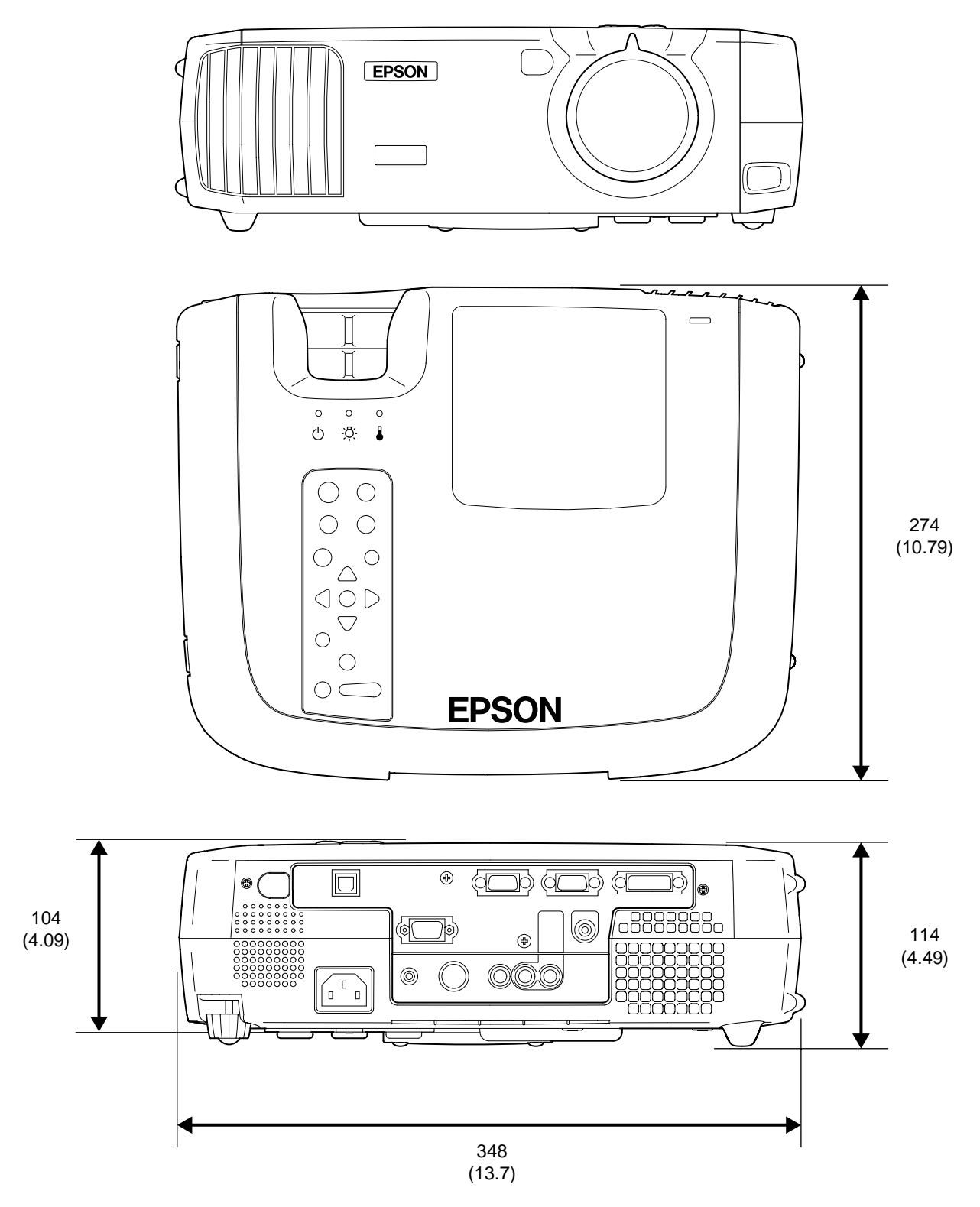

Units: mm (inch)

**Front/ Top Rear Remote control Control panel Base** 

#### <span id="page-60-1"></span><span id="page-60-0"></span>**Front/ Top**

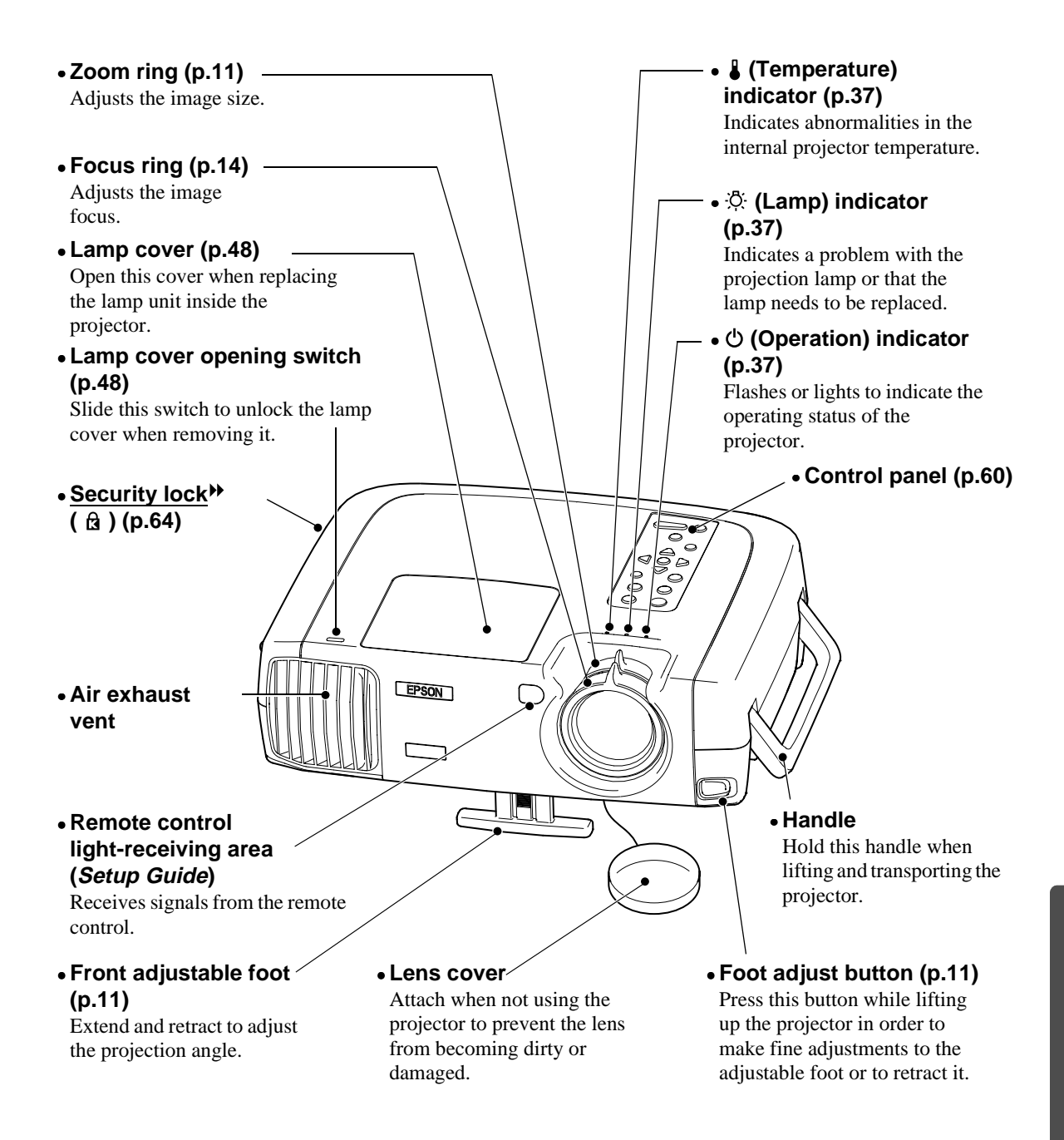

#### <span id="page-61-0"></span>**Control Panel**

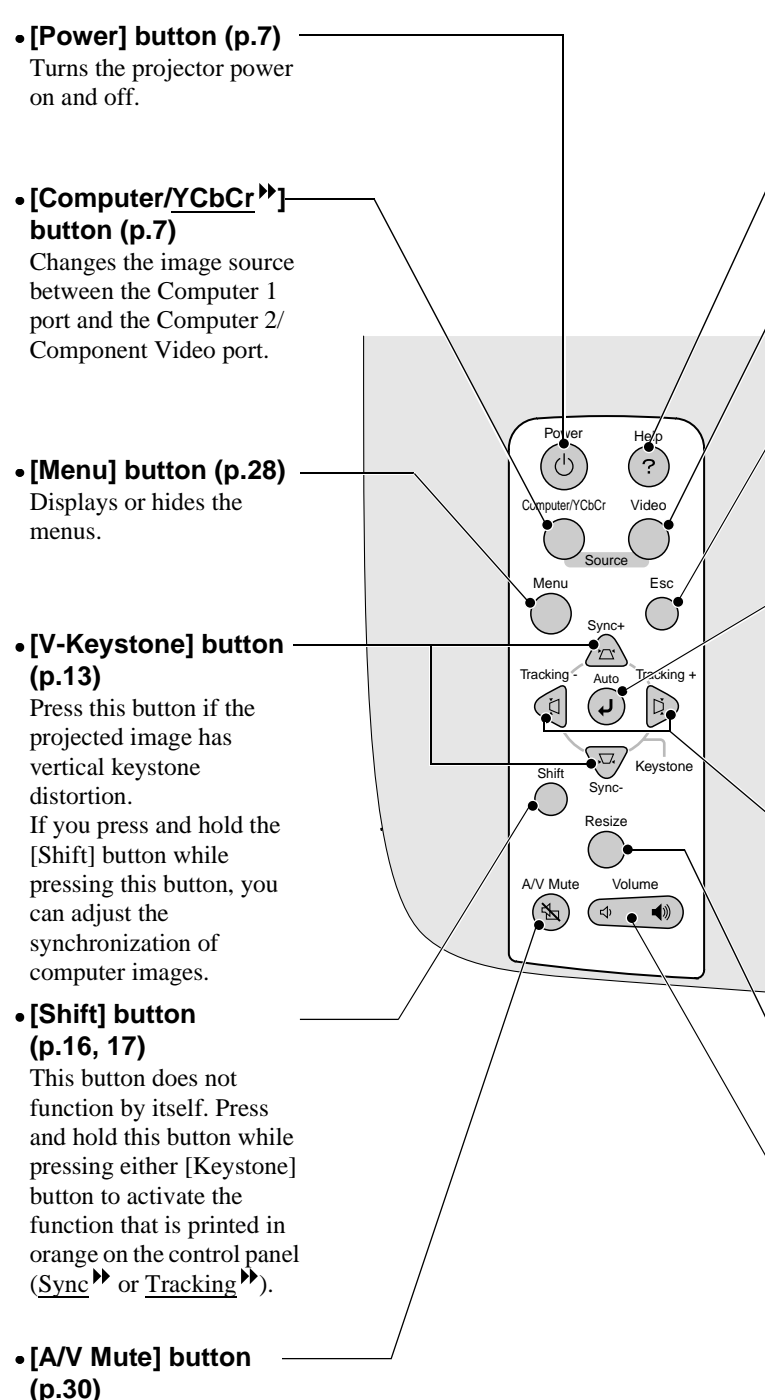

Turns off the audio and video.

#### • **[Help] button ([p.36\)](#page-37-1)**

Displays the online help menu to assist you if you have a problem.

#### • **[Video] button [\(p.7\)](#page-8-0)**

Changes the image source between the Video port and the S-Video port.

#### • **[Esc] button ([p.29,](#page-30-0) [36\)](#page-37-1)**

Press to cancel the function currently being used. Pressing [Esc] while viewing an environment setting menu or the online help displays the previous screen or menu.

#### • **[Auto] button ([p.16,](#page-17-1) [28,](#page-29-0) [36](#page-37-1))**

Automatically adjusts the computer image to the optimum image.

Functions as an  $\Theta$  button when an environment setting menu or help screen is being displayed. Press to select an item and proceed to the next screen.

#### • **[H-Keystone] button ([p.13\)](#page-14-1)**

Press this button if the projected image has horizontal keystone distortion. If you press and hold the [Shift] button while pressing this button, you can adjust the tracking of computer images.

• **[Resize] button ([p.11,](#page-12-1) [15](#page-16-0))** Changes the aspect ratio  $\mathbf{P}$ .

#### • **[Volume] button ([p.18\)](#page-19-0)** Adjusts the volume of the built-in speaker.

#### **Front/ Top Rear Remote control Control panel Base**

#### <span id="page-62-0"></span>**Rear**

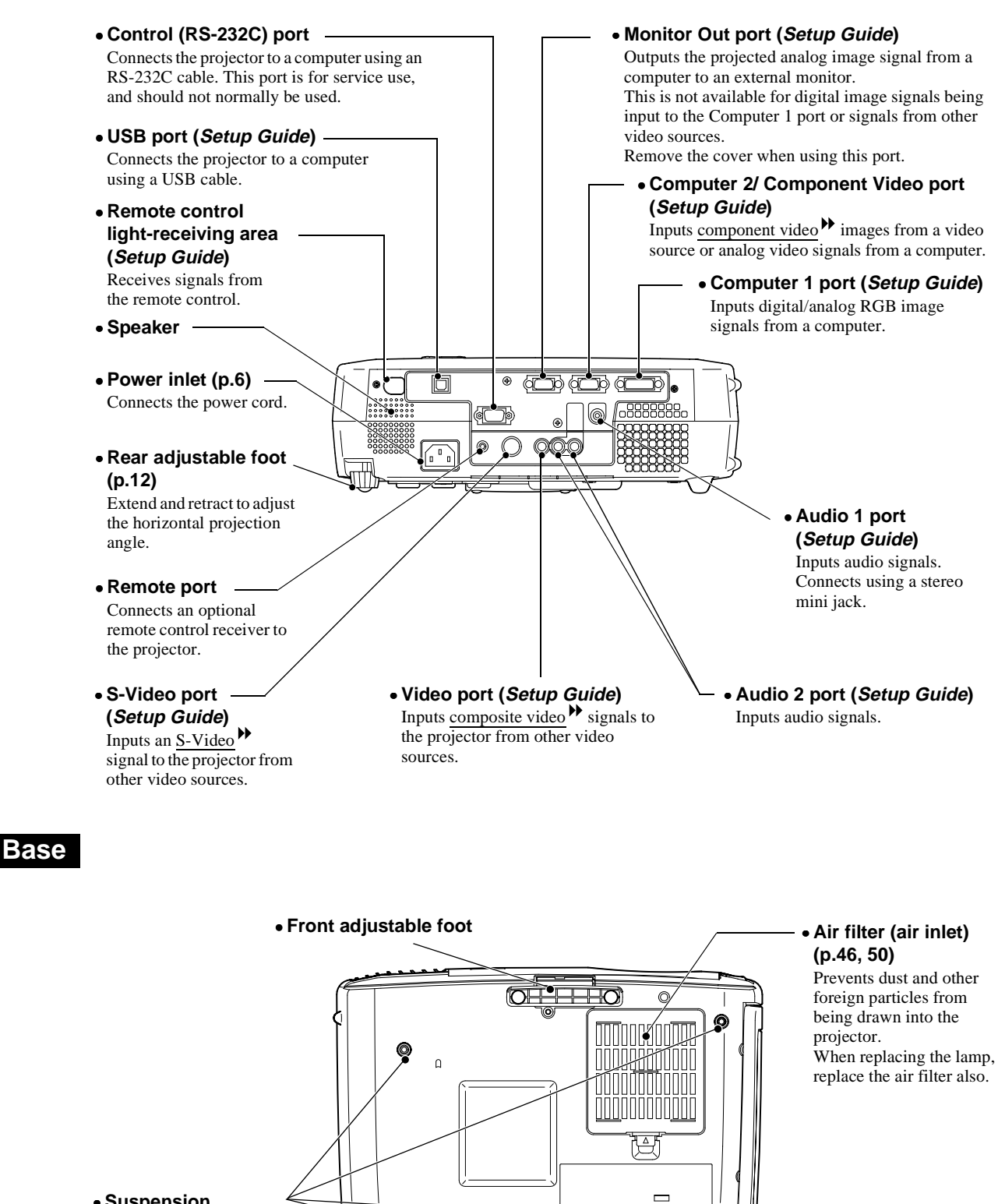

<span id="page-62-1"></span>• **Suspension bracket fixing points (4 points) ([p.53,](#page-54-0) Setup Guide)** Install the optional ceiling mount here when suspending the projector from the ceiling.

Appendices **Appendices**

• **Rear adjustable foot**

#### <span id="page-63-0"></span>**Remote Control**

<span id="page-63-1"></span>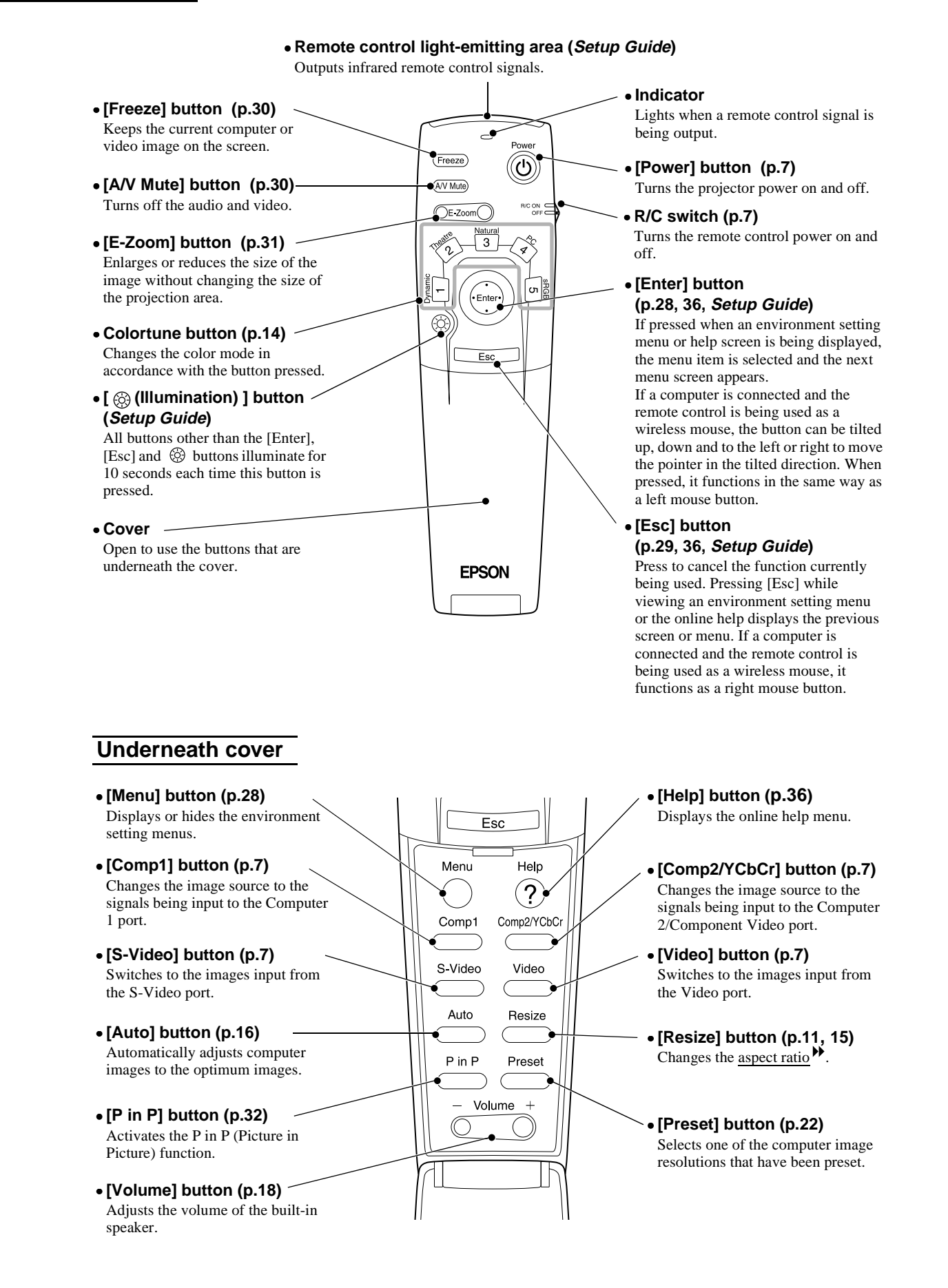

<span id="page-64-0"></span>Following is an explanation of some of the terms used in this guide which may be unfamiliar or which were not explained in the manual itself. Further information can be obtained by referring to other commerciallyavailable publications.

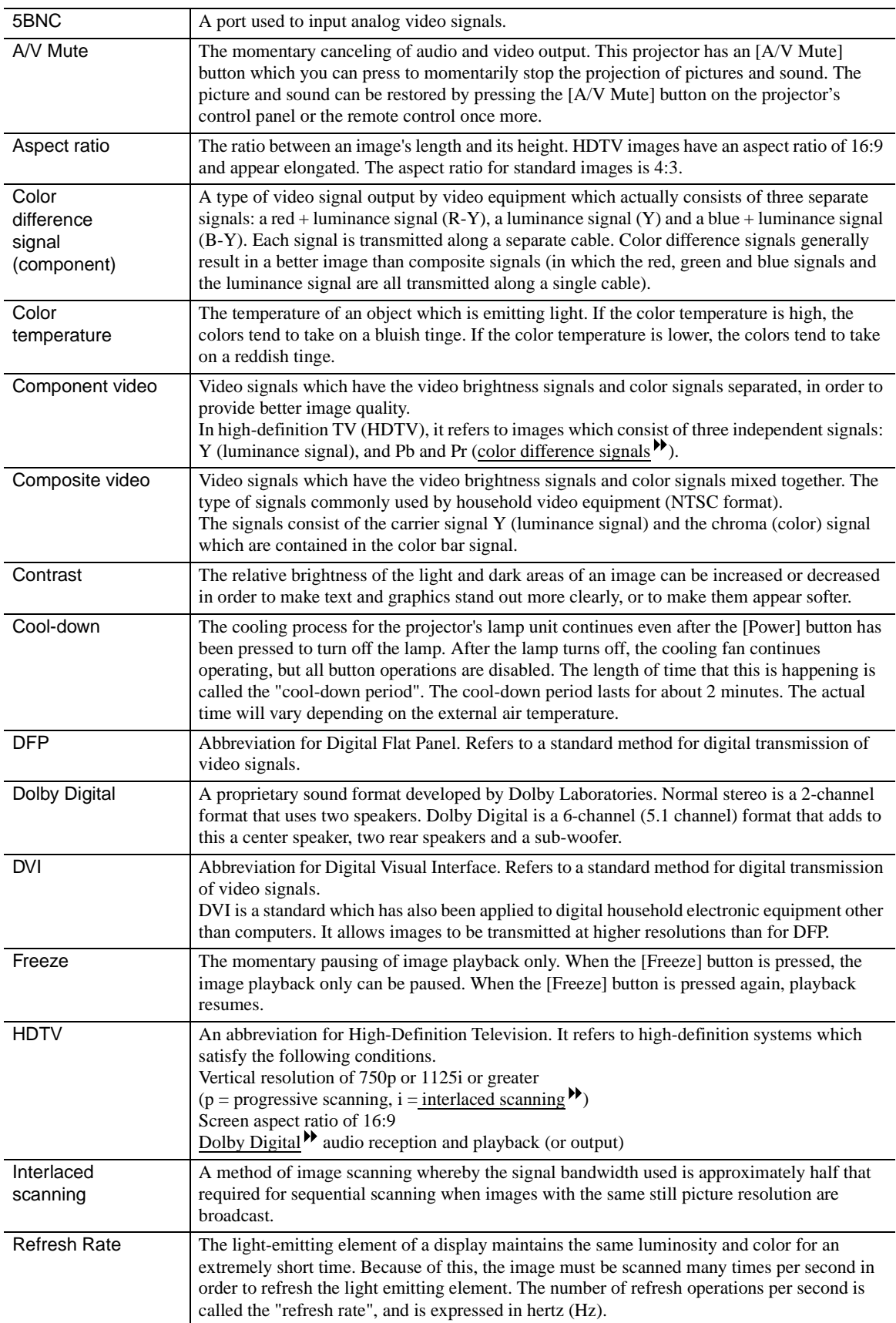

<span id="page-65-0"></span>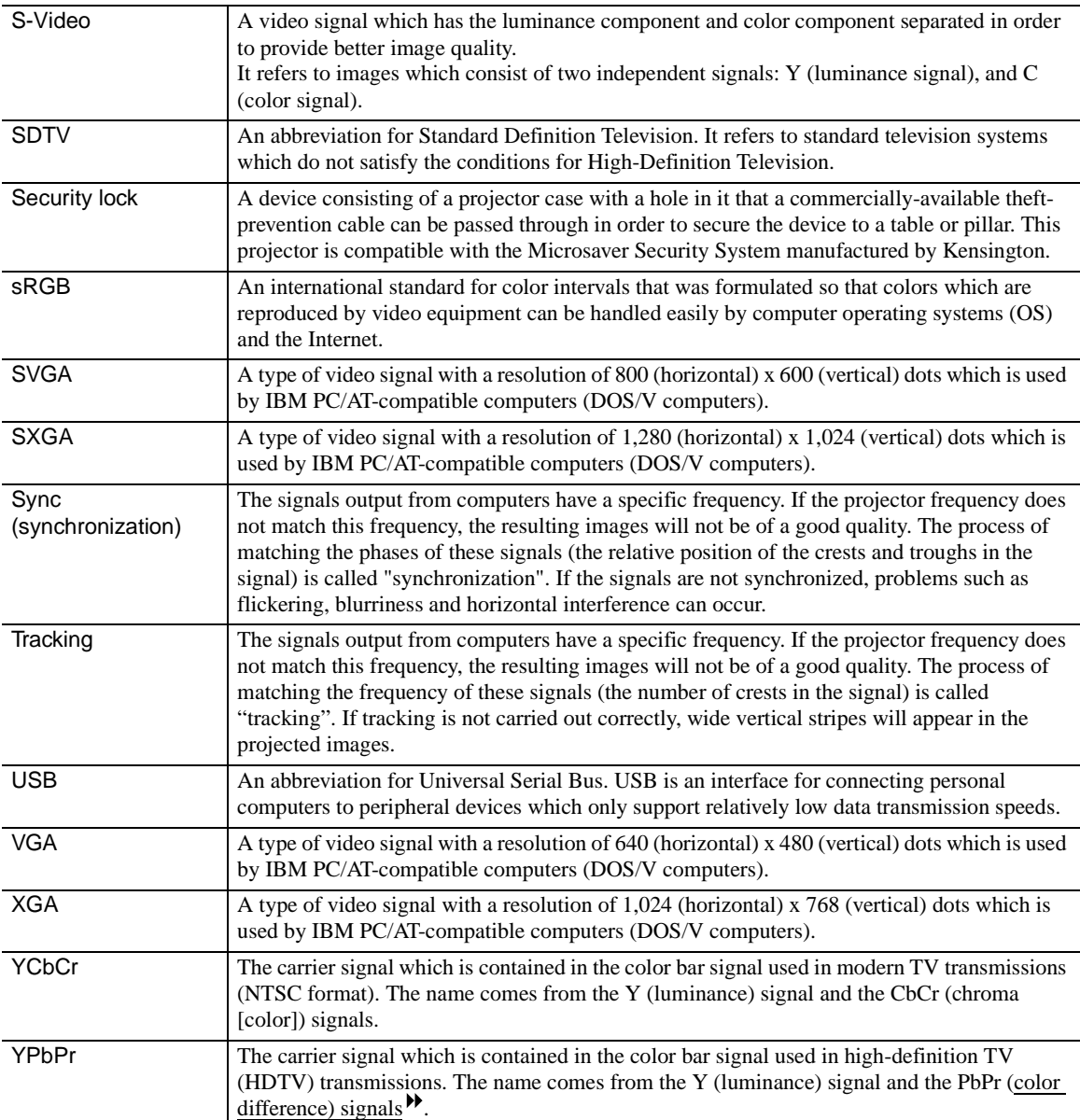

### <span id="page-66-0"></span>**General Terms**

### A

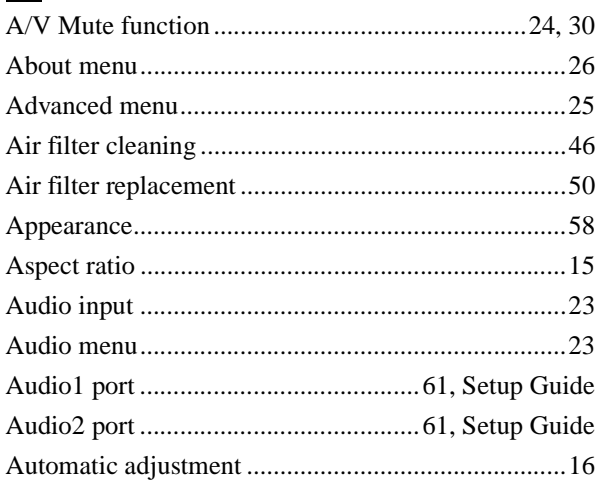

### $\mathbf{B}$

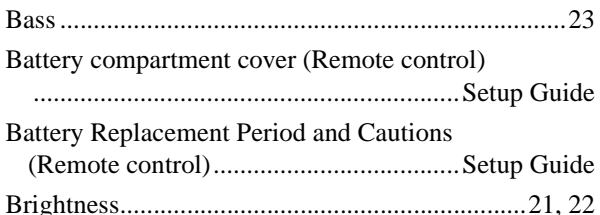

### $\mathbf C$

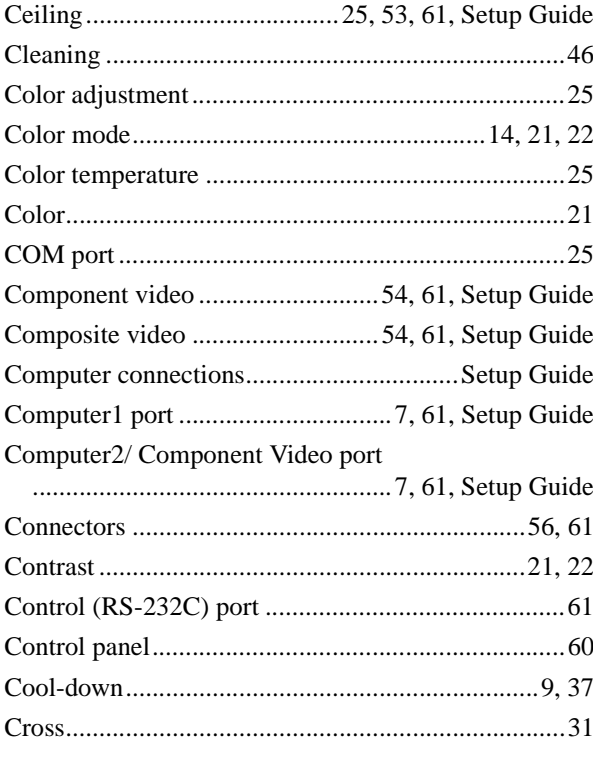

### $\mathbf D$

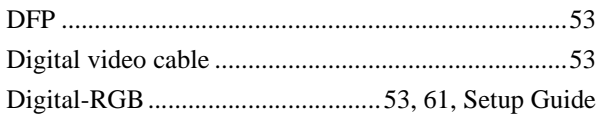

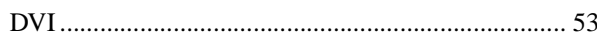

### $\blacksquare$

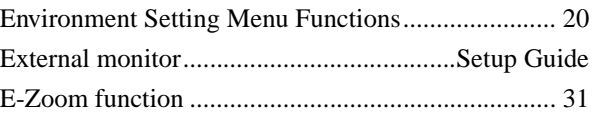

### $\overline{\mathbf{B}}$

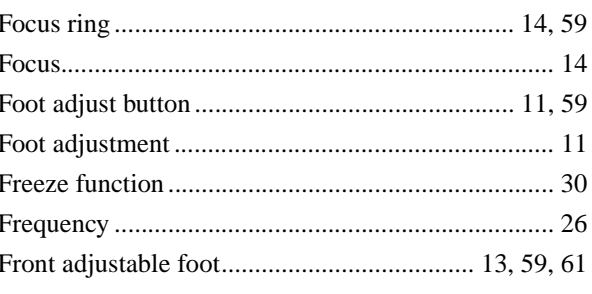

## G<br>Glos

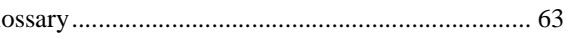

### $\mathbf{H}$

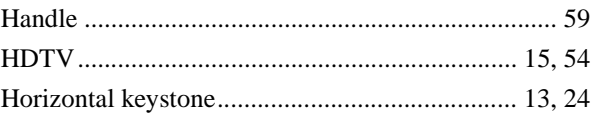

### $\blacksquare$

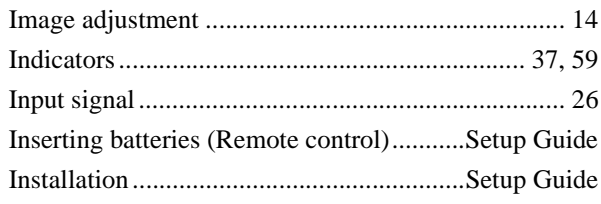

### K

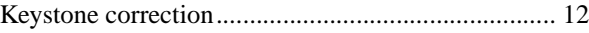

### $\blacksquare$

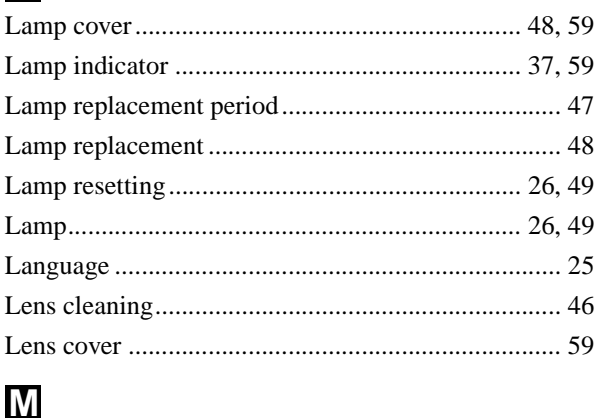

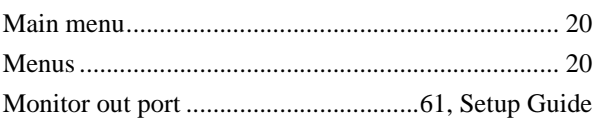

### $\mathbf N$

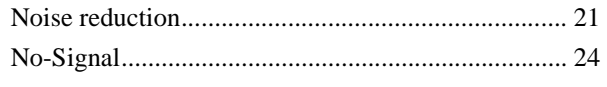

### $\overline{\mathbf{O}}$

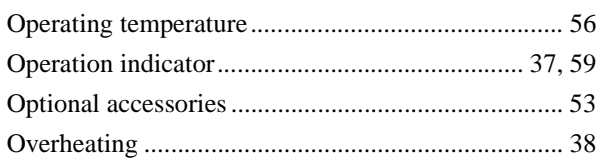

### $\overline{P}$

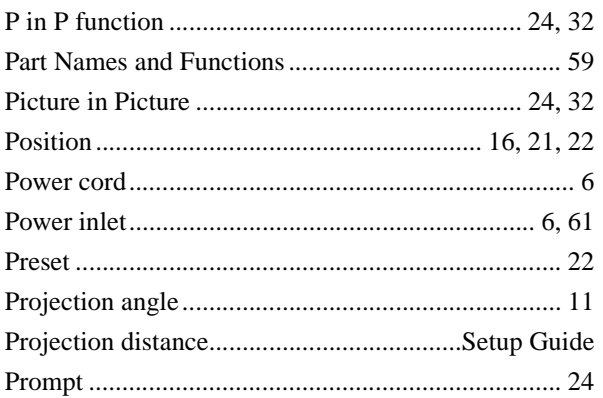

### $\overline{\mathbf{R}}$

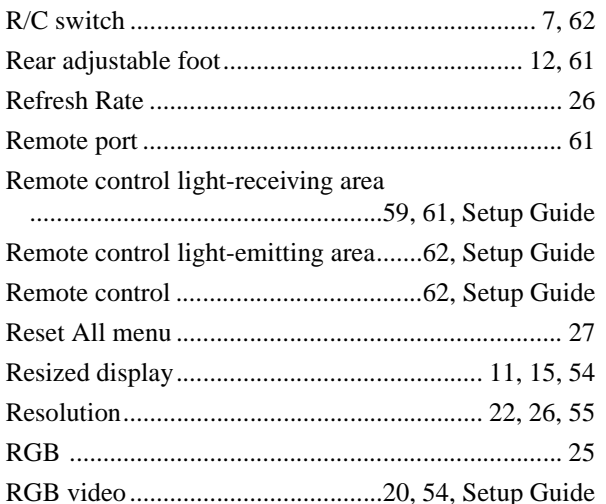

### $\bf{s}$

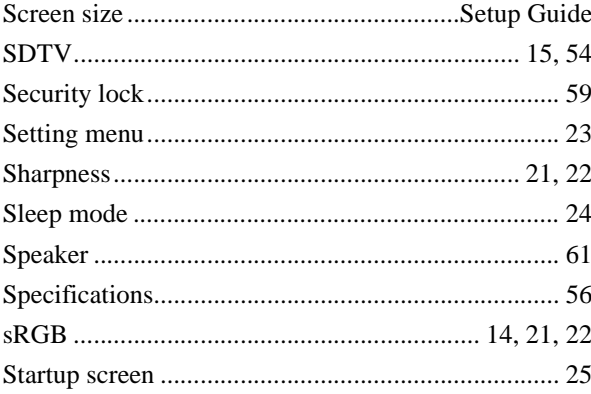

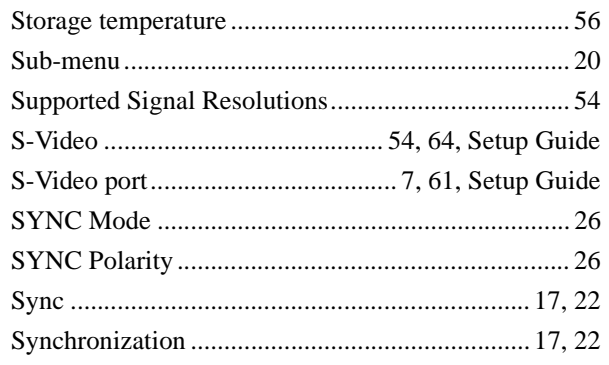

### $\mathbf{r}$

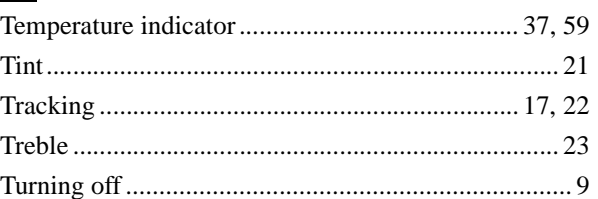

### $\overline{\mathbf{U}}$

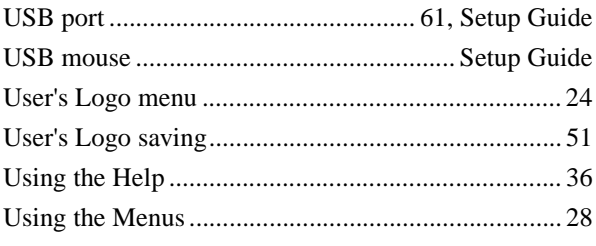

### V

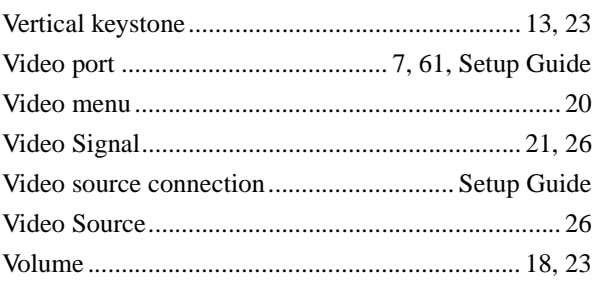

### W

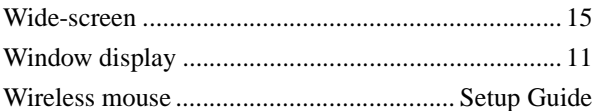

### Y

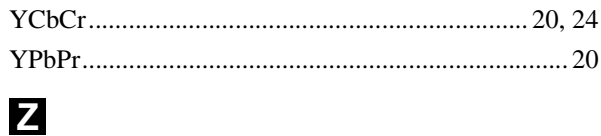

### 

#### **DECLARATION of CONFORMITY**

According to 47CFR, Part 2 and 15 Class B Personal Computers and Peripherals; and/or CPU Boards and Power Supplies used with Class B Personal Computers

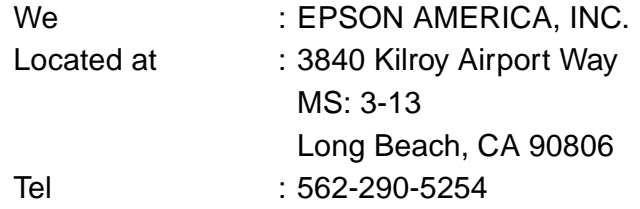

Declare under sole responsibility that the product identified herein, complies with 47CFR Part 2 and 15 of the FCC rules as a Class B digital device. Each product marketed, is identical to the representative unit tested and found to be compliant with the standards. Records maintained continue to reflect the equipment being produced can be expected to be within the variation accepted, due to quantity production and testing on a statistical basis as required by 47CFR 2.909. Operation is subject to the following two conditions : (1) this device may not cause harmful interference, and (2) this device must accept any interference received, including interference that may cause undesired operation.

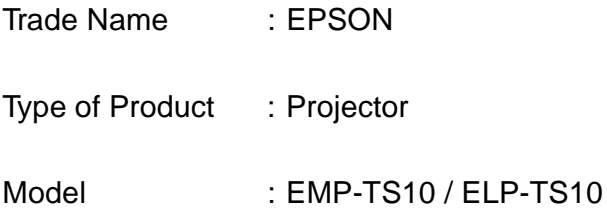

### **FCC Compliance Statement For United States Users**

This equipment has been tested and found to comply with the limits for a Class B digital device, pursuant to Part 15 of the FCC Rules. These limits are designed to provide reasonable protection against harmful interference in a residential installation. This equipment generates, uses, and can radiate radio frequency energy and, if not installed and used in accordance with the instructions, may cause harmful interference to radio or television reception. However, there is no guarantee that interference will not occur in a particular installation. If this equipment does cause interference to radio and television reception, which can be determined by turning the equipment off and on, the user is encouraged to try to correct the interference by one or more of the following measures.

- Reorient or relocate the receiving antenna.
- Increase the separation between the equipment and receiver.
- Connect the equipment into an outlet on a circuit different from that to which the receiver is connected.
- Consult the dealer or an experienced radio/TV technician for help.

#### **WARNING**

The connection of a non-shielded equipment interface cable to this equipment will invalidate the FCC Certification or Declaration of this device and may cause interference levels which exceed the limits established by the FCC for this equipment. It is the responsibility of the user to obtain and use a shielded equipment interface cable with this device. If this equipment has more than one interface connector, do not leave cables connected to unused interfaces. Changes or modifications not expressly approved by the manufacturer could void the user's authority to operate the equipment.

All rights reserved. No part of this publication may be reproduced, stored in a retrieval system, or transmitted in any form or by any means, electronic, mechanical, photocopying, recording, or otherwise, without the prior written permission of SEIKO EPSON CORPORATION. No patent liability is assumed with respect to the use of the information contained herein. Neither is any liability assumed for damages resulting from the use of the information contained herein.

Neither SEIKO EPSON CORPORATION nor its affiliates shall be liable to the purchaser of this product or third parties for damages, losses, costs, or expenses incurred by purchaser or third parties as a result of: accident, misuse, or abuse of this product or unauthorized modifications, repairs, or alterations to this product, or (excluding the U.S.) failure to strictly comply with SEIKO EPSON CORPORATION's operating and maintenance instructions.

SEIKO EPSON CORPORATION shall not be liable against any damages or problems arising from the use of any options or any consumable products other than those designated as Original EPSON Products or EPSON Approved Products by SEIKO EPSON CORPORATION.

EPSON is a registered trademark and PowerLite is a trademark of SEIKO EPSON CORPORATION.

**General Notice:** The following trademarks and registered trademarks are the property of their respective owners and are used in this publication for identification purposes only.

- EPSON/Seiko Epson Corp.
- Macintosh, PowerBook/Apple Computer Inc.
- IBM/International Business Machine Corp.
- Windows/Microsoft Corp.

Other product names used herein are also for identification purposes only and may be trademarks of their respective owners. EPSON disclaims any and all rights in those marks.

**E**

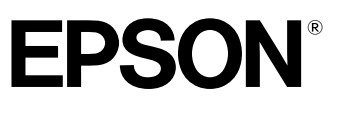

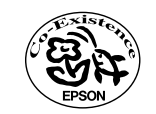

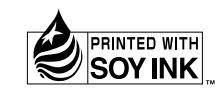

Printed in Japan 402171700 (9002556) 02.01-.\*A(C05)

Printed on 100% recycled paper.